## aludu CISCO.

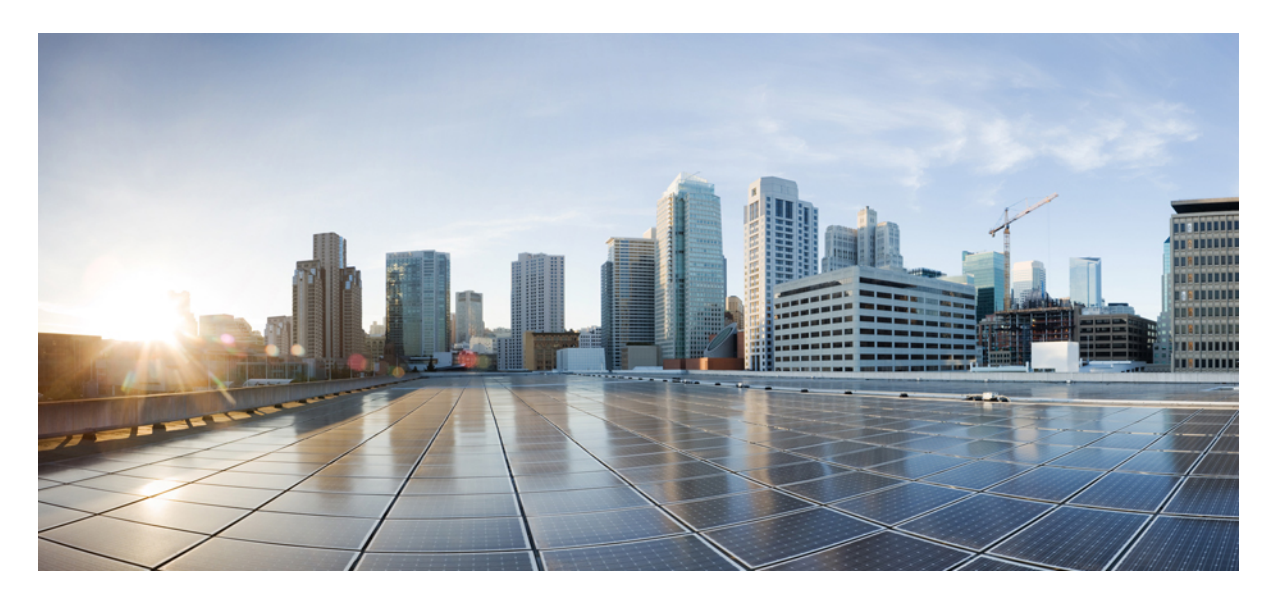

# **Cisco Secure Firewall Management Center Snort 3** バージョン **7.2** コンフィギュレーション ガイド

初版:2022 年 6 月 6 日 最終更新:2023 年 4 月 17 日

## シスコシステムズ合同会社

〒107-6227 東京都港区赤坂9-7-1 ミッドタウン・タワー http://www.cisco.com/jp お問い合わせ先:シスコ コンタクトセンター 0120-092-255 (フリーコール、携帯・PHS含む) 電話受付時間:平日 10:00~12:00、13:00~17:00 http://www.cisco.com/jp/go/contactcenter/

【注意】シスコ製品をご使用になる前に、安全上の注意( **www.cisco.com/jp/go/safety\_warning/** )をご確認ください。本書は、米国シスコ発行ド キュメントの参考和訳です。リンク情報につきましては、日本語版掲載時点で、英語版にアップデートがあり、リンク先のページが移動**/**変更され ている場合がありますことをご了承ください。あくまでも参考和訳となりますので、正式な内容については米国サイトのドキュメントを参照くだ さい。また、契約等の記述については、弊社販売パートナー、または、弊社担当者にご確認ください。

THE SPECIFICATIONS AND INFORMATION REGARDING THE PRODUCTS IN THIS MANUAL ARE SUBJECT TO CHANGE WITHOUT NOTICE. ALL STATEMENTS, INFORMATION, AND RECOMMENDATIONS IN THIS MANUAL ARE BELIEVED TO BE ACCURATE BUT ARE PRESENTED WITHOUT WARRANTY OF ANY KIND, EXPRESS OR IMPLIED. USERS MUST TAKE FULL RESPONSIBILITY FOR THEIR APPLICATION OF ANY PRODUCTS.

THE SOFTWARE LICENSE AND LIMITED WARRANTY FOR THE ACCOMPANYING PRODUCT ARE SET FORTH IN THE INFORMATION PACKET THAT SHIPPED WITH THE PRODUCT AND ARE INCORPORATED HEREIN BY THIS REFERENCE. IF YOU ARE UNABLE TO LOCATE THE SOFTWARE LICENSE OR LIMITED WARRANTY, CONTACT YOUR CISCO REPRESENTATIVE FOR A COPY.

The Cisco implementation of TCP header compression is an adaptation of a program developed by the University of California, Berkeley (UCB) as part of UCB's public domain version of the UNIX operating system. All rights reserved. Copyright © 1981, Regents of the University of California.

NOTWITHSTANDING ANY OTHER WARRANTY HEREIN, ALL DOCUMENT FILES AND SOFTWARE OF THESE SUPPLIERS ARE PROVIDED "AS IS" WITH ALL FAULTS. CISCO AND THE ABOVE-NAMED SUPPLIERS DISCLAIM ALL WARRANTIES, EXPRESSED OR IMPLIED, INCLUDING, WITHOUT LIMITATION, THOSE OF MERCHANTABILITY, FITNESS FOR A PARTICULAR PURPOSE AND NONINFRINGEMENT OR ARISING FROM A COURSE OF DEALING, USAGE, OR TRADE PRACTICE.

IN NO EVENT SHALL CISCO OR ITS SUPPLIERS BE LIABLE FOR ANY INDIRECT, SPECIAL, CONSEQUENTIAL, OR INCIDENTAL DAMAGES, INCLUDING, WITHOUT LIMITATION, LOST PROFITS OR LOSS OR DAMAGE TO DATA ARISING OUT OF THE USE OR INABILITY TO USE THIS MANUAL, EVEN IF CISCO OR ITS SUPPLIERS HAVE BEEN ADVISED OF THE POSSIBILITY OF SUCH DAMAGES.

Any Internet Protocol (IP) addresses and phone numbers used in this document are not intended to be actual addresses and phone numbers. Any examples, command display output, network topology diagrams, and other figures included in the document are shown for illustrative purposes only. Any use of actual IP addresses or phone numbers in illustrative content is unintentional and coincidental.

All printed copies and duplicate soft copies of this document are considered uncontrolled. See the current online version for the latest version.

Cisco has more than 200 offices worldwide. Addresses and phone numbers are listed on the Cisco website at www.cisco.com/go/offices.

The documentation set for this product strives to use bias-free language. For purposes of this documentation set, bias-free is defined as language that does not imply discrimination based on age, disability, gender, racial identity, ethnic identity, sexual orientation, socioeconomic status, and intersectionality. Exceptions may be present in the documentation due to language that is hardcoded in the user interfaces of the product software, language used based on standards documentation, or language that is used by a referenced third-party product.

Cisco and the Cisco logo are trademarks or registered trademarks of Cisco and/or its affiliates in the U.S. and other countries. To view a list of Cisco trademarks, go to this URL: <https://www.cisco.com/c/en/us/about/legal/trademarks.html>. Third-party trademarks mentioned are the property of their respective owners. The use of the word partner does not imply a partnership relationship between Cisco and any other company. (1721R)

© 2022 Cisco Systems, Inc. All rights reserved.

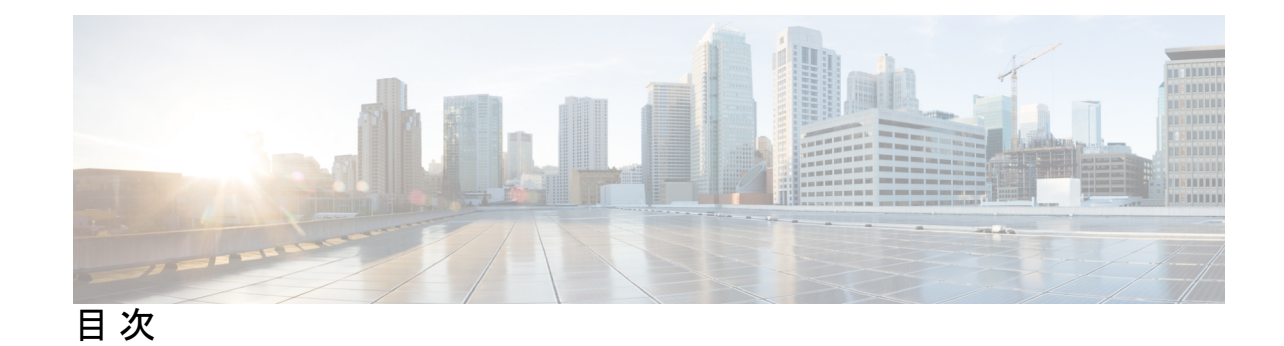

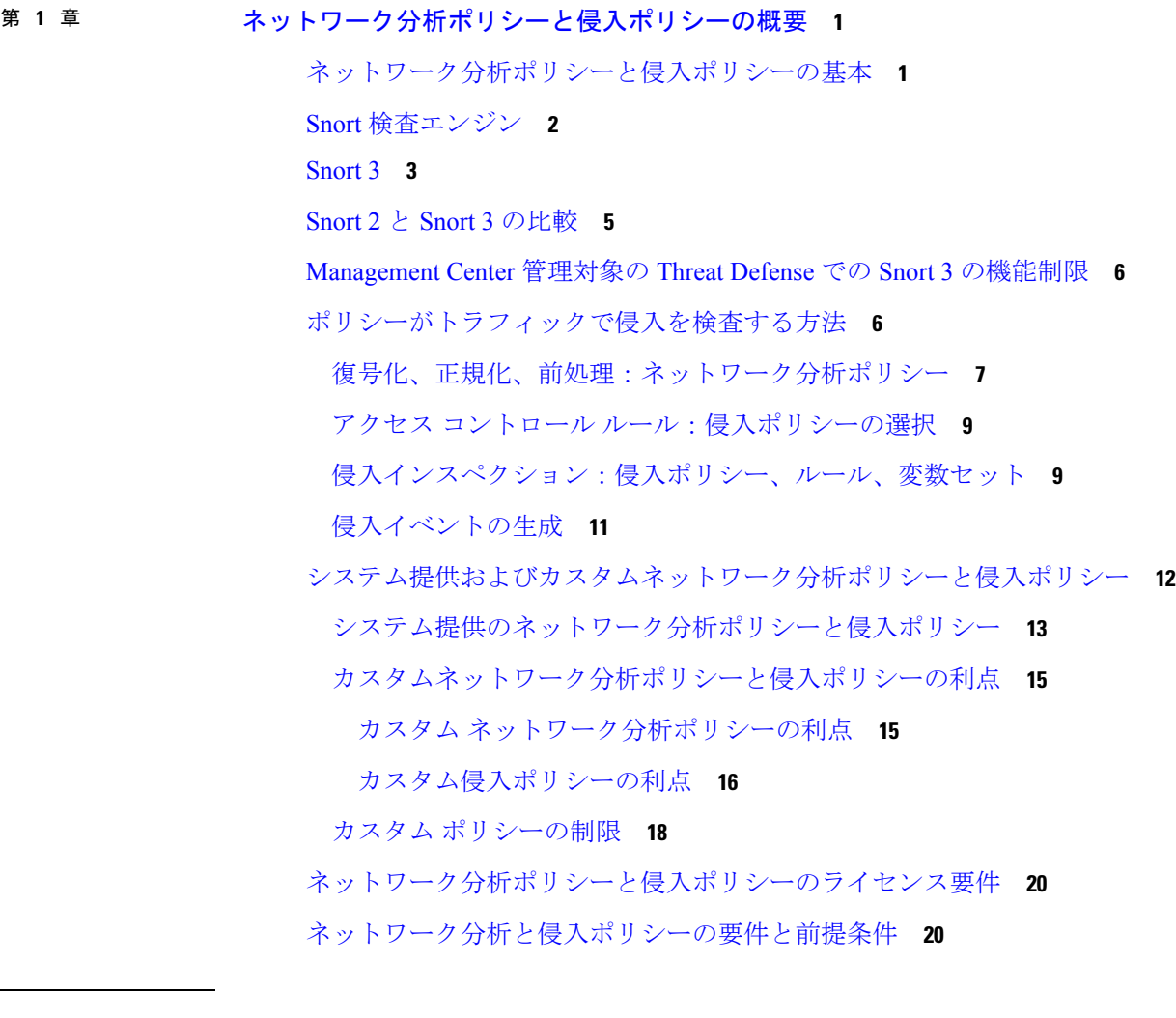

第 **2** 章 **Snort 2** から **Snort 3** への移行 **23** Snort 3 検査エンジン **23** Snort 2 から Snort 3 への移行方法 **24**

Snort 2 から Snort 3 への移行の前提条件 **24**

個々のデバイス上での Snort 3 の有効化 **25** 複数のデバイスでの Snort 3 の有効化 **25** Snort 2 のカスタム IPS ルールの Snort 3 への変換 **26** すべての侵入ポリシーのすべての Snort 2 カスタムルールの Snort 3 への変換 **26** 単一の侵入ポリシーの Snort 2 カスタムルールの Snort 3 への変換 **27** Snort 2 と Snort 3 のベースポリシーのマッピングの表示 **28** Snort 2 のルールと Snort 3 の同期 **28**

第 **I** 部 : **Snort 3** での侵入検知と防御 **31**

第 **3** 章 **Snort 3** 侵入ポリシーを開始するには **33**

侵入ポリシーの基本 **33**

侵入ポリシーの要件と前提条件 **35**

カスタム Snort 3 検査ポリシーの作成 **35**

Snort 3 侵入ポリシーの編集 **36**

ルールアクションのロギング **36**

侵入ポリシーのベースポリシーの変更 **37**

Snort 2 と Snort 3 の両方のバージョンでの侵入ポリシーの検査モードの変更 **38**

侵入ポリシーの管理 **38**

侵入防御を実行するためのアクセスコントロールルール設定 **39**

アクセス コントロール ルール設定と侵入ポリシー **40**

侵入防御を実行するアクセス コントロール ルールの設定 **40**

設定変更の展開 **41**

第 **4** 章 ルールを使用した侵入ポリシーの調整 **43**

侵入ルールの調整の基本 **43** 侵入ルールのタイプ **44** 侵入ルールのライセンス要件 **45** 侵入ルールの要件と前提条件 **45** Snort 3 のカスタムルール **45** 侵入ポリシーの Snort 3 ルールの表示 **46** 侵入ルールアクション **47** 侵入ルールアクションのオプション **47** 侵入ルールアクションの設定 **48** 侵入ポリシーの侵入イベント通知フィルタ **48** 侵入イベントしきい値 **48** 侵入イベントしきい値の設定 **48** Snort 3 での侵入ルールのしきい値の設定 **50** 侵入イベントしきい値の表示と削除 **51** 侵入ポリシー抑制の設定 **51** 侵入ポリシー抑制タイプ **52** Snort 3 での侵入ポリシーの抑制の設定 **52** 抑制条件の表示と削除 **53** 侵入ルールコメントの追加 **53** Snort 2 カスタムルールの Snort 3 への変換 **54** すべての侵入ポリシーのすべての Snort 2 カスタムルールの Snort 3 への変換 **54** 単一の侵入ポリシーの Snort 2 カスタムルールの Snort 3 への変換 **55** カスタム ルールのアップロード **56** カスタムルールを含むルールグループの侵入ポリシーへの追加 **57** Snort 3 でのカスタムルールの管理 **58** カスタム ルールの削除 **59** ルールグループの削除 **59**

- 第 **5** 章 ネットワーク資産に応じた侵入防御の調整 **61** LSP 更新での Snort 3 ルールの変更 **61** Secure Firewall 推奨ルールについて **62** Snort 3 への新しい Secure Firewall 推奨事項の生成 **63** Snort 3 への Secure Firewall 推奨事項の生成:アップグレードのシナリオ **66** 第 **I I** 部 : **Snort 3** での詳細なネットワーク分析 **69**
- 第 **6** 章 ネットワーク分析ポリシーの使用を開始するには **71**

目次

ネットワーク分析ポリシーの基本 **71** ネットワーク分析ポリシーのライセンス要件 **72** ネットワーク分析ポリシーの要件と前提条件 **72** ネットワーク分析ポリシーの管理 **73** ネットワーク分析ポリシーの Snort 3 の定義と用語 **74** Snort 3 の場合のカスタムネットワーク分析ポリシーの作成 **77** ネットワーク分析ポリシーのマッピング **81** ネットワーク分析ポリシーのマッピングの表示 **81** ネットワーク分析ポリシーの作成 **81** ネットワーク分析ポリシーの変更 **82** [ネットワーク分析ポリシー(Network Analysis Policy)] ページでのインスペクタの検索 **82** インスペクタ設定のコピー **82** ネットワーク分析ポリシーのカスタマイズ **83** 設定をオーバーライドするインスペクタのインライン編集 **87** インライン編集時の未保存の変更を元に戻す **88** インスペクタとオーバーライドのリストの表示 **89** オーバーライドした設定のデフォルト設定の復元 **89** Snort 3 ポリシーの検証 **90** カスタムネットワーク分析ポリシーの設定例 **93** ネットワーク分析ポリシーの設定とキャッシュされた変更 **104**

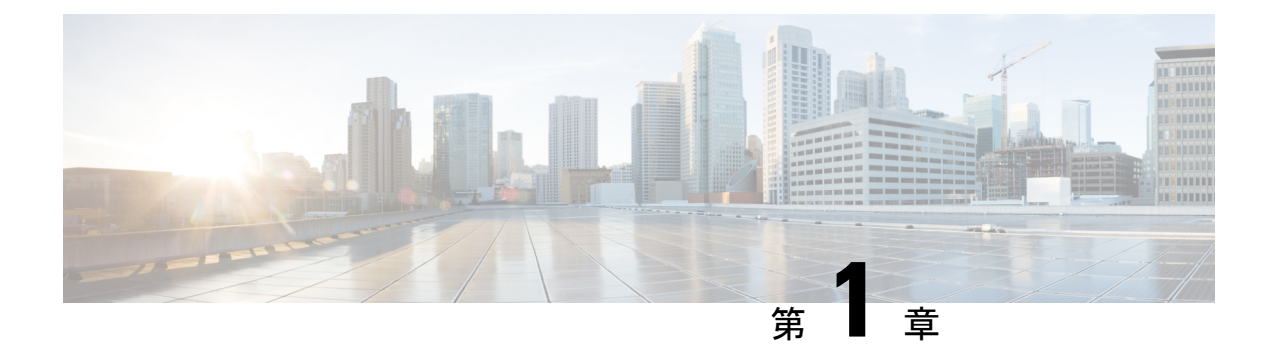

# ネットワーク分析ポリシーと侵入ポリシー の概要

「ネットワーク分析ポリシーと侵入ポリシーの概要」の章では、Snort 検査エンジンの概要お よびネットワーク分析ポリシーと侵入ポリシーを示します。システム提供とカスタムのネット ワーク分析ポリシーと侵入ポリシーを洞察し、これらのポリシーの要件と前提条件を示しま す。

- ネットワーク分析ポリシーと侵入ポリシーの基本 (1 ページ)
- Snort 検査エンジン (2 ページ)
- Snort 3  $(3 \sim -\gamma)$
- Snort 2 と Snort 3 の比較 (5 ページ)
- Management Center 管理対象の Threat Defense での Snort 3 の機能制限 (6 ページ)
- ポリシーがトラフィックで侵入を検査する方法 (6 ページ)
- システム提供およびカスタムネットワーク分析ポリシーと侵入ポリシー (12 ページ)
- ネットワーク分析ポリシーと侵入ポリシーのライセンス要件 (20 ページ)
- ネットワーク分析と侵入ポリシーの要件と前提条件 (20 ページ)

# ネットワーク分析ポリシーと侵入ポリシーの基本

ネットワーク分析ポリシーと侵入ポリシーは、侵入検知および防御の機能の一部として連携し て動作します。

- 侵入検知という用語は、一般に、ネットワークトラフィックへの侵入の可能性を受動的に モニタおよび分析し、セキュリティ分析用に攻撃データを保存するプロセスを指します。 これは「IDS」とも呼ばれます。
- 侵入防御という用語には、侵入検知の概念が含まれますが、さらにネットワークを通過中 の悪意のあるトラフィックをブロックしたり変更したりする機能も追加されます。これは 「IPS」とも呼ばれます。

侵入防御の展開では、システムがパケットを検査するときに次のことが行われます。

- ネットワーク分析ポリシーは、トラフィックのデコードと前処理の方法を管理し、特に、 侵入を試みている兆候がある異常なトラフィックについて、さらに評価できるようにしま す。
- 侵入ポリシーでは侵入およびプリプロセッサルール(総称的に「侵入ルール」とも呼ばれ る)を使用し、パターンに基づき、デコードされたパケットを検査して攻撃の可能性を調 べます。侵入ポリシーは変数セットとペアになり、それによって名前付き値を使用して ネットワーク環境を正確に反映することができます。

ネットワーク分析ポリシーと侵入ポリシーは、どちらも親のアクセス コントロール ポリシー によって呼び出されますが、呼び出されるタイミングが異なります。システムでトラフィック が分析される際には、侵入防御(追加の前処理と侵入ルール)フェーズよりも前に、別途ネッ トワーク分析(デコードと前処理)フェーズが実行されます。ネットワーク分析ポリシーと侵 入ポリシーを一緒に使用すると、広範囲で詳細なパケットインスペクションを行うことができ ます。このポリシーは、ホストとそのデータの可用性、整合性、機密性を脅かす可能性のある ネットワーク トラフィックの検知、通知および防御に役立ちます。

システムには、同様の名前(Balanced Security and Connectivity など)が付いたいくつかのネッ トワーク分析ポリシーおよび侵入ポリシーが付属しており、それらは互いに補完しあい、連携 して動作します。システム付属のポリシーを使用することで、Cisco Talos Intelligence Group (Talos)の経験を活用できます。これらのポリシーでは、Talos は侵入ルールとインスペクタ ルールの状態を設定するとともに、インスペクタとその他の詳細設定の初期設定も提供しま す。

また、カスタムのネットワーク分析ポリシーや侵入ポリシーも作成できます。カスタム ポリ シーの設定を調整することで、各自に最も役立つ方法でトラフィックを検査できます。これに よって、管理対象デバイスのパフォーマンスが向上し、ユーザは生成されたイベントにさらに 効率的に対応できるようになります。

Webインターフェイスで同様のポリシーエディタを使用し、ネットワーク分析ポリシーや侵入 ポリシーを作成、編集、保存、管理します。いずれかのタイプのポリシーを編集するときに は、Web インターフェイスの左側にナビゲーション パネルが表示され、右側にさまざまな設 定ページが表示されます。

追加のサポートと情報については、以下のビデオを参照してください。

- Snort 3 [基本の概要](https://www.youtube.com/watch?v=hwAc_uF6M2Q)
- Snort 3 [拡張の概要](https://www.youtube.com/watch?v=euQQ6yl4m3g&t=892s)

# **Snort** 検査エンジン

Snort 検査エンジンは、Secure Firewall Threat Defense(旧 Firepower Threat Defense)デバイスに 不可欠な部分です。検査エンジンは、トラフィックをリアルタイムで分析して、パケットを詳 細に検査します。ネットワーク分析ポリシーと侵入ポリシーでは、Snort 検査エンジンの機能 を利用して、侵入を検出して保護します。

# **Snort 3**

Snort 3 は Snort 検査エンジンの最新バージョンで、以前のバージョンの Snort と比較して大幅 に改善されています。Snort の古いバージョンはSnort 2です。Snort 3 はより効率的で、パフォー マンスとスケーラビリティが向上します。

Snort 3 はアーキテクチャが再設計され、Snort 2 と比較すると同等のリソースでより多くのト ラフィックを検査します。Snort 3 では、トラフィックパーサーを簡単かつ柔軟に挿入できま す。Snort 3には、ルールの記述を容易にし、同等の共有オブジェクトルールを表示できる新し いルールシンタックスも用意されています。

Snort 3 のその他の重要な変更点は次のとおりです。

- 複数の Snort インスタンスを使用する Snort 2 とは異なり、Snort 3 は複数のスレッドを単一 の Snort インスタンスに関連付けます。これにより、使用するメモリが少なくなり、Snort のリロード時間が短縮され、より多くの侵入ルールとより大きなネットワークマップがサ ポートされます。Snort スレッドの数はプラットフォームによって異なり、各プラット フォームの Snort 2 インスタンスの数と同じです。使用方法はほぼ透過的です。
- 脅威に対する防御 ごとの Snort バージョン:Snort 検査エンジンは 脅威に対する防御 固 有であり、Secure Firewall Management Center (旧 Firepower Management Center) 固有では ありません。Management Center はそれぞれが Snort のいずれかのバージョン(Snort 2 およ び Snort 3)である複数の 脅威に対する防御 を管理できます。Management Center の侵入 ポリシーは一意ですが、システムは、デバイスの選択した検査エンジンに応じて、侵入保 護のために Snort 2 または Snort 3 バージョンの侵入ポリシーを適用します。デバイスの検 査エンジンの詳細については、Snort 3 検査エンジン (23 ページ)を参照してください。
- デコーダルール:パケットデコーダルールは、デフォルトの侵入ポリシーでのみ起動しま す。他のポリシーで有効にしたデコーダルールは無視されます。
- •共有オブジェクトルール: Snort 3 は、すべてでなく一部の共有オブジェクト(SO)の侵 入ルール(ジェネレータID(GID)が3のルール)をサポートします。サポートされてい ない有効な共有オブジェクトルールはトリガーされません。
- セキュリティ インテリジェンスのマルチレイヤ検査:Snort 2 はマルチレイヤトラフィッ クの 2 つのレイヤを検査します。Snort 3 は、レイヤに関係なく最も内側の IP アドレスを 検出します。
- ハードウェアサポート:Snort 3 はバージョン 7.0 以降の Threat Defense でのみサポートさ れます。Snort 3 は、ASA 5500-X または Firepower 7000 および 8000 シリーズ デバイスで はサポートされていません。
- 管理対象デバイス:バージョン 7.0 の Management Center は、バージョン 6.4、6.5、6.6、 6.7、および 7.0 の Snort 2 脅威に対する防御 とバージョン 7.0 の Snort 3 脅威に対する防御 を同時にサポートできます。
- Snort バージョンの切り替え時のトラフィックの中断:Snort のバージョンを切り替える と、トラフィックの検査が中断され、展開中にいくつかのパケットがドロップされる可能 性があります。
- 統合ポリシー:管理対象の 脅威に対する防御 で有効になっている基盤の Snort エンジン のバージョンに関係なく、Management Center で設定されたアクセス コントロール ポリ シー、侵入ポリシー、およびネットワーク分析ポリシーは、ポリシーの適用時にシームレ スに機能します。Management Center バージョン 7.0 以降のすべての侵入ポリシーには、 Snort 2 バージョンと Snort 3 バージョンの 2 つのバージョンがあります。侵入ポリシーは 統合されます。つまり、共通の名前、ベースポリシー、および検査モードを持ちます。た だし、ポリシーには 2 つのバージョン(Snort 2 バージョンと Snort 3 バージョン)があり ます。侵入ポリシーの Snort 2 バージョンと Snort 3 バージョンでは、ルール設定の観点か らは異なる場合があります。ただし、侵入ポリシーがデバイスに適用されると、システム はデバイスで有効になっている Snort バージョンを自動的に識別し、そのバージョンに設 定されたルール設定を適用します。
- Lightweight Security Package(LSP): Snort ルールの更新 (SRU) を Snort 3 の次世代の侵 入ルールと設定の更新に置き換えます。更新をダウンロードすると、Snort 3 LSP と Snort 2 SRU の両方がダウンロードされます。

LSPの更新では、新規と更新後の侵入ルールとインスペクタルール、既存のルールの変更 後の状態、および Management Center と 脅威に対する防御 バージョン 7.0 以降の変更後の デフォルトの侵入ポリシー設定が提供されます。ManagementCenterをバージョン6.7以前 から 7.0 にアップグレードすると、LSP と SRU の両方がサポートされます。LSP の更新で は、システムにより提供されたルールが削除されたり、新しいルールカテゴリとデフォル トの変数が提供されたり、デフォルトの変数値が変更されたりすることもあります。LSP の更新については、『*Firepower Management Center Configuration Guide*』の最新バージョ ンの「*Update Intrusion Rules*」のトピックを参照してください。

- Snort 2 と Snort 3 のルールと事前設定のマッピング:Snort 2 と Snort 3 のルールがマッピン グされ、マッピングはシステムによって提供されます。ただし、1 対 1 のマッピングでは ありません。システムによって提供される侵入ベースポリシーは、Snort 2 と Snort 3 の両 方に対して事前に設定されており、ルールセットが異なる場合でも同じ侵入防御を提供し ます。システムによって提供される Snort 2 と Snort 3 のベースポリシーは、同じ侵入防御 設定で相互にマッピングされます。詳細については、「Snort2 と Snort3 のベースポリシー のマッピングの表示 (28 ページ)」を参照してください。
- Snort 2 と Snort 3 ルールオーバーライドの同期:脅威に対する防御 が 7.0 にアップグレー ドされると、脅威に対する防御 の検査エンジンを Snort 3 バージョンにアップグレードで きます。Management Center は Snort 2 バージョンの侵入ポリシーの既存のルールのすべて のオーバーライドを、Talos が提供するマッピングを使用して、対応する Snort 3 ルールに マッピングします。ただし、アップグレード後に実行した追加のオーバーライドがある場 合や、新しい 脅威に対する防御 のバージョン 7.0 をインストール場合は、それらを手動 で同期する必要があります。詳細については、Snort 2 のルールと Snort 3 の同期 (28 ペー ジ)を参照してください。
- カスタム侵入ルール:Snort 3 でカスタム侵入ルールを作成できます。また、Snort 2 に存 在するカスタム侵入ルールをSnort 3にインポートすることもできます。詳細については、 Snort 3 のカスタムルール (45ページ)を参照してください。
- Snort 2 エンジンと Snort 3 エンジンの切り替え:Snort 3 をサポートする 脅威に対する防御 は Snort 2 もサポートできます。Snort 3 から Snort 2 への切り替えは、有効性の観点から推

奨されません。ただし、切り替えが必要な場合は、Snort 3 検査エンジン (23 ページ)の 手順に従ってください。

#### Ú

Snort のバージョンは自由に切り替えることができますが、Snort の一方バージョンでの侵入ルールを変更しても、もう一方のバー ジョンでは自動的に更新されません。Snortの一方のバージョンで ルールのルールアクションを変更する場合は、Snortのバージョン を切り替える前に、もう一方のバージョンの変更を必ず複製して ください。システムにより提供される同期オプションは、侵入ポ リシーの Snort 2 バージョンの変更のみを Snort 3 バージョンに同 期します。その逆の同期は行いません。 重要

# **Snort 2** と **Snort 3** の比較

Snort 3 はアーキテクチャが再設計され、Snort 2 と比較すると同等のリソースでより多くのト ラフィックを検査します。Snort 3 では、トラフィックパーサーを簡単かつ柔軟に挿入できま す。Snort 3には、ルールの記述を容易にし、同等の共有オブジェクトルールを表示できる新し いルールシンタックスも用意されています。

次の表に、検査エンジン機能に関する Snort 2 バージョンと Snort 3 バージョンの違いを示しま す。

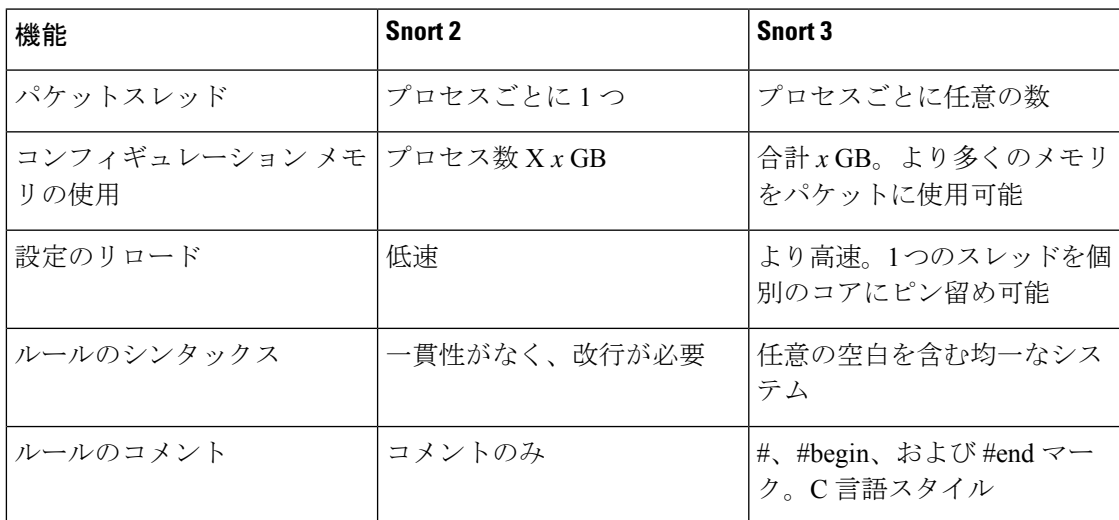

追加リファレンス:[Firepower](https://www.cisco.com/c/en/us/support/docs/security/firepower-ngfw/217617-comparing-snort-2-and-snort-3-on-firepow.html) の Snort 2 と Snort 3 の違い。

# **Management Center** 管理対象の **Threat Defense** での **Snort 3** の機能制限

次の表に、Snort 2 でサポートされているが、Management Center 管理対象の 脅威に対する防御 デバイスの Snort 3 ではサポートされていない機能を示します。

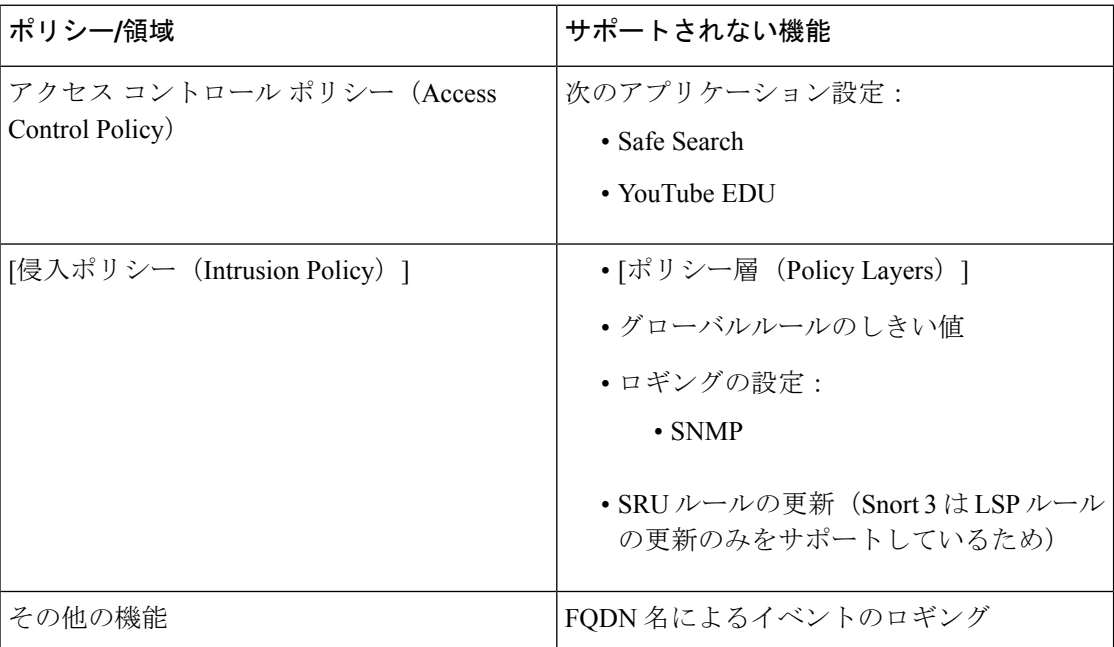

#### 表 **<sup>1</sup> : Snort 3** の機能制限

# ポリシーがトラフィックで侵入を検査する方法

アクセスコントロールの展開の一部としてシステムがトラフィックを分析すると、ネットワー ク分析(復号化と前処理)フェーズが侵入防御(侵入ルールおよび詳細設定)フェーズとは別 にその前に実行されます。

次の図に、インラインでのトラフィック分析、侵入防御、およびネットワーク展開での AMP の順序を簡略化して示します。アクセス コントロール ポリシーが他のポリシーを呼び出して トラフィックを検査するしくみ、およびそれらのポリシーが呼び出される順序が示されていま す。ネットワーク分析ポリシーと侵入ポリシーの選択フェーズは強調表示されています。

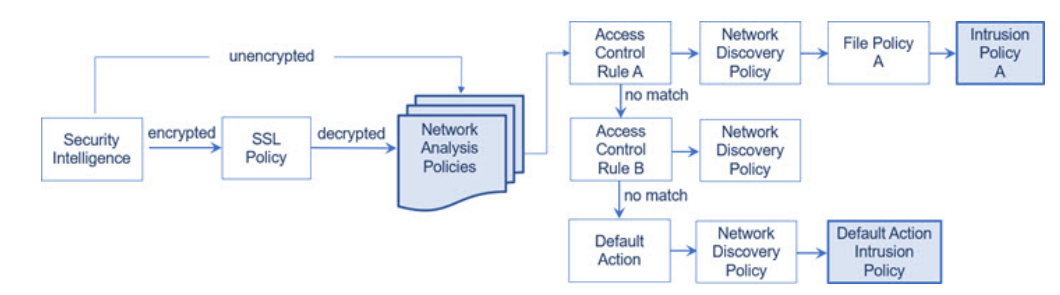

インライン展開(つまり、ルーテッド、スイッチド、トランスペアレントインターフェイスま たはインラインインターフェイスのペアを使用して関連設定がデバイスに展開される展開)で は、システムは上図のプロセスのほぼすべての段階において、追加のインスペクションなしで トラフィックをブロックすることができます。セキュリティインテリジェンス、SSLポリシー、 ネットワーク分析ポリシー、ファイルポリシー、および侵入ポリシーのすべてで、トラフィッ クをドロップまたは変更できます。唯一の例外として、パッシブにパケットを検査するネット ワーク検出ポリシーは、トラフィック フローに影響を与えることができません。

同様に、プロセスの各ステップで、パケットによってシステムがイベントを生成する場合があ ります。侵入およびプリプロセッサイベント(総称的に「侵入イベント」とも呼ばれる)は、 パケットまたはそのコンテンツがセキュリティリスクを含んでいる可能性を示唆しています。

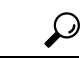

SSLインスペクションの設定で暗号化トラフィックの通過が許可されている場合や、SSLイン スペクションが設定されていない場合について、この図は、そのような場合のアクセスコント ロールルールによる暗号化トラフィックの処理を反映していません。デフォルトでは、暗号化 されたペイロードの侵入インスペクションとファイル インスペクションは無効になっていま す。これにより、侵入およびファイル インスペクションが設定されたアクセス コントロール ルールに暗号化接続が一致したときの誤検出が減少し、パフォーマンスが向上します。 ヒント

単一の接続の場合は、図に示すように、アクセス コントロール ルールよりも前にネットワー ク分析ポリシーが選択されますが、一部の前処理(特にアプリケーション層の前処理)はアク セス コントロール ルールの選択後に実行されます。これは、カスタム ネットワーク分析ポリ シーでの前処理の設定には影響しません。

## 復号化、正規化、前処理:ネットワーク分析ポリシー

デコードと前処理を実行しないと、プロトコルの相違によりパターンマッチングを行えなくな るので、侵入についてトラフィックを適切に評価できません。これらのトラフィック処理タス クは、以下のタイミングでネットワーク分析ポリシーによる処理の対象となります。

- 暗号化トラフィックがセキュリティ インテリジェンスによってフィルタリングされた後
- 暗号化トラフィックがオプションの SSL ポリシーによって復号化された後
- ファイルまたは侵入ポリシーによってトラフィックを検査できるようになる前

ネットワーク分析ポリシーは、フェーズでのパケット処理を制御します。最初に、システムは 最初の3つのTCP/IP層を通ったパケットを復号化し、次にプロトコル異常の正規化、前処理、 および検出に進みます。

- パケットデコーダは、パケットヘッダーとペイロードを、インスペクタや後で侵入ルール で簡単に使用できる形式に変換します。TCP/IPスタックの各レイヤのデコードは、データ リンク層から開始され、ネットワーク層、トランスポート層へと順番に行われます。パ ケット デコーダは、パケット ヘッダーのさまざまな異常動作も検出します。
- インライン展開では、インライン正規化プリプロセッサは、攻撃者が検出を免れる可能性 を最小限にするために、トラフィックを再フォーマット(正規化)します。その他のイン スペクタや侵入ルールによる検査用にパケットを準備し、システムで処理されるパケット がネットワーク上のホストで受信されるパケットと同じものになるようにします。
- ネットワーク層とトランスポート層のさまざまなインスペクタは、IPフラグメントを悪用 する攻撃を検出したり、チェックサム検証を実行したり、TCP および UDP セッションの 前処理を実行したりします。

トランスポートおよびネットワークインスペクタの一部の詳細設定は、アクセス コント ロールポリシーのターゲットデバイスで処理されるすべてのトラフィックにグローバルに 適用されます。これらの詳細設定は、ネットワーク分析ポリシーではなくアクセスコント ロール ポリシーで設定します。

- 各種のアプリケーション層プロトコル デコーダは、特定タイプのパケット データを侵入 ルールエンジンで分析可能な形式に正規化します。アプリケーション層プロトコルのエン コードを正規化することにより、システムはデータ表現が異なるパケットに同じコンテン ツ関連の侵入ルールを効果的に適用し、大きな結果を得ることができます。
- Modbus、DNP3、CIP、および s7commplus SCADA インスペクタは、トラフィックの以上 を検出し、侵入ルールにデータを提供します。Supervisory Control and Data Acquisition (SCADA)プロトコルは、製造、水処理、配電、空港、輸送システムなどの工業プロセ ス、インフラストラクチャプロセス、および設備プロセスからのデータをモニタ、制御、 取得します。
- 一部のインスペクタでは、Back Orifice、ポートスキャン、SYN フラッドおよび他のレー トベースの攻撃など、特定の脅威を検出できます。

侵入ポリシーで、ASCIIテキストのクレジットカード番号や社会保障番号などの機密デー タを検出する機密データインスペクタを設定することに注意してください。

新たに作成されたアクセス コントロール ポリシーでは、1 つのデフォルト ネットワーク分析 ポリシーが、同じ親アクセス コントロール ポリシーによって呼び出されるすべての侵入ポリ シー向けのすべてのトラフィックの前処理を制御します。初期段階では、デフォルトで [バラ ンスの取れたセキュリティと接続 (Balanced Security and Connectivity) ] ネットワーク分析ポリ シーが使用されますが、別のシステム付属ポリシーやカスタムネットワーク分析ポリシーに変 更できます。より複雑な展開では、上級ユーザは、一致するトラフィックの前処理にさまざま なカスタム ネットワーク分析ポリシーを割り当てることによって、特定のセキュリティ ゾー ン、ネットワーク、VLAN に合わせてトラフィックの前処理オプションを調整できます。

## アクセス コントロール ルール:侵入ポリシーの選択

最初の前処理の後、アクセスコントロールルール(ある場合)はトラフィックを評価します。 ほとんどの場合、パケットが一致した最初のアクセス コントロール ルールがそのトラフィッ クを処理することになります。ユーザは一致したトラフィックをモニタ、信頼、ブロック、ま たは許可することができます。

アクセス コントロール ルールでトラフィックを許可すると、ディスカバリ データ、マルウェ ア、禁止ファイル、侵入について、この順序でトラフィックを検査できます。アクセスコント ロール ルールに一致しないトラフィックは、アクセス コントロール ポリシーのデフォルト ア クションによって処理されます。デフォルト アクションでは、ディスカバリ データと侵入に ついても検査できます。

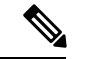

どのネットワーク分析ポリシーによって前処理されるかに関わらず、すべてのパケットは、設 定されているアクセス コントロール ルールと上から順に照合されます(したがって、侵入ポ リシーによる検査の対象となります)。 (注)

ポリシーがトラフィックで侵入を検査する方法 (6ページ)の図に、インラインの侵入防御 と AMP のネットワーク展開を次のように経由するトラフィックのフローを示します。

- アクセス コントロール ルール A により、一致したトラフィックの通過が許可されます。 次にトラフィックは、ネットワーク検出ポリシーによるディスカバリデータの検査、ファ イル ポリシー A による禁止ファイルおよびマルウェアの検査、侵入ポリシー A による侵 入の検査を受けます。
- アクセス コントロール ルール B も一致したトラフィックを許可します。ただし、このシ ナリオでは、トラフィックは侵入(あるいはファイルまたはマルウェア)について検査さ れないので、ルールに関連付けられている侵入ポリシーやファイル ポリシーはありませ ん。通過を許可されたトラフィックは、デフォルトでネットワーク検出ポリシーによって 検査されます。したがって、この設定を行う必要はありません。
- このシナリオでは、アクセス コントロール ポリシーのデフォルト アクションで、一致し たトラフィックを許可しています。次に、トラフィックはネットワーク検出ポリシー、さ らにその後侵入ポリシーによって検査されます。アクセス コントロール ルールまたはデ フォルト アクションに侵入ポリシーを関連付けるときに、必要に応じて、別の侵入ポリ シーを使用できます。

ブロックされたトラフィックや信頼済みトラフィックは検査されないので、図の例には、ブ ロック ルールや信頼ルールは含まれていません。

## 侵入インスペクション:侵入ポリシー、ルール、変数セット

トラフィックが宛先に向かうことを許可する前に、システムの最終防御ラインとして侵入防御 を使用できます。侵入ポリシーは、セキュリティ違反に関するトラフィックの検査方法を制御 し、インライン展開では、悪意のあるトラフィックをブロックまたは変更することができま

す。侵入ポリシーの主な機能は、どの侵入ルールおよびプリプロセッサルールを有効にしてど のように設定するかを管理することです。

### 侵入ルールとインスペクタルール

侵入ルールはキーワードと引数のセットとして指定され、ネットワーク上の脆弱性を悪用する 試みを検出します。システムは侵入ルールを使用してネットワークトラフィックを分析し、ト ラフィックがルールの条件に合致しているかどうかをチェックします。システムは各ルールで 指定された条件をパケットに照らし合わせます。ルールで指定されたすべての条件にパケット データが一致する場合、ルールがトリガーされます。

システムには、CiscoTalosインテリジェンスグループ(Talos)によって作成された次のタイプ のルールが含まれています。

- 共有オブジェクト侵入ルール: コンパイルされており、変更できません(ただし、送信元 と宛先のポートや IP アドレスなどのルール ヘッダー情報を除く)。
- 標準テキスト侵入ルール:ルールの新しいカスタムインスタンスとして保存および変更で きます。
- プリプロセッサルール。ネットワーク分析ポリシーのインスペクタとパケットデコーダの 検出オプションが関連付けられたルールです。インスペクタルールはコピーしたり、編集 したりできません。ほとんどのインスペクタルールはデフォルトで無効になっています。 イベントを生成し、インライン展開で、違反パケットをドロップするためにインスペクタ を使用するには、ルールを有効にする必要があります。

システムで侵入ポリシーに従ってパケットを処理する際には、最初にルール オプティマイザ が、基準(トランスポート層、アプリケーションプロトコル、保護されたネットワークへの入 出力方向など)に基づいて、サブセット内のすべてのアクティブなルールを分類します。次 に、侵入ルールエンジンが、各パケットに適用する適切なルールのサブセットを選択します。 最後に、マルチルール検索エンジンが3種類の検索を実行して、トラフィックがルールに一致 するかどうかを検査します。

- プロトコル フィールド検索は、アプリケーション プロトコル内の特定のフィールドでの 一致を検索します。
- 汎用コンテンツ検索は、パケット ペイロードの ASCII またはバイナリ バイトでの一致を 検索します。
- パケット異常検索では、特定のコンテンツが含まれているかどうかではなく、確立された プロトコルに違反しているパケット ヘッダーやペイロードが検索されます。

カスタム侵入ポリシーでは、ルールを有効化および無効化し、独自の標準テキストルールを記 述および追加することで、検出を調整できます。Cisco 推奨機能を使用して、ネットワーク上 で検出されたオペレーティングシステム、サーバー、およびクライアント アプリケーション プロトコルを、それらの資産を保護するために作成されたルールに関連付けることもできま す。

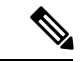

ブロックルールと照合して特定のトラフィックを処理するのに十分なパケットがない場合、シ ステムは残りのトラフィックを他のルールと照合して評価を続行します。残りのトラフィック のいずれかが、ブロックするように設定されているルールに一致すると、セッションはブロッ クされます。ただし、通過させる残りのトラフィックをシステムが分析すると、トラフィック ステータスには、完全なパケットが不足しているルールで保留中と表示されます。 (注)

### 変数セット

システムは侵入ポリシーを使用してトラフィックを評価するたびに、関連する変数セット使用 します。セット内の大部分の変数は、侵入ルールで一般的に使用される値を表し、送信元およ び宛先の IP アドレスとポートを識別します。侵入ポリシーにある変数を使用して、ルール抑 制および動的ルール状態にある IP アドレスを表すこともできます。

システムには、定義済みのデフォルト変数から構成される1つのデフォルト変数セットが含ま れています。システム提供の共有オブジェクト ルールと標準テキスト ルールは、これらの定 義済みのデフォルト変数を使用してネットワークおよびポート番号を定義します。たとえば、 ルールの大半は、保護されたネットワークを指定するために変数 \$HOME\_NET を使用して、保護 されていない(つまり外部の)ネットワークを指定するために変数 \$EXTERNAL\_NET を使用しま す。さらに、特殊なルールでは、他の定義済みの変数がしばしば使用されます。たとえば、 Webサーバに対するエクスプロイトを検出するルールは、\$HTTP\_SERVERS変数および\$HTTP\_PORTS 変数を使用します。

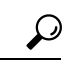

システム提供の侵入ポリシーを使用する場合でも、シスコでは、デフォルトセットの主要なデ フォルト変数を変更すること強く推奨します。ネットワーク環境を正確に反映する変数を使用 すると、処理が最適化され、システムによって疑わしいアクティビティに関連するシステムを モニタできます。高度なユーザは、1つ以上のカスタム侵入ポリシーとペアリングするために、 カスタム変数セットを作成して使用できます。 ヒント

### Ú

カスタム変数セットを作成する場合は、カスタム変数セット名の最初の文字として数字を使用 しないでください(たとえば、3Snort)。このようにして、FMC の FTD ファイアウォールに 設定を展開すると、Snort 3 の検証が失敗します。 重要

## 侵入イベントの生成

侵入されている可能性を特定すると、システムは侵入イベントまたはプリプロセッサイベント (まとめて侵入イベントと呼ばれることもあります)を生成します。管理対象デバイスは Management Centerにイベントを送信します。ここで、集約データを確認し、ネットワーク ア セットに対する攻撃を的確に把握できます。インライン展開では、管理対象デバイスは、有害 であると判明しているパケットをドロップまたは置き換えることができます。

データベース内の各侵入イベントにはイベントヘッダーがあり、イベント名と分類、送信元と 宛先の IP アドレス、ポート、イベントを生成したプロセス、およびイベントの日時に関する 情報、さらに攻撃の送信元とそのターゲットに関するコンテキスト情報が含まれています。パ ケット ベースのイベントの場合、システムは復号化されたパケット ヘッダーとイベントをト リガーしたパケット(複数の場合あり)のペイロードのコピーもログに記録します。

パケット デコーダ、プリプロセッサ、および侵入ルール エンジンはすべて、システムによる イベントの生成を引き起こします。次に例を示します。

- (ネットワーク分析ポリシーで設定された) パケット デコーダが 20 バイト (オプション やペイロードのない IP データグラムのサイズ)未満の IP パケットを受け取った場合、デ コーダはこれを異常なトラフィックと解釈します。パケットを検査する侵入ポリシー内の 付随するデコーダルールが有効な場合、システムは後でインスペクタイベントを生成しま す。
- IP 最適化プリプロセッサが重複する一連の IP フラグメントを検出した場合、インスペク タはこれを潜在的な攻撃と解釈し、付随するインスペクタルールが有効な場合は、システ ムによってインスペクタイベントが生成されます。
- 侵入ルールエンジン内では、ほとんどの標準テキストルールおよび共有オブジェクトルー ルはパケットによってトリガーされた場合に侵入イベントを生成するように記述されま す。

データベースに侵入イベントが蓄積されると、ユーザは攻撃の可能性について分析を開始でき ます。システムは、ユーザが侵入イベントを確認し、ネットワーク環境とセキュリティ ポリ シーのコンテキストでそのイベントが重要であるかどうかを評価するために必要なツールを提 供します。

# システム提供およびカスタムネットワーク分析ポリシー と侵入ポリシー

新しいアクセス コントロール ポリシーを作成することは、システムを使用してトラフィック フローを管理するための最初のステップの1つです。デフォルトでは、新しく作成されたアク セス コントロール ポリシーは、システムによって提供されるネットワーク分析ポリシーおよ び侵入ポリシーを呼び出してトラフィックを検査します。

次の図は、インラインの侵入防御展開で、新たに作成されたアクセス コントロール ポリシー が最初にトラフィックを処理するしくみを示しています。前処理と侵入防御フェーズは強調表 示されています。

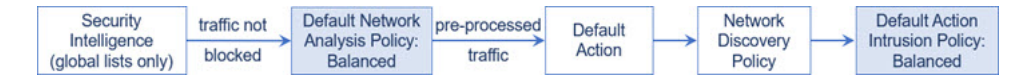

以下の点に注意してください。

• デフォルトのネットワーク分析ポリシーによって、アクセス コントロール ポリシーで処 理されるすべてのトラフィックの前処理が制御されます。初期段階では、システムによっ て提供される *Balanced Security and Connectivity* ネットワーク分析ポリシーがデフォルトで す。

- アクセス コントロール ポリシーのデフォルト アクションは、システム付属の *Balanced Security and Connectivity* 侵入ポリシーによる検査に従って、悪意のないトラフィックをす べて許可します。デフォルトアクションはトラフィックの通過を許可するので、侵入ポリ シーが悪意のあるトラフィックを検査して潜在的にブロックする前に、検出機能によっ て、ホスト、アプリケーション、ユーザ データについてトラフィックを検査できます。
- ポリシーは、デフォルトのセキュリティ インテリジェンス オプション(グローバルなブ ロックリストとブロックなしリストのみ)を使用し、SSLポリシーによる暗号化トラフィッ クの復号化や、アクセス コントロール ルールを使用したネットワークトラフィックの特 別な処理や検査は実行しません。

侵入防御展開を調整するために実行できるシンプルなステップは、システム付属のネットワー ク分析ポリシーと侵入ポリシーの別のセットをデフォルトとして使用することです。システム には、これらのポリシーの複数のペアが提供されています。

または、カスタムポリシーを作成して使用することで、侵入防御展開を調整できます。それら のポリシーに設定されているインスペクタオプション、侵入ルール、およびその他の詳細設定 が、ネットワークのセキュリティのニーズに適合しない場合があります。設定できるネット ワーク分析ポリシーおよび侵入ポリシーを調整することにより、システムがネットワーク上の トラフィックを処理して侵入の有無について検査する方法を非常にきめ細かく設定できます。

# システム提供のネットワーク分析ポリシーと侵入ポリシー

システムには、ネットワーク分析ポリシーと侵入ポリシーのペアがいくつか付属しています。 システムによって提供されるネットワーク分析と侵入ポリシーを使用することで、Cisco Talos インテリジェンスグループ (Talos) の経験を活用できます。これらのポリシーでは、Talos が 侵入ルールとインスペクタルールの状態とともに、インスペクタやその他の詳細設定の初期設 定も提供します。

すべてのネットワークプロファイル、最小トラフィック、または防御ポスチャに対応したシス テム付属ポリシーはありません。これらの各ポリシーは一般的なケースとネットワークのセッ トアップに対応しているため、これらのポリシーに基づいて適切に調整された防御ポリシーを 策定することができます。システム付属ポリシーは、変更せずにそのまま使用できますが、カ スタム ポリシーのベースとして使用し、カスタム ポリシーを各自のネットワークに合わせて 調整することが推奨されます。

## $\omega$

ヒント システム付属のネットワーク分析ポリシーと侵入ポリシーを使用する場合でも、ネットワーク 環境が正確に反映されるように、システムの侵入変数を設定する必要があります。少なくと も、デフォルトのセットにある主要なデフォルトの変数を変更します。

新たな脆弱性が判明すると、Talos は侵入ルールの更新(*Lightweight Security Package*(LSP)と もいう)をリリースします。これらのルールの更新により、システムによって提供されるネッ トワーク分析ポリシーや侵入ポリシーが変更され、侵入ルールやインスペクタルールの新規作 成または更新、既存ルールの状態の変更、デフォルトのポリシー設定の変更が行われます。 ルールアップデートでは、システム付属のポリシーからルールが削除されたり、新しいルール カテゴリが提供されたり、さらにデフォルトの変数セットが変更されることもあります。

ルール更新によって展開が影響を受けると、Web インターフェイスは影響を受けた侵入ポリ シーやネットワーク分析ポリシー、およびそれらの親のアクセス コントロール ポリシーを失 効したものとして扱います。変更を有効にするには、更新されたポリシーを再展開する必要が あります。

必要に応じて、影響を受けた侵入ポリシーを(単独で、または影響を受けたアクセス コント ロールポリシーと組み合わせて)自動的に再展開するように、ルールの更新を設定できます。 これにより、新たに検出されたエクスプロイトおよび侵入から保護するために展開環境を容易 に自動的に最新に維持することができます。

前処理の設定を最新の状態に保つには、アクセス コントロール ポリシーを再展開する必要が あります。これにより、現在実行されているものとは異なる、関連するSSLポリシー、ネット ワーク分析ポリシー、ファイルポリシーが再展開され、前処理とパフォーマンスの詳細設定オ プションのデフォルト値も更新できるようになります。

システムに付属しているネットワーク分析ポリシーと侵入ポリシーのペアは以下のとおりで す。

### **[**バランスのとれたセキュリティと接続性(**BalancedSecurity and Connectivity**)**]**ネットワーク 分析ポリシーおよび侵入ポリシー

これらのポリシーは、速度と検出の両方を目的として作成されています。一緒に使用する と、ほとんどの組織および展開タイプにとって最適な出発点となります。ほとんどの場 合、システムは Balanced Security and Connectivity のポリシーおよび設定をデフォルトとし て使用します。

#### **Connectivity Over Security** ネットワーク分析ポリシーおよび侵入ポリシー

これらのポリシーは、接続(すべてのリソースに到達可能な)の方がネットワークインフ ラストラクチャのセキュリティより優先される組織向けに作られています。この侵入ポリ シーは、[接続性よりもセキュリティを優先(Security over Connectivity)] ポリシー内で有 効になっているルールよりもはるかに少ないルールを有効にします。トラフィックをブ ロックする最も重要なルールだけが有効にされます。

### **[**接続性よりもセキュリティを優先(**Security over Connectivity**)**]** ネットワーク分析ポリシー および侵入ポリシー

これらのポリシーは、ネットワークインフラストラクチャのセキュリティがユーザの利便 性より優先される組織向けに作られています。この侵入ポリシーは、正式なトラフィック に対して警告またはドロップする可能性のある膨大な数のネットワーク異常侵入ルールを 有効にします。

#### **[**最大検出(**Maximum Detection**)**]** ネットワーク分析ポリシーおよび侵入ポリシー

このポリシーは、Security over Connectivity ポリシー以上にネットワーク インフラストラ クチャのセキュリティを重視する組織のために作成されています。動作への影響がさらに 高くなる可能性があります。たとえば、この侵入ポリシーでは、マルウェア、エクスプロ イト キット、古い脆弱性や一般的な脆弱性、および既知の流行中のエクスプロイトを含 め、多数の脅威カテゴリのルールを有効にします。

### **No Rules Active** 侵入ポリシー

No Rules Active 侵入ポリシーでは、すべての侵入ルールと侵入ルールのしきい値を除くす べての詳細設定が無効にされます。このポリシーは、他のシステムによって提供されるポ リシーのいずれかで有効になっているルールをベースにするのではなく、独自の侵入ポリ シーを作成する場合の出発点を提供します。

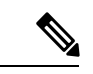

選択されているシステムから提供されるベースポリシーによって、ポリシーの設定が異なりま す。ポリシー設定を表示するには、ポリシーの横にある [編集(Edit)] アイコンをクリックし てから、[ベースポリシー(Base Policy)] リンクをクリックします。 (注)

## カスタムネットワーク分析ポリシーと侵入ポリシーの利点

システムによって提供されるネットワーク分析ポリシーおよび侵入ポリシーに設定されたイン スペクタオプション、侵入ルール、およびその他の詳細設定は、組織のセキュリティのニーズ に十分に対応しない場合があります。

カスタム侵入ポリシーを作成すると、環境内のシステムのパフォーマンスを向上させ、ネット ワークで発生する悪意のあるトラフィックやポリシー違反を重点的に観察できるようになりま す。設定できるカスタムポリシーを作成および調整することにより、システムがネットワーク 上のトラフィックを処理して侵入の有無について検査する方法を非常にきめ細かく設定できま す。

すべてのカスタムポリシーには基本ポリシー(別名「基本レイヤ」)があり、それによって、 ポリシー内のすべてのコンフィギュレーションのデフォルト設定が定義されます。レイヤは、 複数のネットワーク分析ポリシーまたは侵入ポリシーを効率的に管理するために使用できる構 成要素です。

ほとんどの場合、カスタムポリシーはシステム付属のポリシーに基づきますが、別のカスタム ポリシーを使用することもできます。ただし、すべてのカスタム ポリシーには、ポリシー チェーンの根本的な基礎としてシステム付属ポリシーが含まれています。システム付属のポリ シーはルールアップデートによって変更される可能性があるので、カスタムポリシーを基本と して使用している場合でも、ルールアップデートをインポートするとポリシーに影響が及びま す。ルール更新によって展開が影響を受けると、Web インターフェイスは影響を受けたポリ シーを失効として扱います。

## カスタム ネットワーク分析ポリシーの利点

デフォルトでは、1つのネットワーク分析ポリシーによって、アクセスコントロールポリシー で処理されるすべての暗号化されていないトラフィックが前処理されます。これは、侵入ポリ シー(および侵入ルールセット)に関係なく、すべてのパケットが同じ設定に基づいてデコー ドされ、処理されることを意味します。

初期段階では、システムによって提供される Balanced Security and Connectivity ネットワーク分 析ポリシーがデフォルトです。前処理を調整する簡単な方法は、デフォルトとしてカスタム ネットワーク分析ポリシーを作成して使用することです。

使用可能な調整オプションはインスペクタによって異なりますが、インスペクタやデコーダを 調整できる方法には次のものがあります。

• モニタしているトラフィックに適用しないインスペクタは無効にできます。たとえば、 HTTPInspectインスペクタはHTTPトラフィックを正規化します。ネットワークにMicrosoft インターネット インフォメーション サービス (IIS) を使用する Web サーバが含まれてい ないことが確実な場合は、IIS 特有のトラフィックを検出するインスペクタオプションを 無効にすることで、システム処理のオーバーヘッドを軽減できます。

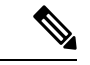

- カスタムネットワーク分析ポリシーでインスペクタが無効化されているときに、パケットを有 効な侵入ルールまたはインスペクタルールと照合して評価するためにインスペクタを使用する 必要がある場合、システムはインスペクタを自動的に有効にして使用します。ただし、ネット ワーク分析ポリシーの Web インターフェイスではインスペクタは無効のままになります。 (注)
	- 必要に応じて、特定のインスペクタのアクティビティを集中させるポートを指定します。 たとえば、DNSサーバの応答や暗号化SSLセッションをモニタするための追加ポートや、 Telnet、HTTP、RPC トラフィックを復号化するポートを特定できます。

複雑な環境での高度なユーザの場合は、複数のネットワーク分析ポリシーを作成し、それぞれ がトラフィックを別々に前処理するように調整することができます。さらに、トラフィックの セキュリティ ゾーン、ネットワーク、または VLAN に応じて前処理が制御されるようにこれ らのポリシーを設定できます(ASA FirePOWER モジュールでは、VLAN による前処理を制限 することはできません)。

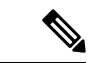

カスタムネットワーク分析ポリシー(特に複数のネットワーク分析ポリシー)を使用して前処 理を調整することは、高度なタスクです。前処理と侵入インスペクションは非常に密接に関連 しているため、単一のパケットを検査するネットワーク分析ポリシーと侵入ポリシーが相互補 宗することを許可する場合は、注意する必要があります。 (注)

## カスタム侵入ポリシーの利点

侵入防御を実行するように初期設定して、新規にアクセス コントロール ポリシーを作成した 場合、そのポリシーでは、デフォルトアクションはすべてのトラフィックを許可しますが、最 初にシステム付属の Balanced Security and Connectivity 侵入ポリシーでトラフィックをチェック します。アクセス コントロール ルールを追加するか、またはデフォルト アクションを変更し ない限り、すべてのトラフィックがその侵入ポリシーによって検査されます。

侵入防御展開をカスタマイズするために、複数の侵入ポリシーを作成し、それぞれがトラフィッ クを異なる方法で検査するように調整できます。次に、どのポリシーがどのトラフィックを検 査するかを指定するルールを、アクセス コントロール ポリシーに設定します。アクセス コン トロール ルールは単純でも複雑でもかまいません。セキュリティ ゾーン、ネットワークまた は地理的位置、VLAN、ポート、アプリケーション、要求されたURL、またはユーザなど、複 数の基準を使用してトラフィックを照合および検査します。

侵入ポリシーの主な機能は、次のように、どの侵入ルールやインスペクタルールを有効にし、 どのように設定するかを管理することです。

- 各侵入ポリシーで、環境に適用されるすべてのルールが有効になっていることを確認し、 環境に適用されないルールを無効化することによって、パフォーマンスを向上させます。 どのルールで悪質なパケットをドロップまたは変更するかを指定できます。
- Cisco 推奨機能を使用すると、ネットワーク上で検出されたオペレーティングシステム、 サーバー、およびクライアント アプリケーション プロトコルを、それらの資産を保護す るために作成されたルールに関連付けることができます。
- 必要に応じて、既存のルールの変更や、新しい標準テキストルールの作成により、新たな エクスプロイトの検出やセキュリティ ポリシーの適用が可能です。

侵入ポリシーに対して行えるその他のカスタマイズは次のとおりです。

- 機密データ プリプロセッサは、ASCII テキストのクレジット カード番号や社会保障番号 などの機密データを検出します。特定の脅威(BackOrifice攻撃、何種類かのポートスキャ ン、および過剰なトラフィックによってネットワークを過負荷状態に陥らせようとする レートベース攻撃)を検出する他のインスペクタは、ネットワーク分析ポリシーで設定し ます。
- グローバルしきい値を設定すると、侵入ルールに一致するトラフィックが、指定期間内に 特定のアドレスまたはアドレス範囲で送受信される回数に基づいて、イベントが生成され ます。これにより、大量のイベントによってシステムに過剰な負荷がかかることを回避で きます。
- また、個々のルールまたは侵入ポリシー全体に対して、侵入イベント通知を抑制し、しき い値を設定することで、大量のイベントによってシステムに過剰な負荷がかかることを回 避することもできます。
- Web インターフェイス内での侵入イベントをさまざまな形式で表示することに加えて、 syslogファシリティへのロギングを有効にしたり、イベントデータをSNMPトラップサー バに送信したりできます。ポリシーごとに、侵入イベントの通知限度を指定したり、外部 ロギングファシリティに対する侵入イベントの通知をセットアップしたり、侵入イベント への外部応答を設定したりできます。これらのポリシー単位のアラート設定に加えて、各 ルールまたはルール グループの侵入イベントを通知する電子メール アラートをグローバ ルに有効化/無効化できます。どの侵入ポリシーがパケットを処理するかに関わらず、ユー ザの電子メール アラート設定が使用されます。

## カスタム ポリシーの制限

前処理と侵入インスペクションは非常に密接に関連しているため、単一のパケットを処理およ び検査する、ネットワーク分析ポリシーと侵入ポリシーが相互補完することを設定で許可する 場合は、注意する必要があります。

デフォルトでは、システムは、管理対象デバイスでアクセス コントロール ポリシーにより処 理されるすべてのトラフィックを、1つのネットワーク分析ポリシーを使用して前処理します。 次の図は、インラインの侵入防御展開で、新たに作成されたアクセス コントロール ポリシー が最初にトラフィックを処理するしくみを示しています。前処理と侵入防御フェーズは強調表 示されています。

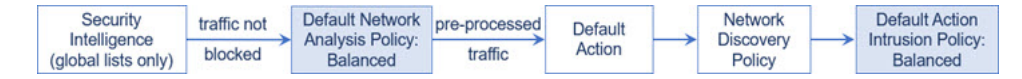

アクセス コントロール ポリシーで処理されるすべてのトラフィックの前処理が、デフォルト のネットワーク分析ポリシーによってどのように制御されるのか注意してください。初期段階 では、システムによって提供される Balanced Security and Connectivity ネットワーク分析ポリ シーがデフォルトです。

前処理を調整する簡単な方法は、デフォルトとしてカスタムネットワーク分析ポリシーを作成 して使用することです。ただし、カスタムネットワーク分析ポリシーでインスペクタを無効に したときに、前処理されたパケットを有効な侵入ルールまたはインスペクタルールと照合して 評価する必要がある場合、システムはインスペクタを自動的に有効にして使用します。ただ し、ネットワーク分析ポリシーの Web インターフェイスではインスペクタは無効なままにな ります。

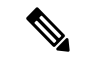

(注)

インスペクタを無効にするパフォーマンス上の利点を得るには、侵入ポリシーでそのインスペ クタを必要とするルールが有効になっていないことを確認する必要があります。

複数のカスタムネットワーク分析ポリシーを使用する場合は、さらに課題があります。複雑な 展開内の上級ユーザの場合は、一致したトラフィックの前処理にカスタムネットワーク分析ポ リシーを割り当てることによって、特定のセキュリティ ゾーン、ネットワーク、VLAN に合 わせて前処理を調整できます。(ASA FirePOWER では、VLAN による前処理を制限すること はできません)。これを実現するには、アクセスコントロールポリシーにカスタムネットワー ク分析ルールを追加します。各ルールにはネットワーク分析ポリシーが関連付けられており、 ルールに一致するトラフィックの前処理を制御します。

 $\omega$ 

アクセス コントロール ポリシーの詳細設定としてネットワーク分析ルールを設定します。他 のタイプのルールとは異なり、ネットワーク分析ルールは、ネットワーク分析ポリシーに含ま れているのではなく、ネットワーク分析ポリシーを呼び出します。 ヒント

システムは、ルール番号の昇順で、設定済みネットワーク分析ルールとパケットを照合しま す。いずれのネットワーク分析ルールにも一致しないトラフィックは、デフォルトのネット

ワーク分析ポリシーによって前処理されます。これにより非常に柔軟にトラフィックを前処理 できます。ただし、留意すべき点として、パケットがどのネットワーク分析ポリシーによって 前処理されるかに関係なく、すべてのパケットは、それら独自のプロセスにおいて引き続きア クセス コントロール ルールと照合されます(つまり、侵入ポリシーにより検査される可能性 があります)。つまり、特定のネットワーク分析ポリシーでパケットを前処理しても、そのパ ケットが確実に特定の侵入ポリシーで検査されるわけではありません。アクセスコントロール ポリシーを設定するときは、そのポリシーが正しいネットワーク分析ポリシーおよび侵入ポリ シーを呼び出して特定のパケットを評価するように、慎重に行う必要があります。

次の図は、侵入防御(ルール)フェーズよりも前に、別にネットワーク分析ポリシー(前処 理)の選択フェーズが発生するしくみを詳細に示しています。簡略化するために、図では検出 フェーズとファイル/マルウェア インスペクション フェーズが省かれています。また、デフォ ルトのネットワーク分析ポリシーおよびデフォルトアクションの侵入ポリシーを強調表示して います。

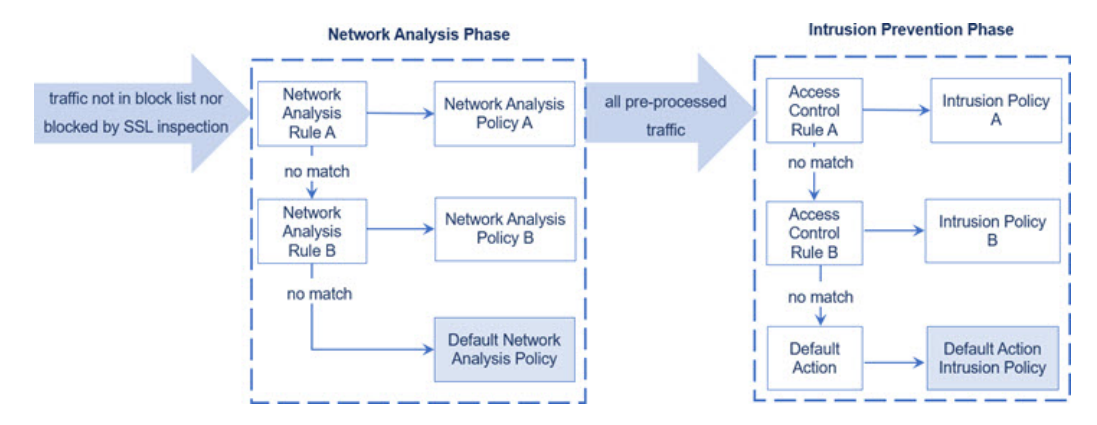

このシナリオでは、アクセス コントロール ポリシーに、2 つのネットワーク分析ルールとデ フォルトのネットワーク分析ポリシーが設定されています。

- Network Analysis Rule A は、一致するトラフィックを Network Analysis Policy A で前処理し ます。その後、このトラフィックを Intrusion Policy A で検査されるようにすることができ ます。
- Network Analysis Rule B は、一致するトラフィックを Network Analysis Policy B で前処理し ます。その後、このトラフィックを Intrusion Policy B で検査されるようにすることができ ます。
- 残りのトラフィックはすべて、デフォルトのネットワーク分析ポリシーにより前処理され ます。その後、このトラフィックをアクセスコントロールポリシーのデフォルトアクショ ンに関連付けられた侵入ポリシーによって検査されるようにすることができます。

システムはトラフィックを前処理した後、侵入についてトラフィックを検査できます。図で は、2 つのアクセス コントロール ルールとデフォルト アクションが含まれるアクセス コント ロール ポリシーを示しています。

• アクセス コントロール ルール A は、一致したトラフィックを許可します。トラフィック はその後、Intrusion Policy A によって検査されます。

- アクセス コントロール ルール B は、一致したトラフィックを許可します。トラフィック はその後、Intrusion Policy B によって検査されます。
- アクセス コントロール ポリシーのデフォルト アクションは一致したトラフィックを許可 します。トラフィックはその後、デフォルトアクションの侵入ポリシーによって検査され ます。

各パケットの処理は、ネットワーク分析ポリシーと侵入ポリシーのペアにより制御されます が、このペアはユーザに合わせて調整されません。アクセス コントロール ポリシーが誤って 設定されているため、ネットワーク分析ルール A とアクセス コントロール ルール A が同じト ラフィックを処理しない場合を想定してください。たとえば、特定のセキュリティゾーンのト ラフィックの処理をポリシーペアによって制御することを意図している場合に、誤まって、異 なるゾーンを使用するように2つのルールの条件を設定したとします。この誤設定により、ト ラフィックが誤って前処理される可能性があります。したがって、ネットワーク分析ルールお よびカスタム ポリシーを使用した前処理の調整は、高度なタスクです。

単一の接続の場合は、アクセス コントロール ルールよりも前にネットワーク分析ポリシーが 選択されますが、一部の前処理(特にアプリケーション層の前処理)はアクセスコントロール ルールの選択後に実行されます。これは、カスタムネットワーク分析ポリシーでの前処理の設 定には影響しません。

# ネットワーク分析ポリシーと侵入ポリシーのライセンス 要件

**Threat Defense** ライセンス IPS

従来のライセンス 保護

# ネットワーク分析と侵入ポリシーの要件と前提条件

モデルのサポート 任意 サポートされるドメイン 任意

 $\mathbf I$ 

### ユーザの役割

- 管理者
- サポートされるドメイン

I

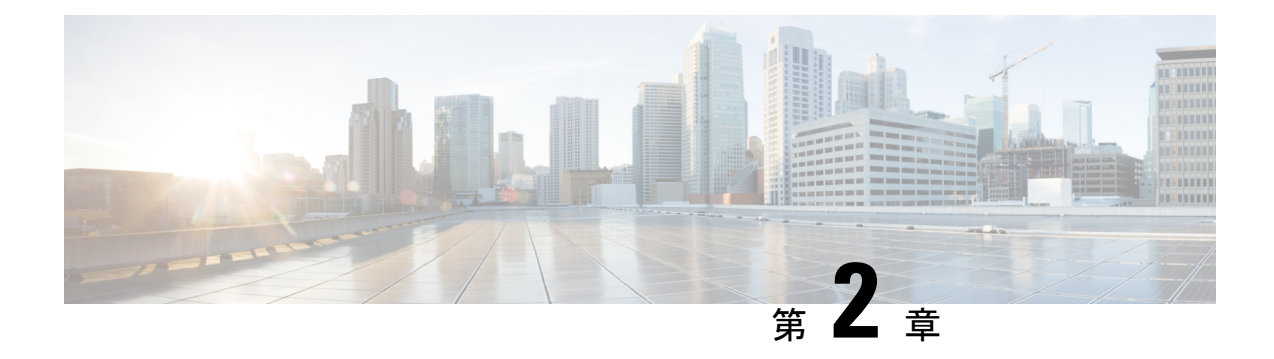

# **Snort 2** から **Snort 3** への移行

次のシナリオで 脅威に対する防御 デバイスを移行できます。

- Snort 2 脅威に対する防御 デバイスバージョン 6.7 以前を使用しており、Snort 3 脅威に対 する防御 バージョン 7.0 以降に移行する。
- Snort 2 脅威に対する防御 デバイスバージョン 7.0 以降を使用しており、デバイスを Snort 3 にアップグレードする。
- Snort 3 検査エンジン (23 ページ)
- Snort 2 から Snort 3 への移行方法 (24 ページ)
- Snort 2 と Snort 3 のベースポリシーのマッピングの表示 (28 ページ)
- Snort 2 のルールと Snort 3 の同期 (28 ページ)

# **Snort 3** 検査エンジン

Snort 3 は、バージョン 7.0 以降の新規登録 脅威に対する防御 デバイスのデフォルト検査エン ジンです。ただし、下位バージョンの 脅威に対する防御 デバイスでは、Snort 2 がデフォルト の検査エンジンです。管理対象の 脅威に対する防御 デバイスをバージョン 7.0 以降にアップ グレードしても、検査エンジンは Snort 2 のままです。バージョン 7.0 以降のアップグレードさ れた脅威に対する防御 でSnort 3を使用するには、明示的に有効にする必要があります。Snort 3 をデバイスの検査エンジンとして有効にすると、(アクセス コントロール ポリシーを介し て)デバイスに適用される侵入ポリシーの Snort 3 バージョンがアクティブ化され、デバイス を通過するすべてのトラフィックに適用されます。

必要に応じて Snort のバージョンを切り替えることができます。Snort 2 と Snort 3 の侵入ルール がマッピングされ、マッピングはシステムによって実行されます。ただし、Snort 2 と Snort 3 のすべての侵入ルールの 1 対 1 のマッピングが見つからない場合があります。Snort 2 で 1 つの ルールのルールアクションを変更した場合、Snort 2 と Snort 3 を同期せずに Snort 3 に切り替え ると、その変更は保持されません。同期の詳細については、Snort 2 のルールと Snort 3 の同期 (28 ページ)を参照してください。

# **Snort 2** から **Snort 3** への移行方法

Snort 2 から Snort 3 に移行するには、脅威に対する防御 デバイスの検査エンジンを Snort 2 か ら Snort 3 に切り替える必要があります。

要件に応じて、Snort 2 から Snort 3 へのデバイスの移行を完了するためのタスクを次の表に示 します。

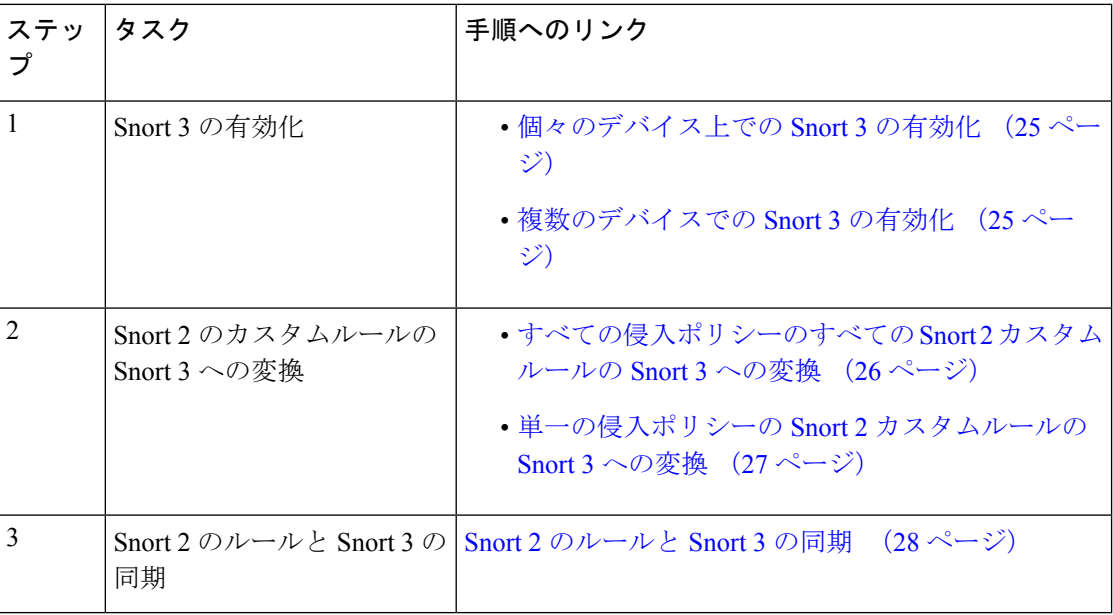

## **Snort 2** から **Snort 3** への移行の前提条件

移行手順を実行可能なサポートされているユーザーロールは次のとおりです。

- 管理者
- 侵入管理者

以下は、デバイスを Snort 2 から Snort 3 に移行する前に考慮する必要がある推奨される前提条 件です。

- Snort の実用的な知識を持っている。Snort 3 アーキテクチャの詳細については、[Snort](https://secure.cisco.com/secure-firewall/v7.2/docs/snort-3-adoption) 3 [Adoption](https://secure.cisco.com/secure-firewall/v7.2/docs/snort-3-adoption) を参照してください。
- Management Center をバックアップする。「Backup the [Management](https://www.cisco.com/c/en/us/td/docs/security/secure-firewall/management-center/admin/720/management-center-admin-72/tools-backup.html#Cisco_Concept.dita_d233b9dd-026b-4119-860f-2db5c9ece832) Center」を参照してく ださい。
- 侵入ポリシーをバックアップする。「Exporting [Configurations](https://www.cisco.com/c/en/us/td/docs/security/secure-firewall/management-center/admin/720/management-center-admin-72/tools-import-export.html#ID-2229-0000009d)」を参照してください。
- 侵入ポリシーを複製する。複製する場合、既存のポリシーをベースポリシーとして使用し て、侵入ポリシーのコピーを作成できます。

## 個々のデバイス上での **Snort 3** の有効化

#### œ

- 展開プロセス中に現在の検査エンジンをシャットダウンする必要があるため、一時的なトラ フィック損失が発生します。 重要
- ステップ **1 [**デバイス(**Devices**)**]** > **[**デバイス管理(**Device Management**)**]** の順に選択します。
- ステップ **2** デバイスをクリックして、デバイスのホームページに移動します。
	- デバイスは Snort 2 または Snort 3 としてマークされ、デバイスの現在のバージョンが表示され ます。 (注)
- ステップ **3** [デバイス(Device)] タブをクリックします。
- ステップ4 [検査エンジン (Inspection Engine) 1セクションで、「アップグレード (Upgrade) 1をクリックします。
	- Snort 3 を無効にするには、[検査エンジン(Inspection Engine)] セクションで [Snort 2 に戻す (Revert to Snort 2)] をクリックします。 (注)

ステップ **5** [はい(Yes)] をクリックします。

### 次のタスク

デバイスに変更を展開します。設定変更の展開 (41 ページ)を参照してください。.

選択した Snort バージョンとの互換性を得るため、システムは展開プロセス中にポリシー設定 を変換します。

## 複数のデバイスでの **Snort 3** の有効化

複数のデバイスで Snort 3 を有効にするには、必要なすべての 脅威に対する防御 デバイスが バージョン 7.0 以降であることを確認します。

## Ú

- 展開プロセス中に現在の検査エンジンをシャットダウンする必要があるため、一時的なトラ フィック損失が発生します。 重要
- ステップ **1 [**デバイス(**Devices**)**]** > **[**デバイス管理(**Device Management**)**]** の順に選択します。
- ステップ **2** Snort 3 を有効または無効にするすべてのデバイスを選択します。
	- デバイスは Snort 2 または Snort 3 としてマークされ、デバイスの現在のバージョンが表示され ます。 (注)

ステップ **3** [一括アクションの選択(Select Bulk Action)] ドロップダウンリストをクリックします。

- ステップ **4** [Snort 3 へのアップグレード(Upgrade to Snort 3)] をクリックします。
	- Snort 3 を無効にするには、[Snort 2 へのダウングレード(Downgrade to Snort 2) 1 をクリックし ます。 (注)

ステップ **5** [はい(Yes)] をクリックします。

### 次のタスク

デバイスに変更を展開します。設定変更の展開 (41 ページ)を参照してください。.

選択した Snort バージョンとの互換性を得るため、システムは展開プロセス中にポリシー設定 を変換します。

## **Snort 2** のカスタム **IPS** ルールの **Snort 3** への変換

サードパーティベンダーのルールセットを使用している場合は、そのベンダーに連絡して、そ のルールが Snort 3 に正常に変換されることを確認するか、または Snort 3 用にネイティブに作 成された置換ルールセットを取得します。独自に作成したカスタムルールがある場合は、変換 前に Snort 3 ルールの作成に慣れておくと、変換後の Snort 3 検出を最適化するようにルールを 更新できます。Snort 3でのルールの作成の詳細については、次のリンクを参照してください。

- <https://blog.snort.org/2020/08/how-rules-are-improving-in-snort-3.html>
- <https://blog.snort.org/2020/10/talos-transition-to-snort-3.html>

Snort 3ルールの詳細については、<https://blog.snort.org/>にある他のブログを参照してください。

システム提供のツールを使用して Snort 2 ルールを Snort 3 ルールに変換するには、次の手順を 参照してください。

- すべての侵入ポリシーのすべての Snort 2 カスタムルールの Snort 3 への変換 (26 ページ)
- •単一の侵入ポリシーの Snort 2 カスタムルールの Snort 3 への変換 (27ページ)

### Ú

Snort 2 ネットワーク分析ポリシー (NAP) の設定を Snort 3 に自動的にコピーすることはでき ません。NAP 設定は、Snort 3 で手動で複製する必要があります。 重要

## すべての侵入ポリシーのすべての **Snort 2** カスタムルールの **Snort 3** への変換

ステップ **1 [**オブジェクト(**Objects**)**]** > **[**侵入ルール(**Intrusion Rules**)**]** をクリックします。

- ステップ **2** [Snort 3 のすべてのルール(Snort 3 All Rules)] タブをクリックします。
- ステップ **3** 左側のペインで [すべてのルール(All Rules)] が選択されていることを確認します。

ステップ **4** [タスク(Tasks)] ドロップダウンリストから値を選択します。

- [変換してインポート(Convert and import)]:すべての侵入ポリシーのすべての Snort 2 カスタムルー ルを Snort 3 に自動的に変換し、Snort 3 カスタムルールとして Management Center にインポートしま す。
- [変換してダウンロード(Convert and download)]:すべての侵入ポリシーのすべての Snort 2 カスタム ルールを Snort 3 に自動的に変換し、それらをローカルシステムにダウンロードします。
- ステップ **5** [OK] をクリックします。
	- •前の手順で「変換してインポート (Convert and import) 1を選択した場合は、変換されたす べてのルールが、[ローカルルール(Local Rules)] の下に新しく作成されたルールグルー プ [すべての Snort 2 をグローバルに変換(All Snort 2 Converted Global)] の下に保存されま す。 (注)
		- 前の手順で [変換してダウンロード(Convert and download)] を選択した場合は、ルール ファイルをローカルに保存します。ダウンロードしたファイル内の変換済みのルールを確 認します。後でカスタム ルールのアップロード (56 ページ)の手順に従ってアップロー ドできます。

追加のサポートと情報については、「Snort 2 [ルールの](https://www.youtube.com/watch?v=7vNNYG5_k3Q) Snort 3 への変換」ビデオを参照してください。

#### 次のタスク

設定変更を展開します。設定変更の展開 (41 ページ)を参照してください。

### 単一の侵入ポリシーの **Snort 2** カスタムルールの **Snort 3** への変換

- ステップ **1 [**ポリシー(**Policies**)**]** > **[**侵入(**Intrusion**)**]** を選択します。
- ステップ2 [侵入ポリシー (Intrusion Policies) 1タブで、[Snort 3 同期ステータスの表示 (Show Snort 3 Sync status) 1を クリックします。
- **ステップ3** 侵入ポリシーの [同期 (Sync) ] アイコン (○) をクリックします。
	- 侵入ポリシーのSnort 2バージョンとSnort 3バージョンが同期されている場合は、[同期(Sync)] アイコンが緑色(○)で表示されます。変換するカスタムルールがないことを示します。 (注)

ステップ **4** サマリーを読み、[カスタムルール(Custom Rules)] タブをクリックします。 ステップ **5** 次のどちらかを選択します。

> • [変換後のルールをこのポリシーにインポートする(Import converted rules to this policy)]:侵入ポリ シーの Snort 2 カスタムルールを Snort 3 に変換し、Snort 3 カスタムルールとして Management Center に インポートします。

• [変換後のルールのダウンロード(Download converted rules)]:侵入ポリシーのSnort 2カスタムルール をSnort 3に変換し、ローカルシステムにダウンロードします。ダウンロードしたファイル内の変換後 のルールを確認し、後でアップロードアイコンをクリックしてファイルをアップロードできます。

ステップ **6** [再同期(Re-Sync)] をクリックします。

### 次のタスク

設定変更を展開します。設定変更の展開 (41 ページ)を参照してください。

# **Snort 2** と **Snort 3** のベースポリシーのマッピングの表示

ステップ **1 [**ポリシー(**Policies**)**]** > **[**侵入(**Intrusion**)**]** を選択します。 ステップ **2** [侵入ポリシー(Intrusion Policies)] タブが選択されていることを確認します。 ステップ **3** [IPS マッピング(IPS Mapping)] をクリックします。

# **Snort 2** のルールと **Snort 3** の同期

Snort 2 のバージョン設定とカスタムルールが保持され、Snort 3 に引き継がれるための同期機 能が Management Center によって提供されます。同期することで、過去数か月または数年にわ たって変更または追加されている可能性がある、Snort2ルールのオーバーライド設定とカスタ ムルールを Snort 3 バージョンで複製できます。このユーティリティは、Snort 2 バージョンの ポリシー設定を Snort 3 バージョンと同期して、同様の対象範囲で開始するのに役立ちます。

Management Center を 6.7 より前のバージョンから 7.0 以降のバージョンにアップグレードする と、設定が同期されます。ManagementCenterが新しい7.0移行のバージョンの場合、より高い バージョンにアップグレードできますが、アップグレード中にコンテンツは同期されません。

デバイスを Snort 3 にアップグレードする前に、Snort 2 バージョンで変更が行われた場合は、 このユーティリティを使用して Snort 2 バージョンから Snort 3 バージョンに最新の同期を行う ことができ、同様の対象範囲で開始できます。

Snort 3 への移行時に、Snort 3 バージョンのポリシーを別個に管理し、通常の運用としてこの ユーティリティを使用しないことを推奨します。 (注)

### Ú

- Snort 2 ルールのオーバーライドとカスタムルールのみが Snort 3 にコピーされ、その逆は 行われません。Snort 2 と Snort 3 のすべての侵入ルールの 1 対 1 のマッピングが見つから ない場合があります。次の手順を実行すると、両方のバージョンに存在するルールのルー ルアクションに対する変更が同期されます。 重要
	- 同期では、カスタムまたはシステムによって提供されるルールのしきい値と抑制の設定は Snort 2 から Snort 3 に移行されません。
- ステップ **1 [**ポリシー(**Policies**)**]** > **[**侵入(**Intrusion**)**]** を選択します。
- ステップ **2** [侵入ポリシー(Intrusion Policies)] タブが選択されていることを確認します。
- ステップ **3** [Snort 3 の同期ステータスの表示(Show Snort 3 Sync status)] をクリックします。
- ステップ **4** 同期していない侵入ポリシーを特定します。
- ステップ5 [同期 (Sync) 1アイコン (○) をクリックします。
	- 侵入ポリシーのSnort2バージョンとSnort3バージョンが同期されている場合は、[同期 (Sync)] アイコンが緑色(○)で表示されます。 (注)
- ステップ **6** サマリーを読み、必要に応じてサマリーのコピーをダウンロードします。
- ステップ7 [再同期 (Re-Sync) ] をクリックします。
	- 同期された設定は、Snort 3 侵入エンジンがデバイスに適用され、展開が成功した後にのみ 適用されます。 (注)
		- Snort 2 カスタムルールは、システム付属のツールを使用してSnort 3 に変換できます。Snort 2カスタムルールがある場合は、「カスタムルール (Custom Rules) | タブをクリックし、画 面の指示に従ってルールを変換します。詳細については、単一の侵入ポリシーの Snort 2 カ スタムルールの Snort 3 への変換 (27 ページ)を参照してください。

次のタスク

設定変更を展開します。設定変更の展開 (41 ページ)を参照してください。

 $\mathbf I$
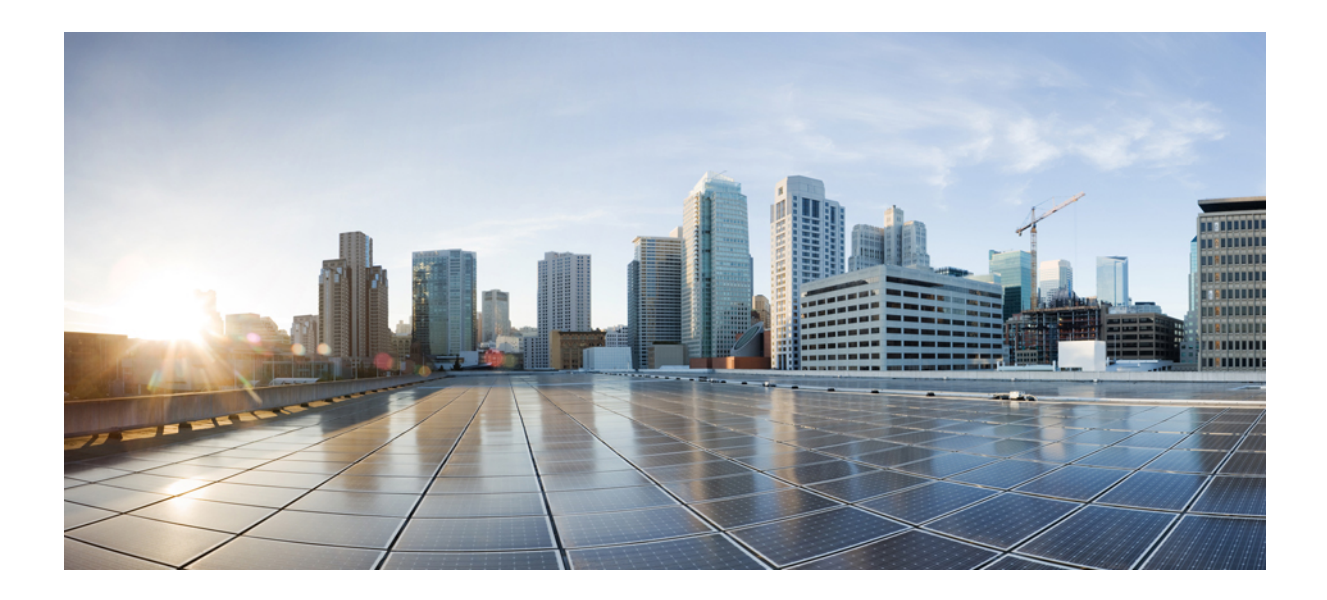

<sup>第</sup> **I** <sup>部</sup>

# **Snort 3** での侵入検知と防御

- Snort 3 侵入ポリシーを開始するには (33 ページ)
- ルールを使用した侵入ポリシーの調整 (43 ページ)
- ネットワーク資産に応じた侵入防御の調整 (61 ページ)

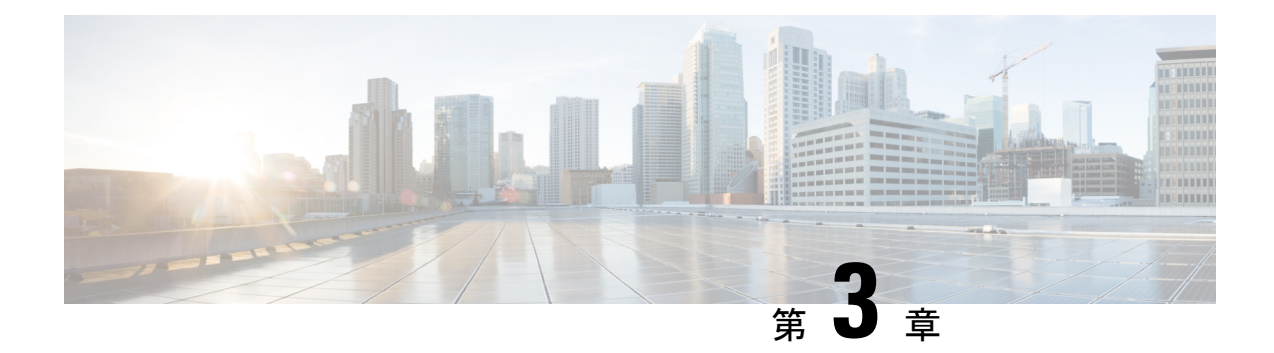

## **Snort 3** 侵入ポリシーを開始するには

「Snort 3侵入ポリシーを開始する」の章では、侵入ポリシーの基礎について洞察します。この 章では、カスタム Snort 3 の侵入ポリシーの作成、侵入ポリシーの検査モードの変更、侵入防 御を実行するための アクセス制御ルールの設定について説明します。

- 侵入ポリシーの基本 (33 ページ)
- 侵入ポリシーの要件と前提条件 (35 ページ)
- カスタム Snort 3 検査ポリシーの作成 (35ページ)
- Snort 3 侵入ポリシーの編集 (36 ページ)
- 侵入ポリシーのベースポリシーの変更 (37 ページ)
- Snort 2 と Snort 3 の両方のバージョンでの侵入ポリシーの検査モードの変更 (38 ページ)
- 侵入ポリシーの管理 (38 ページ)
- 侵入防御を実行するためのアクセスコントロールルール設定 (39 ページ)
- 設定変更の展開 (41 ページ)

### 侵入ポリシーの基本

侵入ポリシーは定義済みの侵入検知のセットであり、セキュリティ違反についてトラフィック を検査し、インライン展開の場合は、悪意のあるトラフィックをブロックまたは変更すること ができます。侵入ポリシーは、アクセス コントロール ポリシーによって呼び出され、システ ムの最終防御ラインとして、トラフィックが宛先に到達することを許可するかどうかを判定し ます。

各侵入ポリシーの中核となるのは、侵入ルールです。ルールを有効にすると、ルールに一致す るトラフィックに対して侵入イベントが生成されます(さらに、必要に応じてトラフィックが ブロックされます)。ルールを無効にすると、ルールの処理が停止されます。

システムによって提供されるいくつかの基本侵入ポリシーにより、CiscoTalosIntelligence Group (Talos)の経験を活用できます。これらのポリシーでは、Talos が侵入ルールとインスペクタ ルールの状態(有効または無効)を設定し、他の詳細設定の初期設定も行います。

 $\mathcal{Q}$ 

システム提供の侵入ポリシーとネットワーク分析ポリシーには同じような名前が付けられてい ますが、異なる設定が含まれています。たとえば、「Balanced Security and Connectivity」ネッ トワーク分析ポリシーと「Balanced Security and Connectivity」侵入ポリシーは連携して動作し、 どちらも侵入ルールのアップデートで更新できます。ただし、ネットワーク分析ポリシーは主 に前処理オプションを管理し、侵入ポリシーは主に侵入ルールを管理します。 ヒント

カスタム侵入ポリシーを作成すると、以下を実行できます。

- ルールを有効化/無効化することに加え、独自のルールを作成して追加し、検出を調整す る。
- ネットワーク上で検出されたオペレーティングシステム、サーバー、およびクライアント アプリケーションプロトコルをそれらの資産を保護するために明確に書き込まれたルール に関連付けるには、Secure Firewall の推奨事項を使用します。

侵入ポリシーは一致するパケットをドロップして、侵入イベントを生成できます。侵入または プリプロセッサのドロップルールを設定するには、その状態を [ブロック(Block)] に設定し ます。

留意事項として、侵入ポリシーを調整する場合(特にルールを有効化して追加する場合)、一 部の侵入ルールでは、最初に特定の方法でトラフィックをデコードまたは前処理する必要があ ります。侵入ポリシーによって検査される前に、パケットはネットワーク分析ポリシーの設定 に従って前処理されます。必要なインスペクタを無効にすると、システムは自動的に現在の設 定でインスペクタを使用します。ただし、ネットワーク分析ポリシーの Web インターフェイ スではインスペクタは無効のままになります。

#### $\sqrt{N}$

前処理と侵入インスペクションは非常に密接に関連しているため、単一パケットを検査する ネットワーク分析ポリシーと侵入ポリシーは、相互補完する必要があります。前処理の調整、 特に複数のカスタム ネットワーク分析ポリシーを使用して調整することは、高度なタスクで す。 注意

カスタム侵入ポリシーを設定した後、それを 1 つ以上のアクセス コントロール ルールまたは アクセス コントロール ポリシーのデフォルト アクションに関連付けることによって、カスタ ム侵入ポリシーをアクセスコントロール設定の一部として使用できます。これによって、シス テムは、最終宛先に渡す前に、特定の許可されたトラフィックを侵入ポリシーによって検査し ます。変数セットを侵入ポリシーと組み合わて使用することにより、ホームネットワークと外 部ネットワークに加えて、必要に応じてネットワーク上のサーバを正確に反映させることがで きます。

デフォルトでは、暗号化ペイロードの侵入インスペクションは無効化されます。これにより、 侵入インスペクションが設定されているアクセス コントロール ルールと暗号化された接続を 照合する際の誤検出が減少し、パフォーマンスが向上します。

追加のサポートと情報については、「Snort 3 [侵入ポリシーの概要」](https://www.youtube.com/watch?v=5IoE4-y-dUE)ビデオを参照してくださ い。

## 侵入ポリシーの要件と前提条件

モデルのサポート

Threat Defense

サポートされるドメイン

任意

ユーザの役割

• 管理者

• 侵入管理者

### カスタム **Snort 3** 検査ポリシーの作成

ステップ **1 [**ポリシー(**Policies**)**]** > **[**侵入(**Intrusion**)**]** を選択します。

ステップ2 [ポリシーの作成 (Create Policy) 1をクリックします。

ステップ **3** [名前(Name)] に一意の名前を入力し、オプションで [説明(Description)] を入力します。

ステップ4 [検査モード (Inspection Mode) ] を選択します。

選択したアクションによって、侵入ルールでブロックしてアラートを発生させるか(防御モード)、また はアラートを発生させるのみにするか(検出モード)が決まります。

防御モードを選択する前に、多くの誤検出の原因となるルールを特定できるように、ブロック ルールのみにアラートを発生させることができます。 (注)

**ステップ5** [ベースポリシー (Base Policy)] を選択します。 システムによって提供されるポリシーまたは別のカスタムポリシーをベースポリシーとして使用できます。

ステップ6 [保存 (Save) ] をクリックします。

新しいポリシーにはベースポリシーと同じ設定項目が含まれています。

#### 次のタスク

ポリシーをカスタマイズするには、Snort 3 侵入ポリシーの編集 (36ページ)を参照してくだ さい。

### **Snort 3** 侵入ポリシーの編集

Snort 3ポリシーを編集している間、すべての変更は即座に保存されます。変更を保存するため の追加のアクションは必要ありません。

- ステップ **1 [**ポリシー(**Policies**)**]** > **[**侵入(**Intrusion**)**]** を選択します。
- ステップ **2** [侵入ポリシー(Intrusion Policies)] タブが選択されていることを確認します。
- ステップ **3** 設定する侵入ポリシーの横にある [Snort 3バージョン(Snort 3 Version)] をクリックします。
- ステップ **4** ポリシーを編集します。

ベースポリシーを変更するには、侵入ポリシーのベースポリシーの変更 (37ページ) を参照してくださ い。

#### 次のタスク

設定変更を展開します。設定変更の展開 (41 ページ)を参照してください。

### ルールアクションのロギング

Management Center 7.2.0 以降、[侵入イベント (Intrusion Events) ] ページの [インライン結果 (Inline Result)] 列のイベントには、ルールに適用された IPS アクションと同じ名前が表示さ れるため、ルールに一致するトラフィックに適用されたアクションを確認できます。

IPS アクションについて、次の表に、[侵入イベント(Intrusion Events)] ページの [インライン 結果(Inline Result)]列と、[統合されたイベント(Unified Events)]ページの[侵入イベントタ イプ(Intrusion Event Type)] の [アクション(Action)] 列に表示されるイベントを示します。

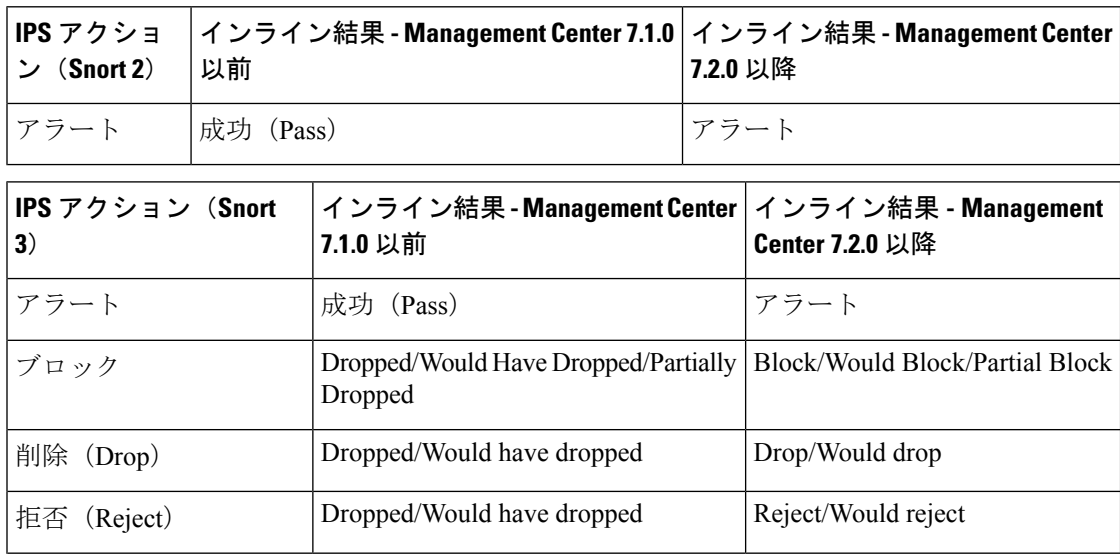

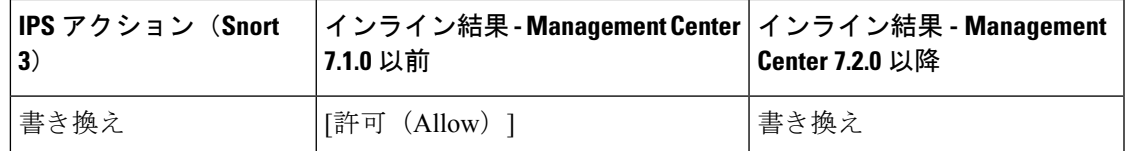

#### Ú

- [置換(Replace)]オプションのないルールの場合、書き換えアクションは「**WouldRewrite**」 と表示されます。 重要
	- また、[置換(Replace)] オプションが指定されているが、IPS ポリシーが検出モードであ るか、デバイスがインライン TAP/パッシブモードである場合に、書き換えアクションは 「**Would Rewrite**」と表示されます。

後方互換性の場合(ManagementCenter 7.2.0がThreat Defense 7.1.0デバイスを管理している)、 言及されているイベントは、[成功(Pass)] がイベントの [アラート(Alert)] として表示され るアラート IPS アクションにのみ適用されます。他のすべてのアクションについては、 Management Center 7.1.0 のイベントが適用されます。 (注)

## 侵入ポリシーのベースポリシーの変更

別のシステム提供のポリシーまたはカスタム ポリシーを基本ポリシーとして使用できます。

最大 5 つのカスタム ポリシーをチェーンすることができます。5 つのうちの 4 つのポリシーで 事前に作成されたポリシーが基本ポリシーとして使用され、5つ目のポリシーでシステムによっ て提供されたポリシーをベースとして使用する必要があります。

- ステップ **1 [**ポリシー(**Policies**)**]** > **[**侵入(**Intrusion**)**]** を選択します。
- **ステップ2** 設定する侵入ポリシーの横にある [編集 (Edit) ] (●) をクリックします。
- ステップ **3** [ベースポリシー(Base Policy)] ドロップダウンリストからポリシーを選択します。
- ステップ4 [保存 (Save) ] をクリックします。

#### 次のタスク

設定変更を展開します。設定変更の展開 (41 ページ)を参照してください。

## **Snort 2**と**Snort 3**の両方のバージョンでの侵入ポリシーの 検査モードの変更

既存の侵入ポリシーに対して異なる検査モードを選択できます。展開が正常に完了すると、変 更がデバイスに適用されます。侵入ポリシーの Snort 2 と Snort 3 の両方のバージョンの検査 モードを変更するには、このトピックの手順を実行します。

- ステップ **1 [**ポリシー(**Policies**)**]** > **[**侵入(**Intrusion**)**]** を選択します。
- **ステップ2** 変更する侵入ポリシーの横にある [編集 (Edit) ] (●) をクリックします。
- ステップ **3** ポリシーに適用する [検査モード(Inspection Mode)] を選択します。
- ステップ4 [保存 (Save) 1をクリックします。

#### 次のタスク

設定変更を展開します。設定変更の展開 (41 ページ)を参照してください。

### 侵入ポリシーの管理

[侵入ポリシー(Intrusion Policy)] ページ(**[**ポリシー(**Policies**)**]** > **[**侵入(**Intrusion**)**]**)で は、現在のカスタム侵入ポリシーとともに次の情報を表示できます。

- トラフィックの検査に侵入ポリシーを使用しているアクセス コントロール ポリシーとデ バイスの数
- マルチドメイン展開では、ポリシーが作成されたドメイン

マルチドメイン展開では、編集できる現在のドメインで作成されたポリシーが表示されます。 また、編集できない先祖ドメインで作成されたポリシーも表示されます。下位のドメインで作 成されたポリシーを表示および編集するには、そのドメインに切り替えます。

ステップ **1 [**ポリシー(**Policies**)**]** > **[**侵入(**Intrusion**)**]** を選択します。

#### ステップ **2** 侵入ポリシーを管理します。

- •作成: [ポリシーの作成 (Create Policy) ] をクリックします。カスタム Snort 3 検査ポリシーの作成 (35 ページ)を参照してください。
- 削除:削除するポリシーの横にある をクリックします。別のユーザが保存していないポリシーの変更 がある場合は、システムによって確認と通知のプロンプトが表示されます。[OK]をクリックして確認 します。

コントロールが淡色表示されている場合、設定は先祖ドメインに属しており、設定を変更する権限が ありません。

- 侵入ポリシーの詳細の編集:編集するポリシーの横にある をクリックします。侵入ポリシーの [名前 (Name)]、[検査モード(Inspection Mode)]、および [ベースポリシー(Base Policy)] を編集できま す。
- 侵入ポリシー設定の編集:[Snort 3 バージョン(Snort 3 Version)] をクリックします。Snort 3 侵入ポリ シーの編集 (36ページ)を参照してください。
- エクスポート:侵入ポリシーをエクスポートして別の Management Center にインポートする場合は、 [エクスポート(Export)] をクリックします。最新バージョンの 『*Firepower Management Center Configuration Guide*』の「*Exporting Configurations*」のトピックを参照してください。
- 展開:**[**展開(**Deploy**)**]** > **[**展開(**Deployment**)**]**を選択します。設定変更の展開 (41 ページ)を参照 してください。
- レポート:[レポート(Report)] をクリックします。最新バージョンの 『*Firepower Management Center Configuration Guide*』の「*Generate Current Policy Reports*」のトピックを参照してください。ポリシー バージョンごとに 1 つずつ、2 つのレポートを生成します。

## 侵入防御を実行するためのアクセスコントロールルール 設定

アクセス コントロール ポリシーは、複数のアクセス コントロール ルールを侵入ポリシーに関 連付けることができます。侵入インスペクションを許可アクセス コントロール ルールまたは インタラクティブ ブロック アクセス コントロール ルールに設定でき、これによって、トラ フィックが最終宛先に到達する前に、異なる侵入インスペクションプロファイルをネットワー ク上のさまざまなタイプのトラフィックと照合できます。

システムは侵入ポリシーを使用してトラフィックを評価するたびに、関連する変数セット使用 します。セット内の変数は、侵入ルールで一般的に使用される値を表し、送信元および宛先の IPアドレスおよびポートを識別します。侵入ポリシーにある変数を使用して、ルール抑制およ び動的ルール状態にある IP アドレスを表すこともできます。

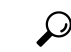

システム提供の侵入ポリシーを使用する場合であっても、正確にネットワーク環境を反映する ためにシステムの侵入変数を設定することを強く推奨します。少なくとも、デフォルトセット にあるデフォルトの変数を変更します。 ヒント

#### システムによって提供される侵入ポリシーとカスタム侵入ポリシーについて

システムには複数の侵入ポリシーが付属しています。システムによって提供される侵入ポリ シーを使用することで、Cisco Talos インテリジェンスグループ(Talos)の経験を活用できま す。これらのポリシーでは、Talos は侵入ルールとプリプロセッサルールの状態を設定し、詳 細設定の初期設定も提供します。システムによって提供されるポリシーをそのまま使用する か、またはカスタムポリシーのベースとして使用できます。カスタムポリシーを作成すれば、 環境内のシステムのパフォーマンスを向上させ、ネットワーク上で発生する悪意のあるトラ フィックやポリシー違反に焦点を当てたビューを提供できます。

#### 接続イベントおよび侵入イベントのロギング

アクセス制御ルールによって呼び出された侵入ポリシーが侵入を検出すると、侵入イベントを 生成し、そのイベントをManagementCenterに保存します。また、システムはアクセス制御ルー ルのロギング設定に関係なく、侵入が発生した接続の終了も Management Center データベース に自動的にロギングします。

### アクセス コントロール ルール設定と侵入ポリシー

1 つのアクセス コントロール ポリシーで使用可能な一意の侵入ポリシーの数は、ターゲット デバイスのモデルによって異なります。より強力なデバイスは、より多数のポリシーを処理で きます。侵入ポリシーと変数セットの固有のペアはすべて、1 つのポリシーと見なされます。 異なる侵入ポリシーと変数セットのペアをそれぞれの許可ルールおよびインタラクティブ ブ ロック ルール(およびデフォルト アクション)と関連付けることができますが、ターゲット デバイスが設定されたとおりに検査を実行するのに必要なリソースが不足している場合は、ア クセス コントロール ポリシーを展開できません。

### 侵入防御を実行するアクセス コントロール ルールの設定

このタスクを実行するには、管理者、アクセス管理者、またはネットワーク管理者である必要 があります。

- ステップ1 アクセスコントロールポリシーエディタで、新しいルールを作成するか、または既存のルールを編集しま す。最新バージョンの『*Firepower Management Center Configuration Guide*』の「*Access Control Rule Components*」のトピックを参照してください。
- ステップ **2** ルール アクションが [許可(Allow)]、[インタラクティブ ブロック(Interactive Block)]、または [リセッ トしてインタラクティブブロック (Interactive Block with reset)]に設定されていることを確認します。
- ステップ3 [検査 (Inspection) ] をクリックします。
- ステップ **4** システムによって提供される侵入ポリシーまたはカスタムの侵入ポリシーを選択するか、あるいはアクセ ス コントロール ルールに一致するトラフィックに対する侵入検査を無効にするには [なし (None) 1を選 択します。
- ステップ **5** 侵入ポリシーに関連付けられた変数セットを変更するには、[変数セット(Variable Set)] ドロップダウン リストから値を選択します。
- ステップ6 [保存 (Save) 1をクリックしてルールを保存します。

**ステップ1** [保存 (Save) 1をクリックしてポリシーを保存します。

#### 次のタスク

設定変更を展開します。設定変更の展開 (41 ページ)を参照してください。

### 設定変更の展開

設定を変更した後に、影響を受けるデバイスに展開します。

このトピックでは、設定変更を展開する基本的な手順について説明します。手順を進める前 に、最新バージョンの『*Firepower Management Center Configuration Guide*』の「*Deploy Configuration Changes*」のトピックを参照して変更を展開する上での前提条件と影響を理解し ておくことを強くお勧めします。 (注)

- 展開する際にリソースを要求すると、いくつかのパケットがインスペクションなしでドロップ されることがあります。また、一部のコンフィギュレーションを展開すると、トラフィックの インスペクションを中断するSnortプロセスが再開します。この中断中にトラフィックがドロッ プされるか、それ以上インスペクションが行われずに受け渡されるかは、ターゲットデバイス がトラフィックを処理する方法に応じて異なります。 注意
- **ステップ 1** Secure Firewall Management Center メニューバーで、[展開(Deploy)] をクリックし、[展開(Deployment)] を選択します。

[GUI] ページには、期限切れの設定を持ち、ステータスが保留中のデバイスのリストが表示されます。

- [変更者(Modified by)] 列には、ポリシーまたはオブジェクトを変更したユーザの一覧が表示されま す。デバイスリストを展開すると、ポリシーリストごとのポリシーを変更したユーザが表示されます。
	- (注) 削除されたポリシーおよびオブジェクトのユーザ名は表示されません。
- [インスペクションの中断(Inspect Interruption)] 列には、展開時にデバイスでトラフィックインスペ クションの中断が発生する可能性があるかどうかが示されます。

デバイスのこの列のエントリが空白の場合は、展開時にそのデバイス上でのトラフィックインスペク ションが中断されないことを示します。

- [最終変更時刻(Last Modified Time)] 列は、最後に設定変更を行った時刻を指定します。
- [プレビュー(Preview)] 列では、次の展開の変更をプレビューできます。
- [ステータス(Status)] 列には、各展開のステータスが表示されます。
- ステップ **2** 設定変更を展開するデバイスを特定して選択します。
	- [検索(Search)]:[検索(Search)] ボックスのデバイス名、タイプ、ドメイン、グループ、またはス テータスを検索します。
	- [展開(Expand) 1: 展開するデバイス固有の設定変更を表示するには、展開矢印(「展開矢印(expand arrow) ] アイコン [展開矢印(expand arrow)] アイコン) をクリックします。

デバイスのチェックボックスを選択すると、デバイスの下に表示されているデバイスのすべての変更 がプッシュされ、展開されます。ただし、ポリシーの選択(「ポリシーの選択(policy selection)] アイ コン [ポリシーの選択(policy selection)] アイコン) を使用して展開する個々のポリシーや特定の 設定を選択し、残りの変更は展開せずに保持することができます。

- [インスペクションの中断 (Inspect Interruption) ] 列のステータスに [あり (Yes)] と表 示されている場合は、展開によって 脅威に対する防御 デバイスでインスペクション と、場合によってはトラフィックが中断され、展開されたリストには中断の原因となっ た特定の設定がインスペクションの中断(インスペクションの中断(inspect interruption)  $7$ イコン [インスペクションの中断 (inspect interruption)  $1^{M}$  アイコン) で示されます。 (注)
	- インターフェイスグループ、セキュリティゾーン、またはオブジェクトに変更がある 場合、影響を受けるデバイスは、ManagementCenterで失効として表示されます。これ らの変更が有効になるようにするには、これらのインターフェイスグループ、セキュ リティゾーン、またはオブジェクトを含むポリシーも、これらの変更とともに展開す る必要があります。影響を受けるポリシーは、Management Center の [Preview] ページ に [out-of-date] として表示されます。
- **ステップ3** [展開 (Deploy) ] をクリックします。
- ステップ **4** 展開する変更に関するエラーや警告がシステムによって識別された場合は、[検証メッセージ(Validation Messages) ]ウィンドウにその内容が表示されます。完全な詳細を表示するには、警告またはエラーの前に ある矢印アイコンをクリックします。

次の選択肢があります。

- [展開(Deploy)]:警告状態を解決せずに展開を続行します。システムがエラーを確認した場合は続行 できません。
- [閉じる(Close)]:展開せずに終了します。エラーおよび警告状態を解決し、設定の再展開を試行し ます。

#### 次のタスク

展開中に何らかの理由で展開が失敗した場合、その障害がトラフィックに影響を与える可能性 があります。ただし、特定の条件によって異なります。展開に特定の設定変更がある場合、展 開の失敗によってトラフィックが中断されることがあります。詳細については、最新バージョ ンの『*Firepower Management Center Configuration Guide*』の「*Deploy Configuration Changes*」の トピックを参照してください。

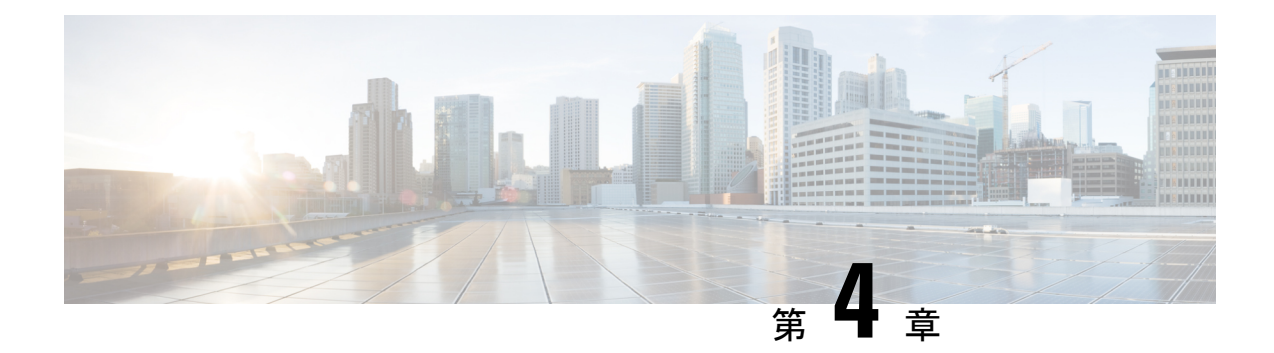

## ルールを使用した侵入ポリシーの調整

「ルールを使用した侵入ポリシーの調整」の章では、侵入ポリシーのルールの調整の基本と ルールのタイプを洞察します。Short 3 のカスタムルール、侵入ルールアクション、侵入ポリ シー内の侵入イベント通知のフィルタ、Snort 2 カスタムルールの Snort 3 への変換、およびカ スタムルールのあるルールグループの侵入ポリシーへの追加に関する情報を提供します。

- 侵入ルールの調整の基本 (43 ページ)
- 侵入ルールのタイプ (44 ページ)
- 侵入ルールのライセンス要件 (45 ページ)
- 侵入ルールの要件と前提条件 (45 ページ)
- Snort 3 のカスタムルール (45 ページ)
- 侵入ポリシーの Snort 3 ルールの表示 (46 ページ)
- 侵入ルールアクション (47 ページ)
- 侵入ポリシーの侵入イベント通知フィルタ (48 ページ)
- 侵入ルールコメントの追加 (53 ページ)
- Snort 2 カスタムルールの Snort 3 への変換 (54 ページ)
- カスタム ルールのアップロード (56 ページ)
- カスタムルールを含むルールグループの侵入ポリシーへの追加 (57 ページ)
- Snort 3 でのカスタムルールの管理 (58 ページ)
- カスタム ルールの削除 (59 ページ)
- ルールグループの削除 (59 ページ)

### 侵入ルールの調整の基本

共有オブジェクトルール、標準テキストルール、およびインスペクタルールにはルールの状態 などを設定できます。

ルールを有効にするには、ルールの状態を [アラート (Alert) ] または [ブロック (Block) ] に 設定します。ルールを有効にすると、システムがそのルールと一致するトラフィックに対する イベントを生成します。ルールを無効にすると、ルールの処理が停止されます。また、[ブロッ ク(Block)]に設定したルールが一致するトラフィック上でイベントを生成したり、ドロップ するように侵入ポリシーを設定することもできます。

ルールのサブセットを表示するようにルールをフィルタ処理することによって、ルール状態や ルール設定を変更するルールのセットを正確に選択できます。

侵入ルールまたはルールの引数がインスペクタの無効化を必要とする場合、ネットワーク分析 ポリシーの Web インターフェイスではインスペクタが無効のままになりますが、システムは 自動的に現在の設定でインスペクタを使用します。

### 侵入ルールのタイプ

侵入ルールとは、ネットワーク内の脆弱性を不正利用する試みを検出するためにシステムが使 用する、指定されたキーワードと引数のセットのことです。システムはネットワークトラフィッ クを分析する際に、パケットを各ルールに指定された条件に照らし合わせ、データパケットが ルールに指定されたすべての条件を満たす場合、そのルールをトリガーします。

侵入ポリシーには以下の構成要素があります。

- 侵入ルール。共有オブジェクト ルールと標準テキスト ルールに分割されます。
- インスペクタルール。パケットデコーダの検出オプション、またはシステムに付属のイン スペクタの1つに関連付けられます

次の表に、以上のルール タイプの属性を要約します。

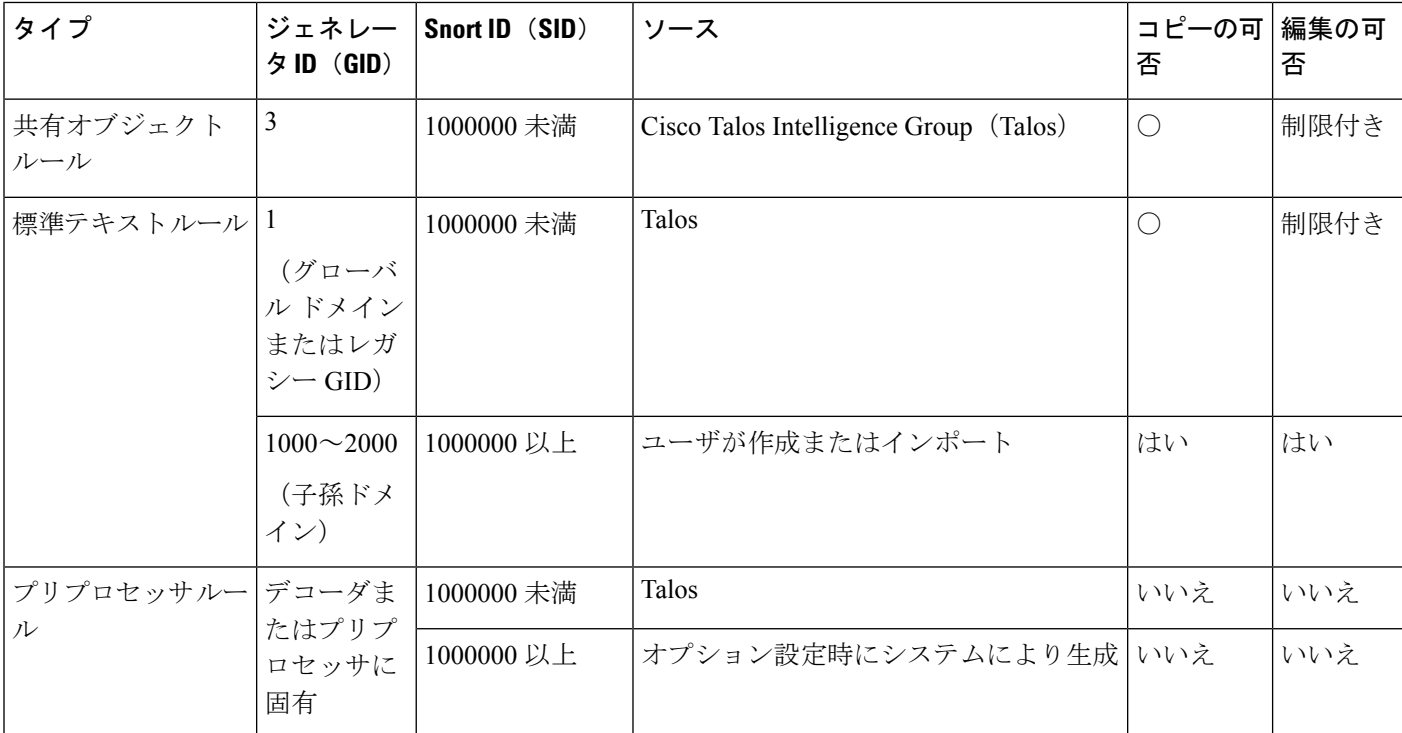

表 **2 :** 侵入ルールのタイプ

Talos によって作成されたルールへの変更は保存できませんが、変更したルールのコピーをカ スタムルールとして保存することはできます。ルールで使用される変数またはルールヘッダー 情報(送信元と宛先のポートやIPアドレスなど)を変更できます。マルチドメイン展開では、 Talosによって作成されるルールはグローバルドメインに属します。子孫ドメインの管理者は、 ルールのローカル コピーを保存してから、ルールを編集できます。

Talos によって作成されるルールには、各デフォルト侵入ポリシー内でデフォルトのルール状 態が割り当てられます。ほとんどのプリプロセッサルールがデフォルトで無効になっているた め、システムにプリプロセッサ ルールに対するイベントの生成とインライン展開での違反パ ケットの破棄を行わせる場合は、これらのルールを有効にする必要があります。

### 侵入ルールのライセンス要件

**Threat Defense** ライセンス IPS

従来のライセンス 保護

## 侵入ルールの要件と前提条件

モデルのサポート 任意 サポートされるドメイン 任意 ユーザの役割 • 管理者

• 侵入管理者

## **Snort 3** のカスタムルール

カスタム侵入ポリシーは、ローカルルールファイルをインポートすることによって作成できま す。ルールファイルの拡張子は、.txt または .rules です。作成方法に関わらず、システムは カスタム ルールをローカル ルールに分類して保存します。カスタムルールはルールグループ に属している必要があります。ただし、カスタムルールは複数のグループの一部になることも できます。

カスタム侵入ルールを作成すると、システムは一意のルール番号(番号の形式はGID:SID:Rev) を割り当てます。この番号には次の要素が含まれます。

- **GID**:ジェネレータID。カスタムルールの場合、GIDを指定する必要はありません。シス テムは、ルールのアップロード中にグローバルドメインまたはサブドメインのどちらにい るかに基づいて GID を自動的に生成します。標準テキスト ルールでは、グローバルドメ インの値は 2000 です。
- **SID**:Snort ID。ルールがシステム ルールのローカル ルールであるかどうかを示します。 新しいルールを作成する場合は、一意の SID をルールに割り当てます。

ローカル ルールの SID 番号は 1000000 から始まり、新しいローカル ルールにつき番号が 1 ずつ増えます。

• **Rev**:リビジョン番号。新しいルールのリビジョン番号は 1 です。カスタムルールを変更 するたびに、リビジョン番号は 1 ずつ増える必要があります。

カスタム標準テキスト ルールでは、ルール ヘッダー設定、ルール キーワード、およびルール 引数を設定できます。特定のプロトコルを使用する、特定の IP アドレスまたはポートを行き 来するトラフィックだけをルールで照合するよう、ルール ヘッダーを設定できます。

Snort 3 カスタムルールは編集できません。カスタムルールに、ルールテキスト内の classtype の有効な分類メッセージがあることを確認します。分類または誤分類なしでルールをインポー トする場合は、ルールを削除してから再作成します。 (注)

### 侵入ポリシーの **Snort 3** ルールの表示

侵入ポリシー内のルールの表示方法を調整できます。特定のルールの詳細を表示して、ルール 設定、ルール ドキュメント、およびその他のルール仕様を確認することもできます。

- ステップ **1 [**ポリシー(**Policies**)**]** > **[**侵入(**Intrusion**)**]** を選択します。
- ステップ2 ポリシーの横にある [Snort 3 バージョン (Snort 3 Version) ] をクリックします。
- ステップ **3** ルールを表示している間、以下を実行できます。
	- ルールをフィルタ処理します。
	- 別のルールグループを選択すると、そのグループに関連するルールが表示されます。
	- 侵入ルールの詳細を表示します。
	- ルールのコメントを表示します。
	- ルールのドキュメンテーションを表示する。

### 侵入ルールアクション

侵入ルールアクションでは、個々の侵入ポリシー内のルールを有効または無効にできるだけで なく、モニター対象の条件がルールをトリガーした場合にシステムが実行するアクションを指 定できます。

Cisco Talos Intelligence Group(Talos)が各デフォルトポリシーの侵入およびインスペクタルー ルごとにデフォルトアクションを設定します。たとえば、ルールを Security over Connectivity デフォルト ポリシーでは有効にして、Connectivity over Security デフォルト ポリシーでは無効 にすることができます。Talosがルール更新を使用してデフォルトポリシー内の1つ以上のルー ルのデフォルトアクションを変更する場合もあります。ルール更新でのベースポリシーの更新 を許可すると、ポリシーの作成時に使用されたデフォルトポリシー(または基礎となるデフォ ルトポリシー)のデフォルトアクションが変更されたときの、そのポリシー内のルールのデ フォルトアクションの変更も許可することになります。ただし、ルールアクションを変更して いる場合は、ルール更新でその変更がオーバーライドされないことに注意してください。

侵入ルールを作成すると、そのルールは、ポリシーの作成時に使用されたデフォルトポリシー 内のルールのデフォルトアクションを継承します。

### 侵入ルールアクションのオプション

侵入ポリシーでは、ルールのアクションを次の値に設定できます。

#### アラート(**Alert**)

システムで特定の侵入試行を検出して、一致したトラフィックが見つかった時点で侵入イ ベントを生成する場合。悪意のあるパケットがネットワークを通過してルールをトリガー すると、そのパケットが宛先に送信され、システムが侵入イベントを生成します。悪意の あるパケットはその対象に到達しますが、イベント ロギングによって通知されます。

#### ブロック(**Block**)

システムで特定の侵入試行を検出して、その攻撃を含むパケットをドロップし、一致した トラフィックが見つかった時点で侵入イベントを生成する場合。悪意のあるパケットはそ の対象に到達せず、イベント ロギングによって通知されます。

#### 無効(**Disable**)

システムで一致するトラフィックを評価しない場合。

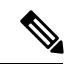

[アラート(Alert)] または [ブロック(Block)] オプションを選択すると、ルールが有効にな ります。[無効(Disable)] を選択すると、ルールが無効になります。 (注)

シスコでは、侵入ポリシー内のすべての侵入ルールを有効にしないことを強く推奨していま す。すべてのルールが有効になっている場合は、管理対象デバイスのパフォーマンスが低下す る可能性があります。代わりに、できるだけネットワーク環境に合わせてルールセットを調整 してください。

### 侵入ルールアクションの設定

侵入ルールアクションはポリシーに固有です。

- ステップ **1 [**ポリシー(**Policies**)**]** > **[**侵入(**Intrusion**)**]** を選択します。
- ステップ **2** 編集するポリシーの横にある [Snort 3 バージョン(Snort 3 Version)] をクリックします。
	- このページには、無効になっているルールの総数、[アラート (Alert) ] に設定されている有効 なルールの総数、[ブロック (Block) ]に設定されている有効なルールの総数、およびオーバー ライドされたルールの総数が表示されます。 ヒント
- ステップ **3** ルールアクションを設定する 1 つ以上のルールを選択します。
- ステップ **4** [ルールアクション(Rule Action)] ドロップダウンボックスから次のいずれかを選択します。
	- アラート(**Alert**) • ブロック(**Block**)
	- 無効(**Disable**)

**ステップ5** [保存 (Save) ] をクリックします。

#### 次のタスク

設定変更を展開します。設定変更の展開 (41 ページ)を参照してください。

## 侵入ポリシーの侵入イベント通知フィルタ

侵入イベントの重要度は、発生頻度、送信元 IP アドレス、または宛先 IP アドレスに基づいて 設定できます。イベントが特定の回数発生するまで注意が必要ない場合もあります。たとえ ば、何者かがサーバにログインしようとしても、特定の回数失敗するまで、気にする必要はあ りません。一方、ほんの少数の発生を見れば、広範な問題があることを理解できる場合もあり ます。たとえば、Web サーバに対して DoS 攻撃が行われた場合は、少数の侵入イベントの発 生を確認しただけで、その状況に対処しなければならないことが分かります。同じイベントが 何百回も確認されれば、システムの機能が麻痺します。

### 侵入イベントしきい値

指定した期間内にイベントを生成する回数に基づいて、システムが侵入イベントをログに記録 して表示する回数を制限するには、個別のルールのしきい値を設定します。これにより、大量 の同じイベントが原因で機能が麻痺するのを避けることができます。共有オブジェクトルー ル、標準テキストルール、またはインスペクタルールごとにしきい値を設定できます。

### 侵入イベントしきい値の設定

しきい値を設定するには、最初にしきい値のタイプを指定します。

#### 表 **3 :** しきい値設定オプション

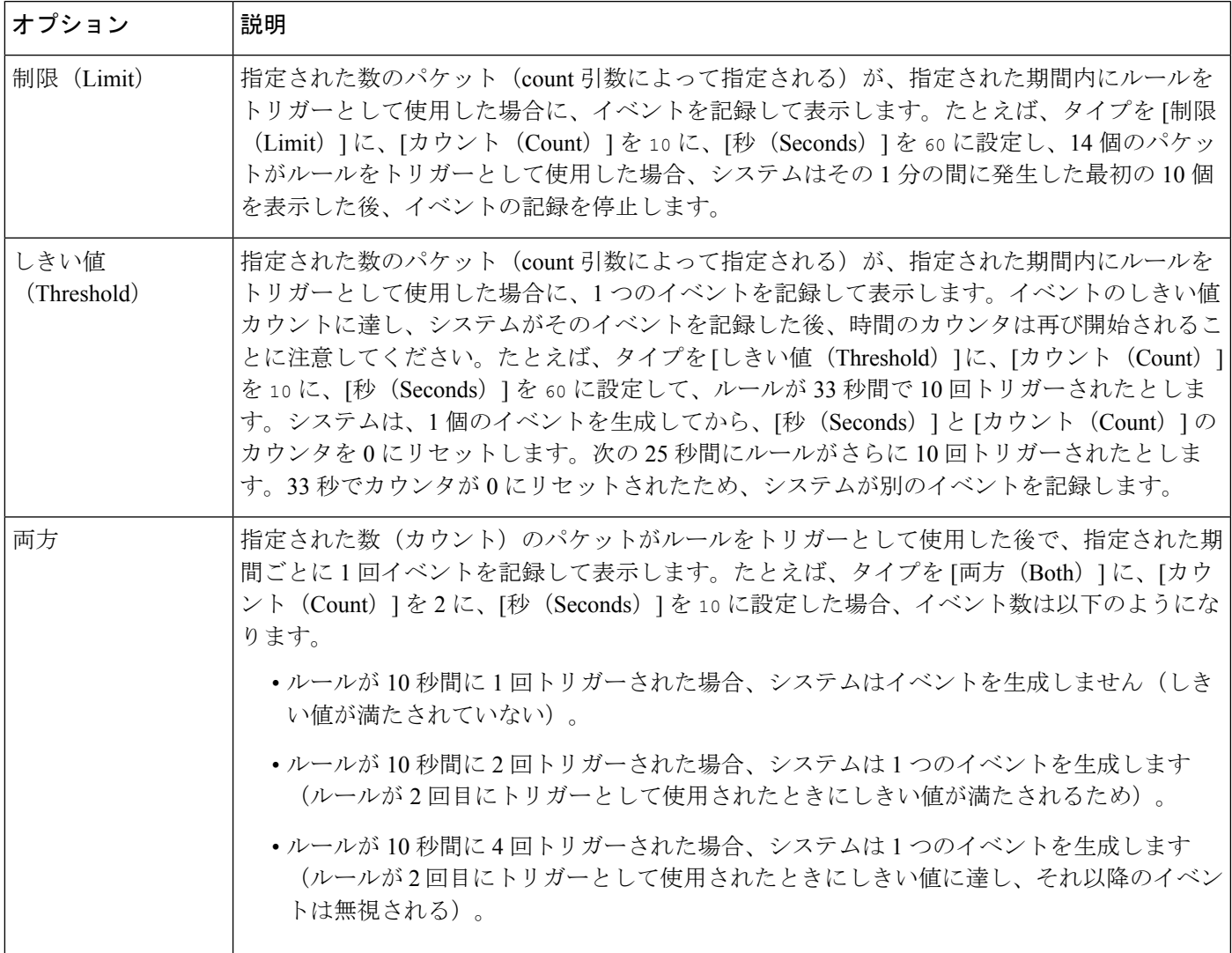

次に、トラッキングを指定します。これにより、イベントしきい値が送信元 IP アドレス単位 と宛先 IP アドレス単位のどちらで計算されるかが決まります。

表 **<sup>4</sup> : IP** しきい値設定オプション

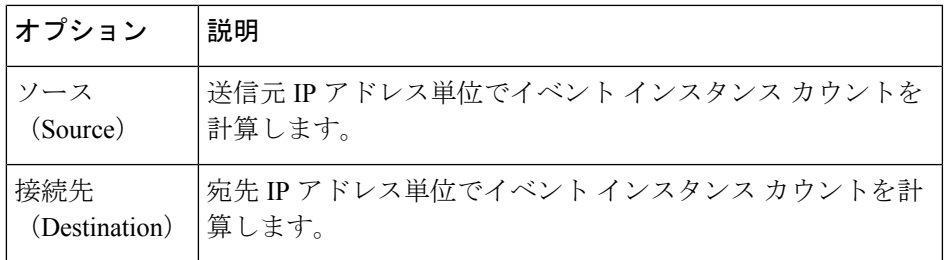

最後に、しきい値を定義するインスタンスの数と期間を指定します。

#### 表 **5 :** インスタンス**/**時間のしきい値設定オプション

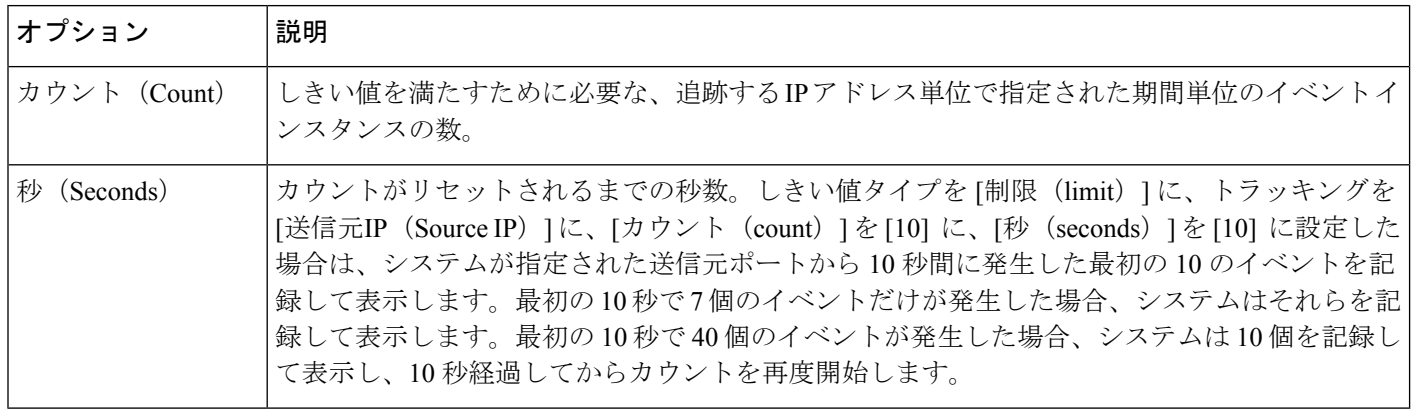

侵入イベントのしきい値設定は、単独で使用することも、レート ベースの攻撃防御、 detection filterキーワード、および侵入イベント抑制のいずれかと組み合わせて使用するこ ともできます。

 $\boldsymbol{\mathcal{Q}}$ 

ヒント 侵入イベントのパケット ビューでしきい値を追加することもできます。

#### **Snort 3** での侵入ルールのしきい値の設定

[ルールの詳細(Rule Detail)] ページで、ルールの単一のしきい値を設定できます。しきい値 を追加すると、ルールの既存のしきい値が上書きされます。

- ステップ **1 [**オブジェクト(**Objects**)**]** > **[**侵入ルール(**Intrusion Rules**)**]** をクリックします。
- ステップ **2** [Snort 3 のすべてのルール(Snort 3 All Rules)] タブをクリックします。
- ステップ **3** 侵入ルールの [アラート設定(Alert Configuration)] 列で、[なし(None)] リンクをクリックします。
- ステップ **4 [**編集(**Edit**)**]**( )をクリックします。
- ステップ **5** [アラート設定(Alert Configuration)] ウィンドウで、[しきい値(Threshold)] タブをクリックします。
- ステップ **6** [タイプ(Type)] ドロップダウンリストから、設定するしきい値のタイプを選択します。
	- •指定された期間あたりのイベント インスタンス数に通知を制限する場合は、[制限 (Limit)] を選択 します。
	- 指定された期間あたりのイベント インスタンス数ごとに通知を提供する場合は、[しきい値 (Threshold)] を選択します。
	- 指定されたイベントインスタンス数に達した後で、期間あたり1回ずつ通知を提供する場合は、[両 方 (Both) 1を選択します。
- ステップ **7** [追跡対象(Track By)] で [送信元(Source)] または [宛先(Destination)] を選択し、送信元または宛先 の IP アドレスによってイベントを追跡するかどうかを指定します。
- ステップ **8** [カウント(Count)]フィールドに、しきい値として使用するイベントインスタンスの数を入力します。
- ステップ **9** [秒数(Seconds)] フィールドに、イベントインスタンスを追跡する期間(秒数)を指定する数値を入力 します。
- ステップ **10** [OK] をクリックします。 追加のサポートと情報については、「Snort 3 [の抑制としきい値](https://www.youtube.com/watch?v=pharzZB1bYY)」ビデオを参照してください。

次のタスク

設定変更を展開します。設定変更の展開 (41 ページ)を参照してください。

#### 侵入イベントしきい値の表示と削除

ルールに関する既存のしきい値設定を表示または削除することができます。[ルールの詳細 (Rules Details)]ビューを使用してしきい値の既存の設定を表示することによって、それらが システムに適切かどうかを確認できます。そうでない場合は、新しいしきい値を追加して既存 の値を上書きすることができます。

- ステップ **1 [**オブジェクト(**Objects**)**]** > **[**侵入ルール(**Intrusion Rules**)**]** をクリックします。
- ステップ **2** [Snort 3 のすべてのルール(Snort 3 All Rules)] タブをクリックします。
- ステップ **3** [アラート設定(Alert Configuration)] 列に示されているように、しきい値が設定されたルールを選択しま す。
- ステップ4 ルールのしきい値を削除するには、「アラート設定 (Alert Configuration) ] 列の [しきい値 (Threshold) ] リ ンクをクリックします。
- ステップ5 をクリックします。
- ステップ **6** [しきい値(Threshold)] タブをクリックします。
- ステップ **7** [リセット(Reset)] をクリックします。
- ステップ **8** [保存(Save)] をクリックします。

次のタスク

設定変更を展開します。設定変更の展開 (41 ページ)を参照してください。

### 侵入ポリシー抑制の設定

特定の IP アドレスまたは IP アドレスの範囲でインスペクタの特定のルールをトリガーしたと きの侵入イベント通知を抑制できます。これは、誤検出を回避するのに役立ちます。たとえ ば、特定のエクスプロイトのように見えるパケットを伝送しているメールサーバが存在する場 合は、そのメールサーバによってトリガーとして使用されたイベントに関するイベント通知を 抑制できます。ルールはすべてのパケットに対してトリガーとして使用されますが、本物の攻 撃に対するイベントだけが表示されます。

#### 侵入ポリシー抑制タイプ

侵入イベント抑制は、単独で使用することも、レート ベースの攻撃防御、detection\_filter キーワード、および侵入イベントしきい値構成のいずれかと組み合わせて使用することもでき ることに注意してください。

$$
-\mathcal{Q}
$$

侵入イベントのパケット ビュー内から抑制を追加できます。侵入ルールエディタページ(**[**オ ブジェクト(**Objects**)**]** > **[**侵入ルール(**Intrusion Rules**)**]** > **[Snort 3** のすべてのルール(**Snort 3 All Rules**)**]**)の [アラート設定(Alert Configuration)] 列を使用して、抑制設定にアクセスす ることもできます ヒント

### **Snort 3** での侵入ポリシーの抑制の設定

侵入ポリシーのルールに対して 1 つ以上の抑制を設定できます。

#### 始める前に

送信元または宛先の抑制に追加する必要があるネットワークオブジェクトを作成していること を確認します。

- ステップ **1 [**オブジェクト(**Objects**)**]** > **[**侵入ルール(**Intrusion Rules**)**]** をクリックします。
- ステップ **2** [Snort 3 のすべてのルール(Snort 3 All Rules)] タブをクリックします。
- ステップ **3** 侵入ルールの [アラート設定(Alert Configuration)] 列の [なし(None)] リンクをクリックします。
- ステップ **4 [**編集(**Edit**)**]**( )をクリックします。
- **ステップ5** [抑制 (Suppressions) ] タブで、次のオプションの横にある追加アイコン (+) をクリックします。
	- 指定した送信元IPアドレスから送信されるパケットによって生成されるイベントを抑制する場合は、 [送信元ネットワーク (Source Networks) ] を選択します。
	- 指定した宛先 IP アドレスに送信されるパケットによって生成されるイベントを抑制する場合は、[宛 先ネットワーク(Destination Networks)] を選択します。
- ステップ **6** [ネットワーク(Network)] ドロップダウンリストからプリセットネットワークを選択します。
- ステップ7 [保存 (Save) ] をクリックします。
- ステップ **8** (任意)必要に応じて、最後の 3 つの手順を繰り返します。
- ステップ9 [アラート設定 (Alert Configuration) 1ウィンドウで [保存 (Save) 1をクリックします。

#### 次のタスク

設定変更を展開します。設定変更の展開 (41 ページ)を参照してください。

#### 抑制条件の表示と削除

既存の抑制条件を表示または削除することもできます。たとえば、メールサーバがエクスプロ イトのように見えるパケットを普段から送信しているという理由で、そのメール サーバの IP アドレスから送信されたパケットに関するイベント通知を抑制できます。その後、そのメール サーバが使用停止になり、その IP アドレスが別のホストに再割り当てされたら、その送信元 IP アドレスの抑制条件を削除する必要があります。

- ステップ **1 [**オブジェクト(**Objects**)**]** > **[**侵入ルール(**Intrusion Rules**)**]** をクリックします。
- ステップ **2** [Snort 3 のすべてのルール(Snort 3 All Rules)] タブをクリックします。
- ステップ **3** 抑制を表示または削除するルールを選択します。
- ステップ4 [アラート設定 (Alert Configuration) 1列の [抑制 (Suppression) 1 をクリックします。
- ステップ **5** をクリックします。
- ステップ6 [抑制 (Suppressions) ] タブをクリックします。
- ステップ7 抑制の横にある [クリア (Clear) ] ( ) をクリックして、抑制を削除します。
- ステップ **8** [保存(Save)] をクリックします。

#### 次のタスク

設定変更を展開します。設定変更の展開 (41 ページ)を参照してください。

### 侵入ルールコメントの追加

侵入ポリシーのルールにコメントを追加できます。このようにして追加されたコメントはポリ シー専用のコメントとなります。よって、ある侵入ポリシーのルールに追加したコメントは、 他の侵入ポリシーでは表示されません。

- ステップ **1 [**ポリシー(**Policies**)**]** > **[**侵入(**Intrusion**)**]** を選択します。
- ステップ **2** 編集するポリシーの横にある [Snort 3 バージョン(Snort 3 Version)] をクリックします。
- ステップ **3** コメントを追加するルールを追加します。
- ステップ4 [コメント (Comments) ]列の下にある**コメント** ([コメント (comment)]アイコン[コメント (comment)] アイコン) をクリックします。
- ステップ5 [コメント (Comments) ] フィールドに、ルールコメントを入力します。
- ステップ6 [コメントを追加 (Add a Comment) ] をクリックします。
- ステップ7 [保存 (Save) 1をクリックします。

ヒント [コメント (Comments) ] 列のルールの横に [コメント (Comment) ] (■) が表示されます。

#### 次のタスク

設定変更を展開します。設定変更の展開 (41 ページ)を参照してください。

### **Snort 2** カスタムルールの **Snort 3** への変換

カスタムルールを使用している場合は、Snort 2 から Snort 3 に変換する前に、Snort 3 のルール セットを管理する準備ができていることを確認してください。サードパーティベンダーのルー ルセットを使用している場合は、そのベンダーに連絡して、そのルールが Snort 3 に正常に変 換されることを確認するか、または Snort 3 用にネイティブに作成された置換ルールセットを 取得します。独自に作成したカスタムルールがある場合は、変換前に Snort 3 ルールの作成に 慣れておくと、変換後の Snort 3 検出を最適化するようにルールを更新できます。Snort 3 での ルールの作成の詳細については、次のリンクを参照してください。

- <https://blog.snort.org/2020/08/how-rules-are-improving-in-snort-3.html>
- <https://blog.snort.org/2020/10/talos-transition-to-snort-3.html>

Snort 3 ルールの詳細については、<https://blog.snort.org/>にある他のブログを参照してください。

システム付属のツールを使用して Snort 2 ルールを Snort 3 ルールに変換するには、Snort 2 カス タムルールの Snort 3 への変換 (54 ページ)を参照してください。

Ú

Snort 2 ネットワーク分析ポリシー (NAP) の設定を Snort 3 に自動的にコピーすることはでき ません。NAP 設定は、Snort 3 で手動で複製する必要があります。 重要

### すべての侵入ポリシーのすべての **Snort 2** カスタムルールの **Snort 3** へ の変換

- ステップ **1 [**オブジェクト(**Objects**)**]** > **[**侵入ルール(**Intrusion Rules**)**]** をクリックします。
- ステップ **2** [Snort 3 のすべてのルール(Snort 3 All Rules)] タブをクリックします。
- ステップ **3** 左側のペインで [すべてのルール(All Rules)] が選択されていることを確認します。
- ステップ **4** [タスク(Tasks)] ドロップダウンリストから値を選択します。
	- [変換してインポート(Convert and import)]:すべての侵入ポリシーのすべての Snort 2 カスタムルー ルを Snort 3 に自動的に変換し、Snort 3 カスタムルールとして Management Center にインポートしま す。
	- [変換してダウンロード (Convert and download) ]: すべての侵入ポリシーのすべての Snort 2 カスタム ルールを Snort 3 に自動的に変換し、それらをローカルシステムにダウンロードします。

ステップ **5** [OK] をクリックします。

- •前の手順で「変換してインポート (Convert and import) ] を選択した場合は、変換されたす べてのルールが、[ローカルルール(Local Rules)] の下に新しく作成されたルールグルー プ [すべての Snort 2 をグローバルに変換(All Snort 2 Converted Global)] の下に保存されま す。 (注)
	- 前の手順で [変換してダウンロード (Convert and download) ] を選択した場合は、ルール ファイルをローカルに保存します。ダウンロードしたファイル内の変換済みのルールを確 認します。後でカスタム ルールのアップロード (56 ページ)の手順に従ってアップロー ドできます。

追加のサポートと情報については、「Snort 2 [ルールの](https://www.youtube.com/watch?v=7vNNYG5_k3Q) Snort 3 への変換」ビデオを参照してください。

#### 次のタスク

設定変更を展開します。設定変更の展開 (41 ページ)を参照してください。

### 単一の侵入ポリシーの **Snort 2** カスタムルールの **Snort 3** への変換

- ステップ **1 [**ポリシー(**Policies**)**]** > **[**侵入(**Intrusion**)**]** を選択します。
- ステップ2 [侵入ポリシー (Intrusion Policies) 1タブで、[Snort 3 同期ステータスの表示 (Show Snort 3 Sync status) 1を クリックします。
- **ステップ3** 侵入ポリシーの [同期 (Sync) ] アイコン (○) をクリックします。
	- 侵入ポリシーのSnort2バージョンとSnort3バージョンが同期されている場合は、[同期(Sync)] アイコンが緑色( ◯) で表示されます。変換するカスタムルールがないことを示します。 (注)

ステップ **4** サマリーを読み、[カスタムルール(Custom Rules)] タブをクリックします。 ステップ **5** 次のどちらかを選択します。

- [変換後のルールをこのポリシーにインポートする(Import converted rules to this policy)]:侵入ポリ シーの Snort 2 カスタムルールを Snort 3 に変換し、Snort 3 カスタムルールとして Management Center に インポートします。
- [変換後のルールのダウンロード(Download converted rules)]:侵入ポリシーのSnort 2カスタムルール をSnort 3に変換し、ローカルシステムにダウンロードします。ダウンロードしたファイル内の変換後 のルールを確認し、後でアップロードアイコンをクリックしてファイルをアップロードできます。

ステップ **6** [再同期(Re-Sync)] をクリックします。

#### 次のタスク

設定変更を展開します。設定変更の展開 (41 ページ)を参照してください。

## カスタム ルールのアップロード

ManagementCenterでカスタムルールをアップロードすると、ローカルで作成したカスタムルー ルがすべての Snort 3 ルールのリストに追加されます。

- ステップ **1 [**オブジェクト(**Objects**)**]** > **[**侵入ルール(**Intrusion Rules**)**]** をクリックします。
- ステップ **2** [Snort 3 のすべてのルール(Snort 3 All Rules)] タブをクリックします。
- ステップ **3** [タスク(Tasks)] ドロップダウンリストをクリックします。
- ステップ **4** [アップロード(Upload)] をクリックします。
- ステップ **5** 作成した Snort 3 カスタムルールを含む .txt または .rules ファイルをドラッグアンドドロップしま す。
	- 点線のボックスをクリックしてローカルフォルダを参照し、ファイルを選択することもでき ます。 (注)
- ステップ **6** [OK] をクリックします。
	- 選択したファイルにエラーがある場合、それ以上先に進むことはできません。エラーのある ファイルをダウンロードし、エラーを修正してからファイルを置換できます。 (注)
- ステップ **7** ローカルルールグループを選択して、そのグループに新しいルールを追加します。

新しいカスタムルールグループを作成し([新しいカスタムルールグループの作成(Create New Custom Rule Group)] リンクをクリック)、新しいグループにルールを追加することもできます。

- 既存のローカルルールグループがない場合は、[新しいカスタムルールグループの作成(Create New Custom Rule Group) 1をクリックして続行します。新しいルールグループの[名前(Name) 1 を入力して、[保存 (Save) ] をクリックします。 (注)
- ステップ **8** 次のいずれかを選択します。
	- [ルールのマージ(Merge Rules)] は、追加する新しいルールをルールグループ内の既存のルールと マージします。
	- [グループ内のすべてのルールをファイルの内容に置換 (Replace all rules in the group with file contents) ] は、既存のすべてのルールを追加する新しいルールに置換します。
	- 前の手順で複数のルールグループを選択した場合は、使用できるオプションは[ルールのマー ジ(Merge Rules)] のみになります。 (注)
- ステップ9 [次へ (Next) ] をクリックします。 サマリーを確認して、追加する新しいルール ID を確認し、必要に応じてダウンロードします。
- ステップ10 [終了(Finish) 1をクリックします。

#### Ú

アップロードされたすべてのルールのルールアクションは無効な状態になっています。ルール をアクティブにするために必要な状態に変更する必要があります。 重要

#### 次のタスク

- Management Center でカスタムルールをアップロードすると、作成したカスタムルールが すべての Snort 3 ルールのリストに追加されます。これらのカスタムルールをトラフィッ クに適用するには、必要な侵入ポリシーでこれらのルールを追加して有効にします。カス タムルールを含むルールグループを侵入ポリシーに追加する方法については、カスタム ルールを含むルールグループの侵入ポリシーへの追加 (57ページ) を参照してください。 カスタムルールを有効にする方法については、Snort 3 でのカスタムルールの管理 (58 ページ)を参照してください。
- 設定変更を展開します。設定変更の展開 (41 ページ)を参照してください。

追加のサポートと情報については、「Snort 3[カスタムルールのインポート](https://www.youtube.com/watch?v=TsCRyiQlQnM)」ビデオを参照して ください。

## カスタムルールを含むルールグループの侵入ポリシーへ の追加

システムにアップロードされたカスタムルールを侵入ポリシーで有効にし、それらのルールを トラフィックに適用する必要があります。Management Center にカスタムルールをアップロー ドした後、侵入ポリシーに新しいカスタムルールを含むルールグループを追加します。

- ステップ **1 [**ポリシー(**Policies**)**]** > **[**侵入(**Intrusion**)**]** を選択します。
- ステップ **2** [侵入ポリシー(Intrusion Policies)] タブで、侵入ポリシーの [Snort 3 バージョン(Snort 3 Version)] をク リックします。
- ステップ **3** [ルールグループ(Rule Groups)] 検索バーの横にある [追加(Add)] (+)をクリックします。
- ステップ **4** [ローカルルール(Local Rules)] グループを展開します。
- ステップ **5** アップロードしたカスタムルールグループの横にあるチェックボックスをオンにします。
- **ステップ6** [保存 (Save) ] をクリックします。 追加のサポートと情報については、「Snort 3 [侵入ルールグループ](https://www.youtube.com/watch?v=uKjdtY_cdww)」ビデオを参照してください。

#### 次のタスク

設定変更を展開します。設定変更の展開 (41 ページ)を参照してください。

### **Snort 3** でのカスタムルールの管理

システムにアップロードしたカスタムルールを侵入ポリシーに追加し、それらのルールを有効 にしてトラフィックに適用する必要があります。アップロードされたカスタムルールは、すべ てのポリシーで有効にすることも、個々のポリシーで選択して有効にすることもできます。

次の手順に従って、1 つ以上の侵入ポリシーでカスタムルールを有効にします。

- ステップ **1 [**オブジェクト(**Objects**)**]** > **[**侵入ルール(**Intrusion Rules**)**]** をクリックします。
- ステップ **2** [Snort 3 のすべてのルール(Snort 3 All Rules)] タブをクリックします。
- ステップ3 [ローカルルール (Local Rules) 1を展開します。
- ステップ **4** 必要なルールグループを選択します。
- ステップ **5** ルールの横にあるチェックボックスをオンにしてルールを選択します。
- ステップ **6** [ルールアクション(Rule Actions)]ドロップダウンリストから[侵入ポリシーごと(PerIntrusionPolicy)] を選択します。
- ステップ7 次のどちらかを選択します。
	- [すべてのポリシー(AllPolicies)]:追加するすべてのルールに対して同じルールアクションを設定 します。
	- [侵入ポリシーごと(PerIntrusionPolicy)]:侵入ポリシーごとに異なるルールアクションを設定しま す。
- ステップ **8** ルールアクションを次のように設定します。
	- •前の手順で[すべてのポリシー (AllPolicies) ]を選択した場合は、[オーバーライド状態の選択 (Select Override state) | ドロップダウンリストから必要なルールアクションを選択します。
	- 前の手順で[侵入ポリシーごと(PerIntrusionPolicy)]を選択した場合は、ポリシー名に[ルールアク ション (Rule Action) 1を選択します。さらにポリシーを追加するには、[別のポリシーの追加 (Add Another)] をクリックします。
- ステップ **9** 必要に応じて、[コメント(Comments)] テキストボックスにコメントを追加します。
- ステップ **10** [保存(Save)] をクリックします。

#### 次のタスク

デバイスに変更を展開します。設定変更の展開 (41 ページ)を参照してください。.

### カスタム ルールの削除

- ステップ **1 [**オブジェクト(**Objects**)**]** > **[**侵入ルール(**Intrusion Rules**)**]** をクリックします。
- ステップ **2** [Snort 3 のすべてのルール(Snort 3 All Rules)] タブをクリックします。
- ステップ **3** 左側のペインの [ローカルルール(Local Rules)] を展開します。
- ステップ **4** ルールを含むフォルダを選択します。
- ステップ5 削除するルールのチェックボックスをオンにします。
- ステップ **6** 選択したすべてのルールのルールアクションが [無効(Disable)] であることを確認します。 必要に応じて次の手順に従い、選択した複数のルールのルールアクションを無効にします。
	- a) [ルールアクション (Rule Actions) ] ドロップダウンボックスから、[侵入ポリシーごと (Per Intrusion Policy)] を選択します。
	- b) [すべてのポリシー(All Policies)] オプションボタンを選択します。
	- c) [オーバーライド状態の選択(Select Override state)] ドロップダウンリストから [無効(Disable)] を選 択します。
	- d) [保存 (Save) ] をクリックします。
	- e) 削除するルールのチェックボックスをオンにします。

**ステップ7** [ルールアクション(Rule Actions)] ドロップダウンボックスから、[削除(Delete)] を選択します。

ステップ **8** [ルールの削除(Delete Rules)] ポップアップウィンドウで [削除(Delete)] をクリックします。

#### 次のタスク

設定変更を展開します。設定変更の展開 (41 ページ)を参照してください。

## ルールグループの削除

#### 始める前に

含めたすべての侵入ポリシーから削除するルールグループを除外します。侵入ポリシーから ルールグループを除外する手順については、Snort 3 侵入ポリシーの編集 (36ページ)を参照 してください。

- ステップ **1 [**オブジェクト(**Objects**)**]** > **[**侵入ルール(**Intrusion Rules**)**]** をクリックします。
- ステップ **2** [Snort 3 のすべてのルール(Snort 3 All Rules)] タブをクリックします。
- ステップ **3** 左側のペインの [ローカルルール(Local Rules)] を展開します。

ステップ **4** 削除するルールグループを選択します。

ステップ5 続行する前に、グループ内のすべてのルールのルールアクションが [無効 (Disable) ] に設定されているこ とを確認します。

> いずれかのルールのルールアクションが [無効 (Disable) ] 以外の場合、ルールグループは削除できませ ん。必要に応じて、次の手順に従ってすべてのルールのルールアクションを無効にします。

- a) [ルールアクション(RuleActions)]ドロップダウンリストの下にあるチェックボックスをオンにして、 グループ内のすべてのルールを選択します。
- b) [ルールアクション (Rule Actions) ] ドロップダウンボックスから、[侵入ポリシーごと (Per Intrusion Policy)] を選択します。
- c) [すべてのポリシー (All Policies) ] オプションボタンを選択します。
- d) [オーバーライド状態の選択 (Select Override state) ]ドロップダウンリストから [無効 (Disable)] を選 択します。
- e) [保存 (Save) ] をクリックします。
- **ステップ6** ルールグループの横にある [削除 (Delete) ] (■) をクリックします。
- ステップ7 [ルールグループの削除 (Delete Rule Group) 1ポップアップウィンドウで [OK] をクリックします。

#### 次のタスク

設定変更を展開します。設定変更の展開 (41 ページ)を参照してください。

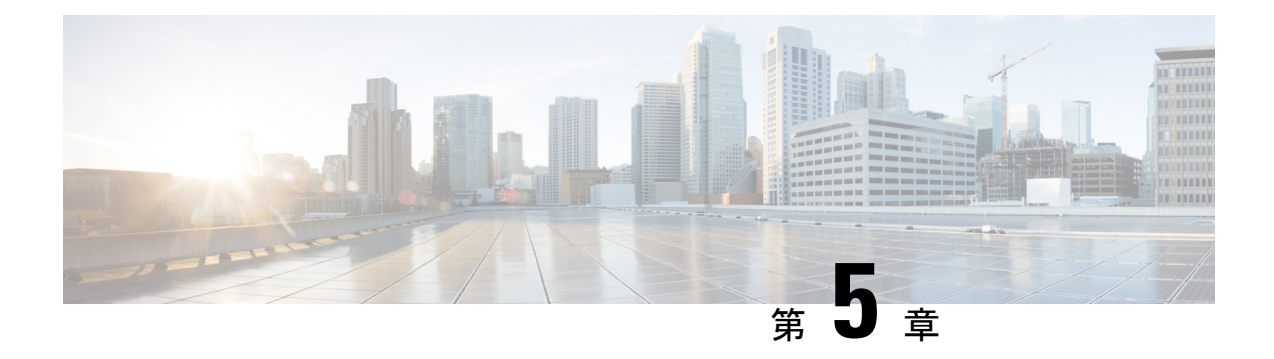

## ネットワーク資産に応じた侵入防御の調整

「ネットワークアセットに対する侵入保護の調整」の章では、Secure Firewall が推奨するルー ルと、Secure Firewall 推奨ルールの生成と適用についての洞察を提供します。

- LSP 更新での Snort 3 ルールの変更 (61 ページ)
- Secure Firewall 推奨ルールについて (62 ページ)
- Snort 3 への新しい Secure Firewall 推奨事項の生成 (63 ページ)
- Snort 3 への Secure Firewall 推奨事項の生成:アップグレードのシナリオ (66 ページ)

### **LSP** 更新での **Snort 3** ルールの変更

通常のSnort 3侵入ルール (LSP)の更新中に、既存のシステム定義の侵入ルールが新しい侵入 ルールに置き換えられることがあります。1 つのルールが複数のルールに置き換えられたり、 または複数のルールが1つのルールに置き換えられたりする可能性があります。これは、結合 または拡張されたルールに対してより適切な検出が可能な場合に発生します。管理を向上させ るために、既存のシステム定義ルールの一部をLSPアップデートの一部として削除することも できます。

LSP更新中にオーバーライドされたシステム定義ルールの変更に関する通知を受け取るには、 [削除された Snort 3 ルールのユーザオーバーライドの保持(Retain user overrides for deletedSnort 3 rules)] チェックボックスがオンになっていることを確認します。システムのデフォルトで は、このチェックボックスはオンになっています。このチェックボックスをオンにすると、 LSP更新の一部として追加される新しい置換ルールのルールオーバーライドが保持されます。 通知は、[歯車 (Cog) ] ( 4) の横にある [通知 (Notification) ] アイコンの下にある [タスク (Task)] タブに表示されます。

[削除された Snort 3 ルールのユーザオーバーライドの保持 (Retain user overrides for deleted Snort 3 rules) 1チェックボックスに移動するには、[歯車(Cog) 1 (  $\ddot{\mathbf{P}}$ ) をクリックして、[設定 (**Configuration**)**]** > **[**侵入ポリシー設定(**Intrusion Policy Preferences**)**]** を選択します。

### **Secure Firewall** 推奨ルールについて

侵入ルールの推奨事項を使用して、ネットワークで検出されたホストアセットに関連付けられ ている脆弱性を対象にすることができます。たとえば、オペレーティングシステム、サーバ、 クライアント アプリケーション プロトコルなどです。これにより、モニタ対象のネットワー クの特定ニーズに合わせて侵入ポリシーを調整できます。

システムは、侵入ポリシーごとに個別の推奨事項のセットを作成します。これにより、通常、 標準テキストルールと共有オブジェクトルールのルール状態の変更が推奨されます。ただし、 インスペクタやデコーダのルールの変更も推奨されています。

ルール状態の推奨事項を生成する場合は、デフォルト設定を使用するか、詳細設定を指定でき ます。詳細設定では次の操作が可能です。

- システムが脆弱性をモニタするネットワーク上のホストを再定義する。
- ルール オーバーヘッドに基づき、システムが推奨するルールに影響を与える。
- ルールを無効にする推奨事項を生成するかどうかを指定する。

推奨事項をすぐに使用するか、推奨事項(および影響を受けるルール)を確認してから受け入 れることができます。

推奨ルール状態を使用することを選択すると、読み取り専用の Secure Firewall 推奨レイヤが侵 入ポリシーに追加されますが、後で、推奨ルール状態を使用しないことを選択すると、そのレ イヤが削除されます。

侵入ポリシーに最近保存された構成設定に基づいて自動的に推奨を生成するためのタスクをス ケジュールできます。

- システムは、手動で設定されたルール状態を変更しません。
	- 推奨を生成する前に指定したルールの状態を手動で設定すると、その後、システムはその ルールの状態を変更できなくなる。
	- 推奨の生成後に指定したルールの状態を手動で設定すると、そのルールの推奨状態が上書 きされる。

#### $\boldsymbol{\mathcal{Q}}$

ヒント 侵入ポリシーレポートには、推奨状態と異なるルール状態を持つ ルールのリストを含めることができます。

推奨が絞り込まれた[ルール (Rules) ]ページを表示している最中に、あるいは、ナビゲーショ ン パネルまたは [ポリシー情報 (Policy Information) ] ページから [ルール (Rules) ] ページに 直接アクセスした後に、手動で、ルール状態を設定したり、ルールをソートしたり、[ルール (Rules)]ページで可能なその他の操作(ルールの抑制やルールしきい値の設定など)を実行 することができます。

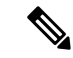

Cisco Talos Intelligence Group(Talos)は、システムによって提供されるポリシーでの各ルール の適切な状態を決定します。システムによって提供されるポリシーをベースポリシーとして使 用し、システムがルールを Secure Firewall の推奨ルール状態に設定できるようにすると、侵入 ポリシーのルールは、シスコが推奨するネットワークアセットの設定と一致します。 (注)

### **Snort 3** への新しい **Secure Firewall** 推奨事項の生成

侵入ポリシーの Secure Firewall 推奨事項を生成し、ここに記載されている手順に従って、推奨 された新しいルール設定を Snort 3 に作成します。ルールのオーバーヘッドは、Snort 3 で選択 したしきい値ポリシーに基づいてセキュリティレベルとして解釈されます。推奨されるアク ションが、選択したセキュリティレベルに基づいていて、それがベースポリシーよりも高い場 合、推奨されるのはイベントの生成だけではありません。

Secure Firewall 推奨事項を設定する前に、以下にリストされている 3 つのポイントのうちどれ が目標に最も近いかを尋ねる必要があります。

- 保護の強化:ホストデータベースで見つかった脆弱性に基づいて追加のルールを有効に し、ルールを自動的に無効にしません。これにより、ルールセットが大きくなる可能性が あります。
- 保護の集中:ホストデータベースで見つかった脆弱性に基づいて追加のルールを有効に し、既存のルールを無効にします。これにより、検出された脆弱性に応じてルールの数を 増減できます。
- より高い効率:現在有効になっているルールセットを使用し、ホストデータベースで見つ からない脆弱性のルールを無効にします。これにより、有効なルールセットが小さくなる 可能性があります。

応答に基づく、推奨アクションは次のとおりです。

- 推奨事項を次に高いセキュリティレベルに設定し、無効化ルールのチェックを外します。
- 推奨事項を次に高いセキュリティレベルに設定し、無効化ルールを確認します。
- 推奨事項を現在のセキュリティレベルに設定し、無効化ルールを確認します。

#### 始める前に

Secure Firewall 推奨事項には、次の要件があります。

- Threat Defense ライセンス:Threat
- クラシックライセンス:保護
- ユーザロール:管理者または侵入管理者
- 推奨を生成するホストがシステムに存在することを確認します。
- 推奨事項に設定された保護されたネットワークは、システムに存在するホストにマッピン グする必要があります。
- ステップ **1 [**ポリシー(**Policies**)**]** > **[**侵入(**Intrusion**)**]** を選択します。
- ステップ2 侵入ポリシーの [Snort 3バージョン (Snort 3 Version) 1ボタンをクリックします。
- ステップ **3** 左側のパネルで [推奨事項(Recommendations)] をクリックして、ルールの推奨事項を設定します。

[Secure Firewallルールの推奨事項(Firepower Rule Recommendations)] ウィンドウでは、次の項目を設定で きます。

- [セキュリティレベル(Security Level)]:チェックボックスを選択するかどうかと組み合わせて、セ キュリティレベルを選択します。
	- セキュリティレベルがベースポリシーと一致するか、ベースポリシーよりも低く、無効にする チェックボックスがオフになっています。

影響なし:新しいルールは有効にならず、既存のルールも無効になりません。保護を強化するに は、より高いセキュリティレベルを選択してください。

• セキュリティレベルがベースポリシーと一致し、無効にするチェックボックスがオンになってい ます。

より高い効率:検出されたホストの潜在的な脆弱性に一致する既存のルールを保持し、ネットワー クで検出されなかった脆弱性に関するルールを無効にします。

• セキュリティレベルがベースポリシーより高く(最大検出ではない)、無効にするチェックボッ クスがオフになっています。

セキュリティの向上:Security Over Connectivity ルールセットに基づいて、検出されたホストの潜 在的な脆弱性に一致する追加のルールを有効にします。

• セキュリティレベルがベースポリシーより高く(最大検出ではない)、無効にするチェックボッ クスがオンになっています。

集中型セキュリティ:Security Over Connectivity ルールセットに基づいて、検出されたホストの脆 弱性に一致する追加のルールを有効にし、検出されたホストの潜在的な脆弱性に一致しない既存 のルールを無効にします。

• セキュリティレベルが最大検出に引き上げられ(ベースポリシーは下げられ)、無効にするチェッ クボックスがオフまたはオンになっています。

保護の強化:非常に多くのルールを有効にするため、パフォーマンスに影響が及ぶ可能性があり ます。実稼働環境に導入する前に、この設定を確認してテストすることを推奨します。

• セキュリティレベルがベースポリシーよりも低く、無効にするチェックボックスがオンになって います。

セキュリティの低減:検出されたホストの潜在的な脆弱性に一致する Connectivity Over Security ルールセットのルールを除き、すべてのルールが無効になります。代わりにベースポリシーを調 整することを推奨します。

- [保護されたネットワーク(ProtectedNetworks)]:モニタ対象のネットワークまたは個々のホストを指 定して、推奨事項を調べます。ドロップダウンリストから、1 つ以上のシステムまたはカスタム定義 のネットワークオブジェクトを選択できます。デフォルトでは、IPv4ネットワークとIPv6ネットワー クが選択されます(選択されていない場合)。
	- Secure Firewall ルールの推奨事項は、ネットワーク検出に依存します。保護されたネット ワークは、ネットワーク検出ポリシーで構成された範囲内で検出されたすべてのホストに 適用されます。詳細については、『*Cisco Firepower Management Center Device Configuration guide*』の「Network [Discovery](https://www.cisco.com/c/en/us/td/docs/security/secure-firewall/management-center/device-config/710/management-center-device-config-71/discovery-policies.html) Policies」の章を参照してください。 重要

[+]ボタンをクリックして、タイプがホストまたはネットワークの新しいネットワークオブジェクトを 作成し、[保存 (Save) ] をクリックします。

• [ルールを無効にする推奨を受け入れる(Accept Recommendationsto Disable Rules)]:SecureFirewall の 推奨事項に基づいて侵入ルールを無効にするかどうかを指定します。

ステップ **4** 推奨事項の生成と適用:

- [生成(Generate)]:侵入ポリシーの推奨事項を生成します。[生成(Generate)] アクションは、[推奨 ルール(未使用) (Recommended Rules (Not in use) ] の下にルールのリストを表示します。
- [生成して適用(Generate and Apply)]:侵入ポリシーの推奨事項を生成して適用します。[生成して適 用 (Generate and Apply)  $\vert \mathcal{T} \mathcal{P} \mathcal{P} \vert \mathcal{P}$  (推奨ルール (使用中) (Recommended Rules (In use)) $\vert \mathcal{P}$ 下にルールのリストを表示ます。

推奨事項が正常に生成されました。すべての推奨ルールと対応する推奨アクションが新しい推奨タブに表 示されます。ルールアクションの事前設定フィルタは、mew 推奨事項に加えて、このタブでも使用できま す。

ステップ **5** 推奨事項を確認し、それに応じて適用することを選択できます。

- [受け入れる(Accept)]:以前に生成された侵入ポリシーの推奨事項を適用します。
- [更新(Refresh)]:侵入ポリシーのルール推奨事項を再生成および更新します。
- [編集(Edit)]:[推奨事項(Recommendations)] ダイアログボックスを開き、推奨入力値を入力して 推奨事項を生成します。
- [すべて削除 (Remove All) ] : 適用された推奨ルールを元に戻すか、ポリシーから削除し、推奨タブも 削除します。

[すべてのルール(All Rules)] の下に、推奨ルールを表示する [推奨ルールRecommended Rules] セクション があります。

侵入ルールの最終アクションは、ルールアクションの優先順位に基づいて適用されます。次に、 ルールアクションの優先順位を示します。 (注)

[ルールのオーバーライド (Rule Override) ]>[生成された推奨事項 (Generated Recommendations) ] > [グループのオーバーライド(Group Override)] > [ベースポリシーのデフォルトアクション (Base Policy Default Action)]

推奨事項が有効になっている場合、ManagementCenterでは現在の状態(グループのオーバーラ イド、ベースポリシー、および推奨の設定)が考慮されます。アクションの優先順位は次のと おりです。

[パス(Pass)] > [ブロック(Block)] > [拒否(Reject)] > [ドロップ(Drop)] > [書き換え (Rewrite)  $]\geq [\mathcal{F}\bar{\mathcal{F}} - \mathcal{F}$  (Alert) ]

#### 次のタスク

設定変更を展開します。設定変更の展開 (41 ページ)を参照してください。

## **Snort 3**への**SecureFirewall**推奨事項の生成:アップグレー ドのシナリオ

Secure Firewall 推奨事項の使用を開始または停止する場合、ネットワークのサイズと侵入ルー ルセットに応じて、数分かかる場合があります。

侵入ポリシーの Secure Firewall 推奨事項を生成します。Snort 3 へのアップグレードシナリオに 推奨されるルール設定に記載されている手順に従います。

#### 始める前に

Secure Firewall 推奨事項には、次の要件があります。

- Threat Defense ライセンス:Threat
- クラシックライセンス:保護
- ユーザロール:管理者または侵入管理者
- 推奨を生成するホストがシステムに存在することを確認します。
- 推奨事項に設定された保護されたネットワークは、システムに存在するホストにマッピン グする必要があります。

ステップ **1** アップグレードシナリオ **1** の検討:6.5 以降から 7.1 へのアップグレード:7.0 で変更がないことを検討

ステップ **2** Snort 3 の推奨事項は、既存の Snort 2 の推奨設定を使用して 7.1 で生成されます。

ステップ **3** Snort 2 から Snort 3 への同期の概要の詳細を表示します。
• 次の侵入ポリシーの Snort 3 バージョン用に生成された推奨事項。

• 同じベースポリシーと検査モードが Snort 3 ポリシーに更新されます。

サマリーの詳細をダウンロードすることもできます。

- ステップ **4** アップグレードシナリオ **2** の検討:6.5 以降から 7.0 へアップグレード後の 7.1 へのアップグレード:最 初の 7.0 へのアップグレード:
- ステップ **5 [**ポリシー(**Policies**)**]** > **[**侵入(**Intrusion**)**]** を選択し、同期されていない侵入ポリシーを特定します。
- ステップ6 [同期 (Sync) 1アイコン (○) をクリックします。
	- 侵入ポリシーの Snort 2 バージョンと Snort 3 バージョンが同期されている場合は、[同期 (Sync) 1アイコンが緑色(○) で表示されます。 (注)

7.0 より前から 7.0 へのアップグレード中に、既存の Snort 2 の推奨事項が Snort 3 に同期され ます。ただし、7.0 へのアップグレード後に Snort 2 の推奨事項を生成した場合は、これらす べての推奨事項を Snort 3 バージョンに同期できます。

- **ステップ7** サマリーを読み、必要に応じてサマリーのコピーをダウンロードします。
- ステップ **8** 7.0 には推奨事項がなく、ルールが 7.0 でオーバーライドされるため、Snort 2 の推奨事項は移行されま す。
- ステップ **9** 移行されたオーバーライドの詳細を表示します。

• このポリシーには、以前のアップグレードでオーバーライドとして移行された Snort 2 の推奨事項が ありました。**Snort 3** の推奨事項を生成するには、Snort 3 バージョンを選択します。

Snort 3 の推奨事項を生成する前に、[表示(View) 1をクリックしてオーバーライドを表示するか、 または [削除 (Remove) 1をクリックしてオーバーライドを削除するか、あるいは [無視して生成 (Ignore and Generate)] をクリックしてオーバーライドを無視し、推奨事項を生成します。

• 同じベースポリシーと検査モードが Snort 3 ポリシーに更新されます。

サマリーの詳細をダウンロードすることもできます。

- ステップ **10 7.0** から **7.1** へのアップグレード:
- ステップ **11** Snort 2 ルールの推奨事項が備わった 7.0 Management Center の場合、7.1 にアップグレードすると、同期 のサマリーメッセージが表示されます。

次のタスク

設定変更を展開します。設定変更の展開 (41 ページ)を参照してください。

I

**Snort 3** への **Secure Firewall** 推奨事項の生成:アップグレードのシナリオ

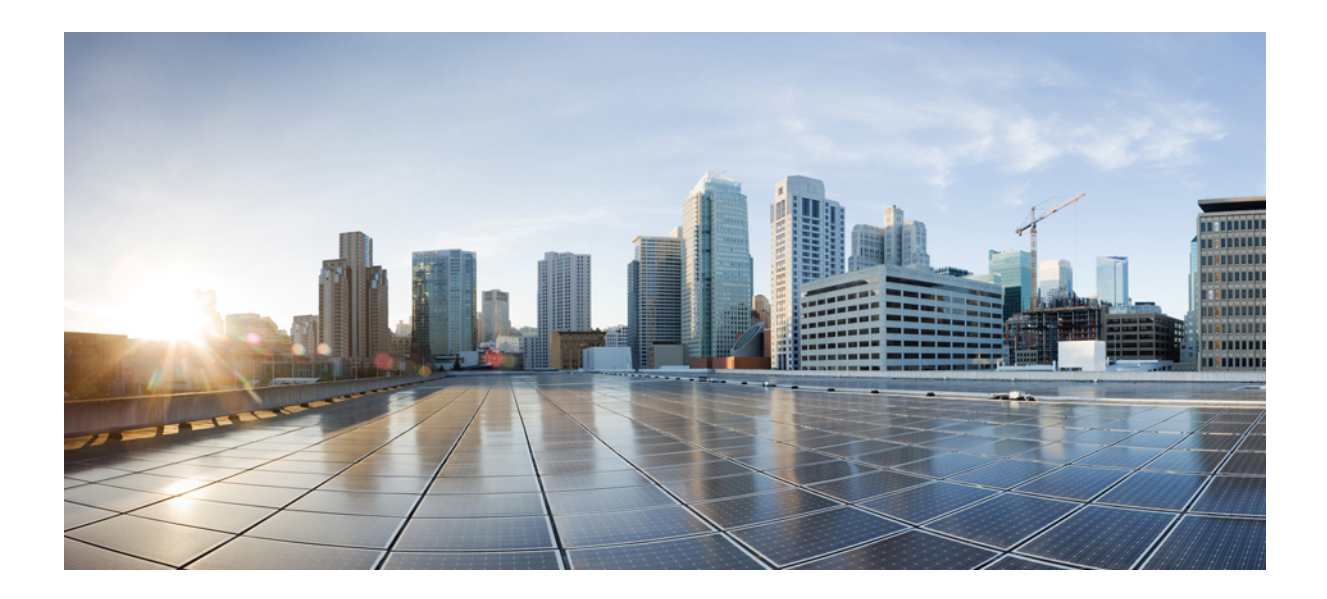

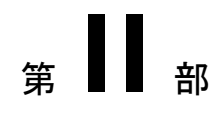

# **Snort 3** での詳細なネットワーク分析

• ネットワーク分析ポリシーの使用を開始するには (71 ページ)

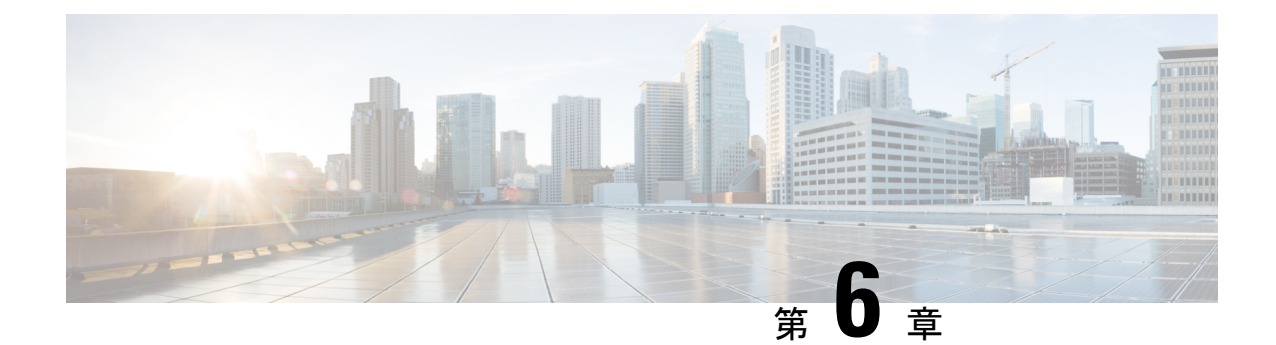

# ネットワーク分析ポリシーの使用を開始す るには

「ネットワーク分析ポリシーを開始するには」の章では、ネットワーク分析ポリシーの基礎、 前提条件、およびネットワーク分析ポリシーの管理について説明します。カスタムネットワー ク分析ポリシーの作成とネットワーク分析ポリシーの設定に関する情報も提供します。

- ネットワーク分析ポリシーの基本 (71 ページ)
- ネットワーク分析ポリシーのライセンス要件 (72 ページ)
- ネットワーク分析ポリシーの要件と前提条件 (72 ページ)
- ネットワーク分析ポリシーの管理 (73 ページ)
- ネットワーク分析ポリシーの Snort 3 の定義と用語 (74 ページ)
- Snort 3 の場合のカスタムネットワーク分析ポリシーの作成 (77 ページ)
- ネットワーク分析ポリシーの設定とキャッシュされた変更 (104 ページ)

# ネットワーク分析ポリシーの基本

ネットワーク分析ポリシーは、多数のトラフィックの前処理オプションを制御し、アクセスコ ントロールポリシーの詳細設定で呼び出されます。ネットワーク分析に関連する前処理は、セ キュリティ インテリジェンスによる照合や SSL 復号化の後、侵入またはファイル検査の開始 前に実行されます。

デフォルトでは、システムは *Balanced Security and Connectivity* ネットワーク分析ポリシーを使 用して、アクセス コントロール ポリシーによって処理されるすべてのトラフィックを前処理 します。ただし、この前処理を実行するために別のデフォルトのネットワーク分析ポリシーを 選択できます。便宜を図るため、システムによっていくつかの変更不可能なネットワーク分析 ポリシーが提供されます。これらのポリシーは、Cisco Talos Intelligence Group(Talos)によっ てセキュリティおよび接続の一定のバランスがとれるように調整されています。カスタム前処 理設定を使用して、カスタム ネットワーク分析ポリシーを作成することもできます。

 $\mathcal{Q}$ 

システム提供の侵入ポリシーとネットワーク分析ポリシーには同じような名前が付けられてい ますが、異なる設定が含まれています。たとえば、「Balanced Security and Connectivity」ネッ トワーク分析ポリシーと「BalancedSecurity andConnectivity」侵入ポリシーは連携して動作し、 どちらも侵入ルールのアップデートで更新できます。ただし、ネットワーク分析ポリシーは主 に前処理オプションを管理し、侵入ポリシーは主に侵入ルールを管理します。ネットワーク分 析ポリシーと侵入ポリシーが連動してトラフィックを検査します。 ヒント

複数のカスタムネットワーク分析ポリシーを作成し、それらに異なるトラフィックの前処理を 割り当てることにより、特定のセキュリティ ゾーン、ネットワーク、VLAN 用に前処理オプ ションを調整できます。(ただし、ASA FirePOWER VLAN による前処理を制限することはで きないことに注意してください)。

# ネットワーク分析ポリシーのライセンス要件

**Threat Defense** ライセンス

脅威

従来のライセンス

保護

# ネットワーク分析ポリシーの要件と前提条件

モデルのサポート 任意 サポートされるドメイン 任意 ユーザロール • 管理者

• 侵入管理者

# ネットワーク分析ポリシーの管理

マルチドメイン展開では、編集できる現在のドメインで作成されたポリシーが表示されます。 また、編集できない先祖ドメインで作成されたポリシーも表示されます。下位のドメインで作 成されたポリシーを表示および編集するには、そのドメインに切り替えます。

- ステップ **1** ネットワーク分析ポリシーにアクセスするには、次のいずれかのパスを選択します。
	- **[**ポリシー(**Policies**)**]** > **[**アクセス制御(**AccessControl**)**]**、次に**[**ネットワーク分析ポリシー(**Network Analysis Policies**)**]**
	- **[Policies]** > **[Access Control]** > **[Intrusion]**、次に **[Network Analysis Policies]**
	- **[**ポリシー(**Policies**)**]** > **[**侵入(**Intrusion**)**]** > **[**ネットワーク分析ポリシー(**Network Analysis Policy**)**]**
	- カスタムユーザロールに、ここにリストされている最初のパスへのアクセス制限がある場合は、 2番目のパスを使用してポリシーにアクセスします。 (注)

ステップ **2** ネットワーク分析ポリシーを管理します。

- 比較:[ポリシーの比較(Compare Policies)] をクリックします。『*Firepower Management Center Configuration Guide*』の「*Comparing Policies*」を参照してください。
- 作成:新しいネットワーク分析ポリシーを作成する場合は、[ポリシーの作成(Create Policy)] をク リックします。

ネットワーク分析ポリシーの2つのバージョン ([Snort 2 バージョン (Snort 2 Version) ]と [Snort 3 バー ジョン (Snort 3 Version) 1) が作成されます。

- Snort 2 バージョンの場合は、『*Firepower Management Center Configuration Guide*』の「*Custom Network Analysis Policy Creation for Snort 2*」の説明のとおりに手順を実行します。
- · Snort 3 バージョンの場合は、Snort 3 の場合のカスタムネットワーク分析ポリシーの作成(77ペー ジ)の説明に従ってください。
- 削除:ネットワーク分析ポリシーを削除する場合は、[削除アイコン(Delete)]をクリックして、ポリ シーを削除することを確認します。アクセスコントロールポリシーが参照しているネットワーク分析 ポリシーは削除できません。

コントロールが淡色表示されている場合、設定は先祖ドメインに属しており、設定を変更する権限が ありません。

• 編集:既存のネットワーク分析ポリシーを編集する場合は、[編集(Edit)] アイコンをクリックしま す。

代わりに [表示 (View) 1 (●) が表示される場合、設定は先祖ドメインに属しており、設定を変更 する権限がありません。

• レポート:[レポート(Report)]アイコンをクリックします。『*FirepowerManagementCenterConfiguration Guide*』の「*Generate Current Policy Reports*」を参照してください。

# ネットワーク分析ポリシーの **Snort 3** の定義と用語

次の表に、ネットワーク分析ポリシーで使用されるSnort 3の概念と用語を示します。

表 **6 :** ネットワーク分析ポリシーの **Snort 3** の定義と用語

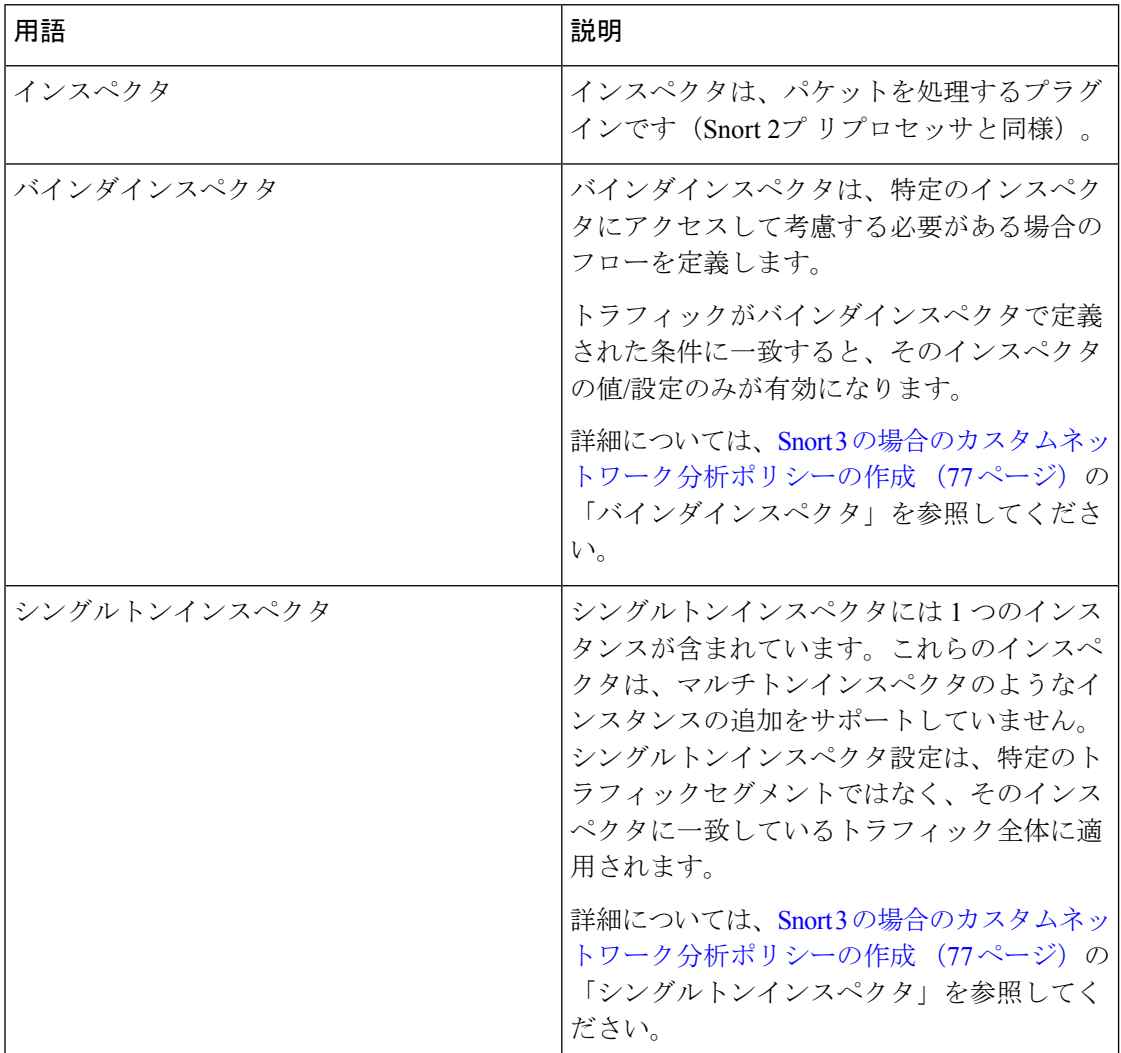

I

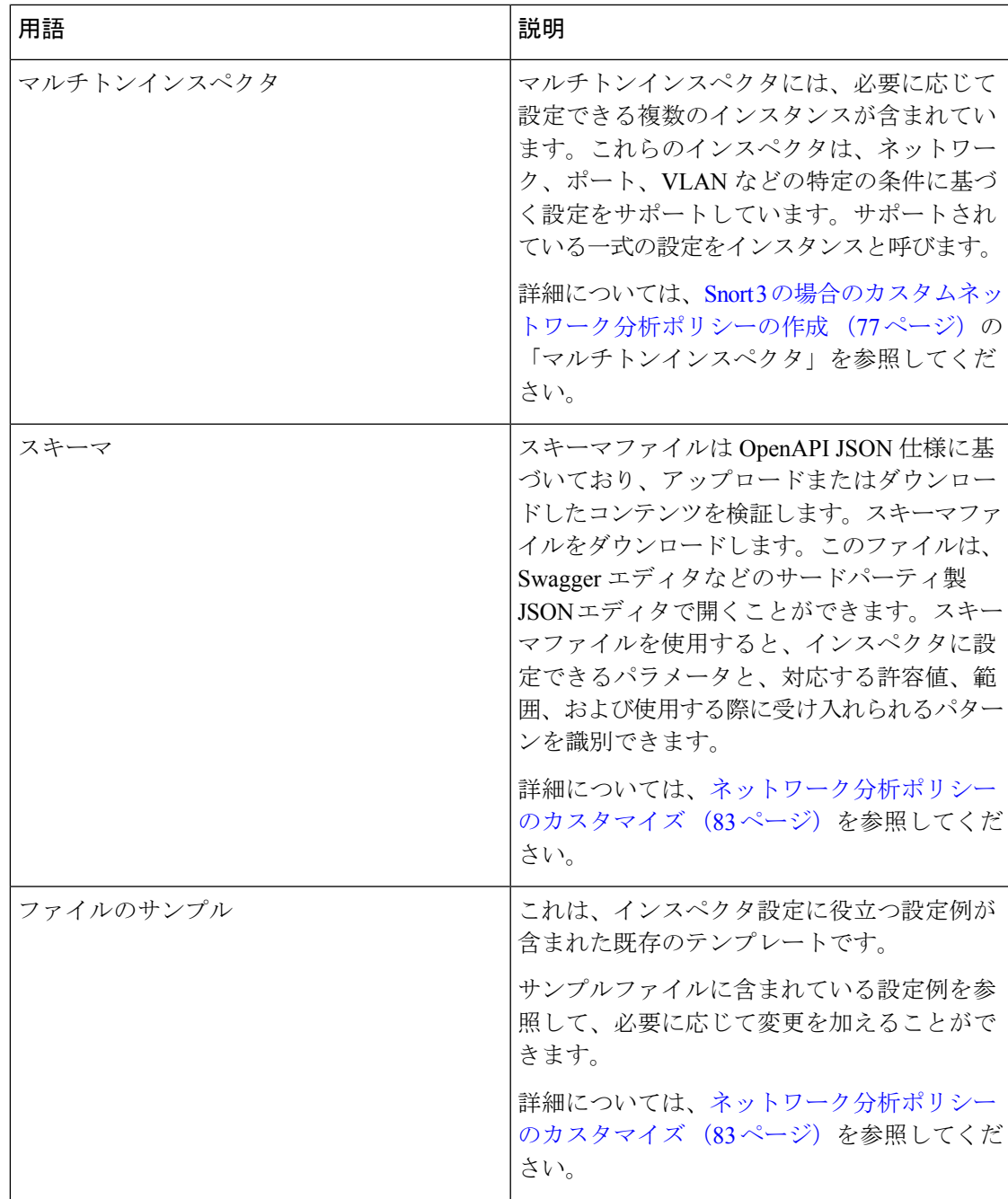

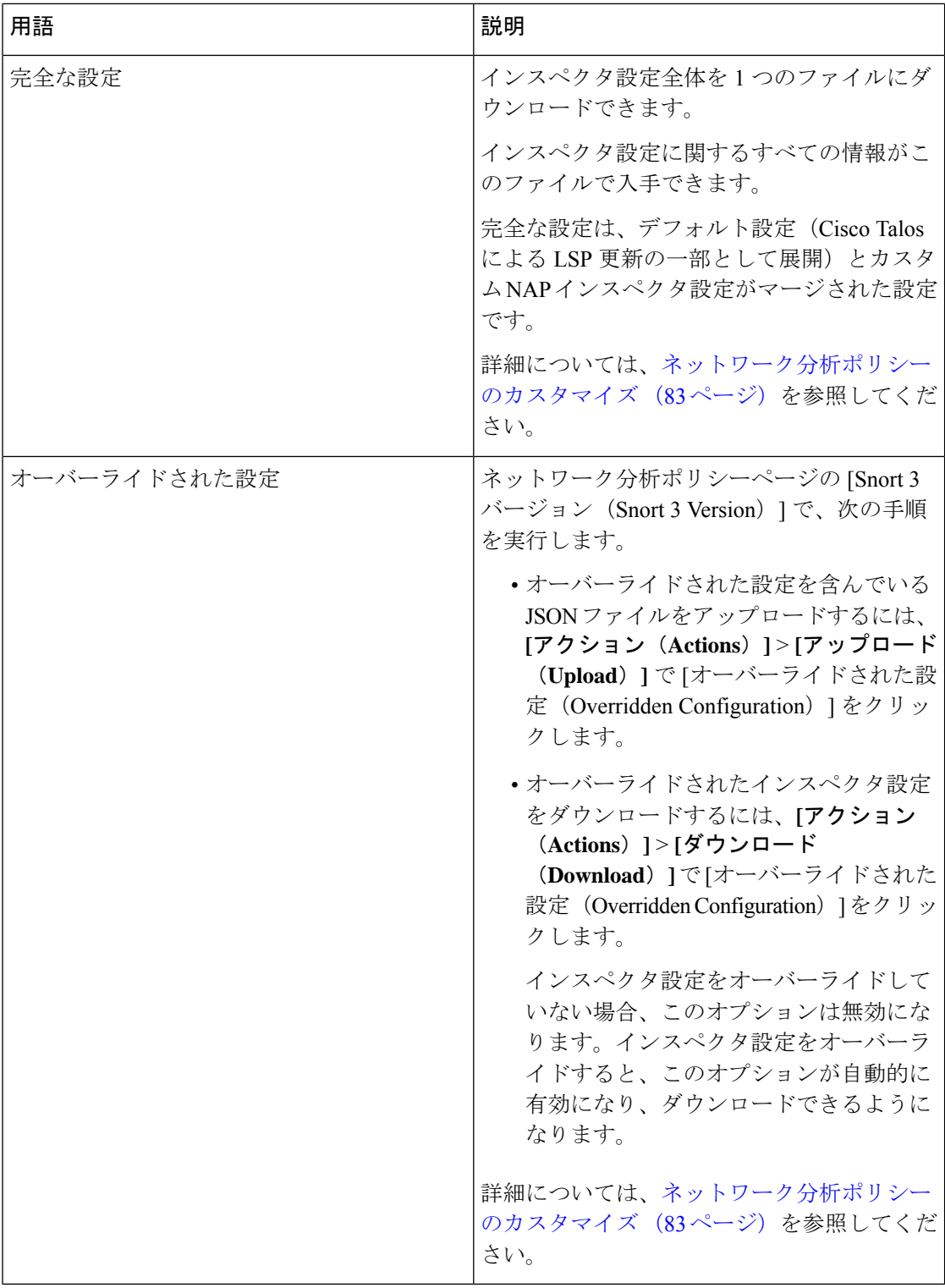

#### 関連トピック

Snort 3 の場合のカスタムネットワーク分析ポリシーの作成 (77 ページ) ネットワーク分析ポリシーのカスタマイズ (83 ページ)

ネットワーク分析ポリシーのマッピング (81 ページ)

# **Snort 3** の場合のカスタムネットワーク分析ポリシーの作 成

デフォルトのネットワーク分析ポリシーは、一般的なネットワーク要件を満たし、また、最適 なパフォーマンスが得られるように調整されています。通常、ほとんどのネットワーク要件は デフォルトのネットワーク分析ポリシーで十分であり、ポリシーをカスタマイズする必要はあ りません。ただし、特定のネットワーク要件がある場合やパフォーマンスに問題がある場合 は、デフォルトのネットワーク分析ポリシーをカスタマイズできます。ネットワーク分析ポリ シーのカスタマイズは高度な設定であるため、上級ユーザまたはシスコのサポート以外は行え ないことに注意してください。

Snort 3 のネットワーク分析ポリシーの設定は、JSON と JSON スキーマに基づくデータ駆動型 モデルです。スキーマは OpenAPI 仕様に基づいており、サポートされているインスペクタ、 設定、設定タイプ、および有効な値を確認するのに役立ちます。Snort 3 インスペクタは、パ ケットを処理するプラグインです(Snort 2 プリプロセッサと同様)。ネットワーク分析ポリ シーの設定は、JSON 形式でダウンロードできます。

Snort 3 では、インスペクタと設定のリストは Snort 2 のプリプロセッサと設定のリストと 1 対 1でマッピングされていません。また、ManagementCenterで使用可能なインスペクタと設定の 数は、Snort 3 がサポートするインスペクタと設定の一部です。Snort 3 の詳細については、 <https://snort.org/snort3>を参照してください。Management Center で使用可能なインスペクタの詳 細については、<https://www.cisco.com/go/snort3-inspectors> を参照してください。

(注)

- ManagementCenterを7.0リリースにアップグレードする際に、ネットワーク分析ポリシー の Snort 2 バージョンで行った変更については、アップグレード後も Snort 3 に移行されま せん。
	- 侵入ポリシーとは異なり、Snort 2 のネットワーク分析ポリシーの設定を Snort 3 に同期す るオプションはありません。

#### デフォルトのインスペクタ更新

Lightweight Security Package (LSP)の更新には、新しいインスペクタまたは既存のインスペク タ設定の整数範囲への変更が含まれている場合があります。LSPのインストール後、新しいイ ンスペクタや更新された範囲は、ネットワーク分析ポリシーの Snort 3 バージョンのインスペ クタで使用できます。

#### バインダインスペクタ

バインダインスペクタは、特定のインスペクタにアクセスして考慮する必要がある場合のフ ローを定義します。トラフィックがバインダインスペクタで定義された条件に一致すると、そ のインスペクタの値/設定のみが有効になります。次に例を示します。

*imap*インスペクタの場合、バインダはアクセスする必要があるときに次の条件を定義します。 つまり、次の場合です。

- サービスが imap と等しい。
- ロールが any と等しい。

これらの条件が満たされている場合は、imap タイプを使用します。

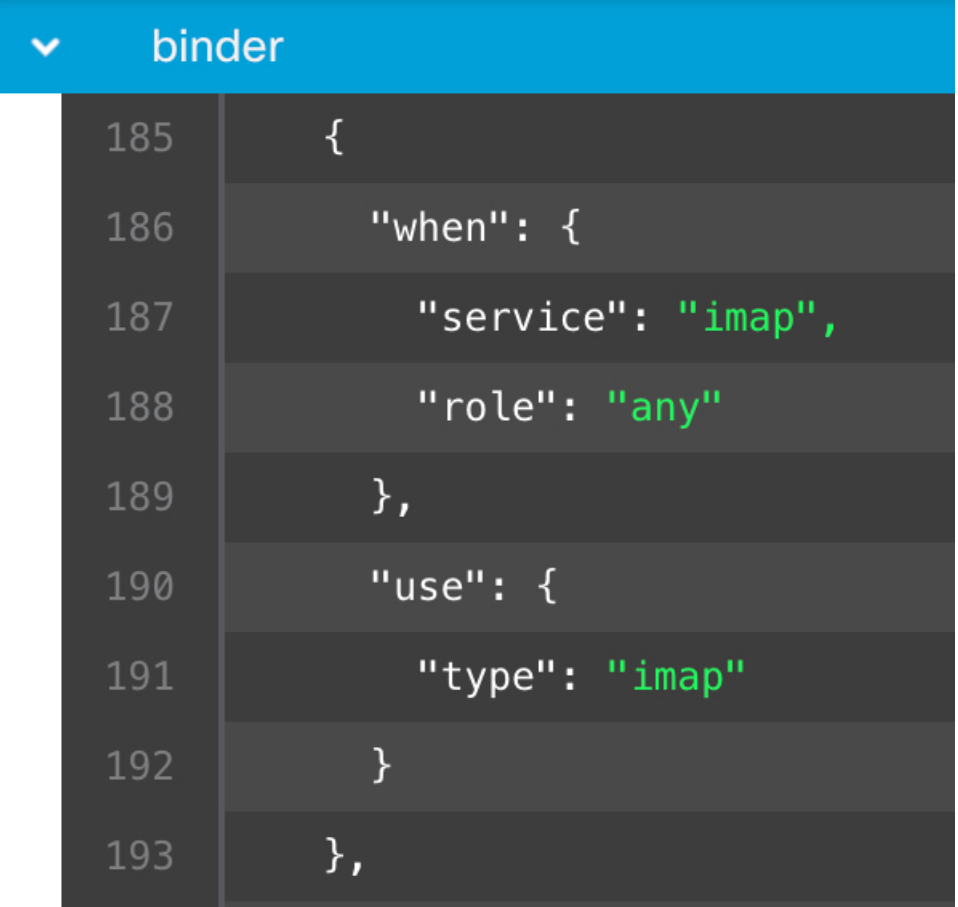

#### シングルトンインスペクタ

シングルトンインスペクタに含まれているインスタンスは 1 つです。これらのインスペクタ は、マルチトンインスペクタのようなインスタンスの追加をサポートしていません。シングル トンインスペクタ設定は、特定のトラフィックセグメントではなく、トラフィック全体に適用 されます。

```
次に例を示します。
{
   "normalizer":{
     "enabled":true,
     "type":"singleton",
     "data":{
        "ip4":{
           "df":true
        }
     }
  }
}
```
マルチトンインスペクタ

マルチトンインスペクタには、必要に応じて設定できる複数のインスタンスが含まれていま す。これらのインスペクタは、ネットワーク、ポート、VLANなどの特定の条件に基づく設定 をサポートしています。サポートされている一式の設定をインスタンスと呼びます。デフォル トのインスタンスはありますが、特定の条件に基づいてインスタンスを追加することもできま す。トラフィックがその条件に一致すると、そのインスタンスの設定が適用されます。それ以 外の場合は、デフォルトインスタンスの設定が適用されます。また、デフォルトインスタンス の名前はインスペクタの名前と同じです。

マルチトンインスペクタの場合、オーバーライドされたインスペクタ設定をアップロードする ときは、JSON ファイル内の各インスタンスの一致するバインダ条件(インスペクタにアクセ スまたは使用する必要がある場合の条件)も含めるか、または定義する必要があります。そう しないと、アップロードはエラーになります。新しいインスタンスを作成することもできます が、エラーを回避するために、作成するすべての新しいインスタンスに必ずバインダ条件を含 めてください。

次に例を示します。

• デフォルトインスタンスが変更されたマルチトンインスペクタ。

```
{
   "http_inspect":{
      "enabled":true,
      "type":"multiton",
      "instances":[
         {
            "name":"http_inspect",
           "data":{
              "response_depth":5000
            }
         }
      ]
   }
 }
• デフォルトのインスタンスとデフォルトのバインダが変更されたマルチトンインスペク
 タ。
 {
    "http_inspect":{
      "enabled":true,
      "type":"multiton",
```

```
"instances":[
         {
             "name":"http_inspect",
             "data":{
               "response_depth":5000
            }
         }
      ]
    },
    "binder":{
       "type":"binder",
       "enabled":true,
       "rules":[
         {
             "use":{
               "type":"http_inspect"
             },
             "when":{
               "role":"any",
               "ports":"8080",
               "proto":"tcp",
               "service":"http"
             }
         }
      ]
   }
 }
• カスタムインスタンスとカスタムバインダが追加されたマルチトンインスペクタ。
 {
    "http_inspect":{
       "enabled":true,
       "type":"multiton",
       "instances":[
         {
             "name": "http_inspect1",
            "data":{
               "response_depth":5000
            }
         }
      ]
    },
    "binder":{
       "type":"binder",
       "enabled":true,
       "rules":[
          {
             "use":{
               "type":"http_inspect",
               "name":"http_inspect1"
             },
             "when":{
               "role":"any",
               "ports":"8080",
               "proto":"tcp",
               "service":"http"
            }
         }
      ]
   }
 }
```
## ネットワーク分析ポリシーのマッピング

ネットワーク分析ポリシーの場合、Cisco Talos は Snort 3 バージョンのポリシーに対応する Snort 2 バージョンを見つけるために使用するマッピング情報を提供します。

このマッピングにより、Snort3バージョンのポリシーがSnort2バージョンと同等になります。

# ネットワーク分析ポリシーのマッピングの表示

- ステップ **1 [**ポリシー(**Policies**)**]** > **[**侵入(**Intrusion**)**]** > **[**ネットワーク分析ポリシー(**Network Analysis Policies**)**]** に 移動します。
- ステップ **2** [NAP マッピング(NAP Mapping)] をクリックします。
- ステップ **3** [マッピングの表示(View Mappings)] の矢印を展開します。

Snort 2 同等ポリシーに自動的にマッピングされる Snort 3 ネットワーク分析ポリシーが表示されます。

ステップ **4** [OK] をクリックします。

# ネットワーク分析ポリシーの作成

既存のすべてのネットワーク分析ポリシーは、対応する Snort 2 バージョンでも Snort 3 バー ジョンでも Management Center で使用できます。新しいネットワーク分析ポリシーを作成する と、Snort 2 バージョンと Snort 3 バージョンの両方で作成されます。

- ステップ **1 [**ポリシー(**Policies**)**]** > **[**侵入(**Intrusion**)**]** > **[**ネットワーク分析ポリシー(**Network Analysis Policies**)**]** に 移動します。
- ステップ2 [ポリシーの作成 (Create Policy) ] をクリックします。
- ステップ3 [名前 (Name) 1と [説明 (Description) 1に入力します。
- ステップ **4** 使用可能な選択肢から [検査モード(Inspection Mode)] を選択します。
	- [検出 (Detection) ]
	- [防御 (Prevention) ]
- ステップ **5** [ベースポリシー(Base Policy)] を選択し、[保存(Save)] をクリックします。
	- Snort 3およびSSL復号またはTLSサーバーアイデンティティを使用している場合は、防止モー ドでネットワーク分析ポリシー(NAP)を構成します。 (注)

新しいネットワーク分析ポリシーが、対応する Snort 2 バージョンと Snort 3 バージョンで作成 されます。

### ネットワーク分析ポリシーの変更

ネットワーク分析ポリシーを変更して、名前、説明、またはベースポリシーを変更できます。

- ステップ **1 [**ポリシー(**Policies**)**]** > **[**侵入(**Intrusion**)**]** > **[**ネットワーク分析ポリシー(**Network Analysis Policies**)**]** に 移動します。
- ステップ2 名前、説明、検査モード、またはベースポリシーを変更するには、[編集 (Edit) ] をクリックします。
	- ネットワーク分析ポリシーの名前、説明、ベースポリシー、および検査モードを編集すると、 編集内容はSnort 2とSnort 3の両方のバージョンに適用されます。特定のバージョンの検査モー ドを変更する場合は、それぞれのバージョンのネットワーク分析ポリシーページから変更でき ます。 (注)

ステップ3 [保存 (Save) 1をクリックします。

# **[**ネットワーク分析ポリシー(**Network Analysis Policy**)**]** ページでのイ ンスペクタの検索

[ネットワーク分析ポリシー(Network Analysis Policy)] ページの Snort 3 バージョンで、検索 バーに関連するテキストを入力してインスペクタを検索する必要がある場合があります。

- ステップ **1** ネットワーク分析ポリシーの [Snort 3 バージョン(Snort 3 Version)] に移動します。
- ステップ **2** [検索(Search)] バーに、検索するインスペクタの名前または関連するテキストを入力します。

検索するテキストに一致するすべてのインスペクタが表示されます。

たとえば、**pop** と入力すると、一致する結果としてポップインスペクタとバインダインスペクタが画面に 表示されます。

#### 関連トピック

カスタムネットワーク分析ポリシーの設定例 (93 ページ) インスペクタとオーバーライドのリストの表示 (89 ページ) ネットワーク分析ポリシーの Snort 3 の定義と用語 (74 ページ) ネットワーク分析ポリシーのカスタマイズ (83 ページ) 設定をオーバーライドするインスペクタのインライン編集 (87 ページ)

### インスペクタ設定のコピー

要件に応じて、ネットワーク分析ポリシーの Snort 3 バージョンのインスペクタ設定をコピー できます。

ステップ1 ネットワーク分析ポリシーの [Snort 3 バージョン (Snort 3 Version) ] の [インスペクタ (Inspectors) ] で、 設定をコピーするために必要なインスペクタを展開します。 デフォルト設定は左側の列に表示され、オーバーライドされた設定はインスペクタの下の右側の列に表示

されます。

- **ステップ2** [クリップボードにコピー(Copy to clipboard)] アイコンをクリックして、次のいずれかまたは両方のイン スペクタ設定をクリップボードにコピーします。
	- 左側の列の [デフォルト設定 (Default Configuration) ]
	- •右側の列の [オーバーライドされた設定 (Overridden Configuration) ]

ステップ **3** コピーしたインスペクタ設定を JSON エディタに貼り付けて、必要に応じて編集します。

関連トピック ネットワーク分析ポリシーのカスタマイズ (83 ページ)

# ネットワーク分析ポリシーのカスタマイズ

Snort 3 バージョンのネットワーク分析ポリシーは、要件に応じてカスタマイズできます。

ステップ **1** ネットワーク分析ポリシーの [Snort 3 バージョン(Snort 3 Version)] の [アクション(Actions)] ドロップ ダウンメニューをクリックします。

次のオプションが表示されます。

- スキーマの表示 (View Schema)
- ダウンロード(Download)
	- スキーマ(Schema)
	- サンプルファイル/テンプレート(Sample File / Template)
	- 完全な設定(Full Configuration)
	- オーバーライドされた設定 (Overridden Configuration)
- アップロード(Upload)
	- •オーバーライドされた設定 (Overridden Configuration)

ステップ **2** [スキーマの表示(View Schema)] をクリックして、スキーマファイルをブラウザで直接開きます。

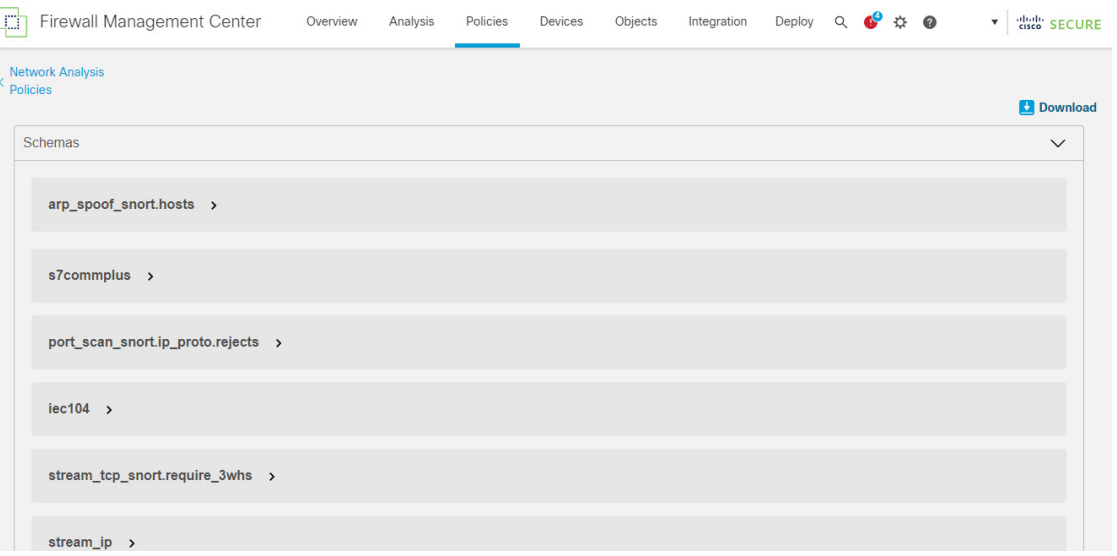

ステップ **3** [ダウンロード(Download)] では、次のオプションを使用し、必要に応じてスキーマファイル、サンプル ファイル、完全な設定、またはオーバーライドされた設定をダウンロードできます。

> これらのオプションでは、許容値、範囲、パターン、既存およびデフォルトのインスペクタ設定、ならび にオーバーライドされたインスペクタ設定に関する情報が得られます。

a) [スキーマ (Schema) ] をクリックしてスキーマファイルをダウンロードします。

スキーマファイルは、アップロードまたはダウンロードしたコンテンツを検証します。スキーマファ イルをダウンロードし、サードパーティ製の JSON エディタを使用して開くことができます。スキー マファイルを使用すると、インスペクタに設定できるパラメータと、対応する許容値、範囲、および 使用する際に受け入れられるパターンを識別できます。

たとえば、*arp\_spoof\_snort* インスペクタの場合は、ホストを設定できます。ホストには、*MAC* アドレ スと *IP* アドレスの値が含まれます。スキーマファイルは、これらの値に対して受け入れられる次のパ ターンを示します。

• **mac**:**pattern: ^([0-9A-Fa-f]{2}[:-]){5}([0-9A-Fa-f]{2})\$**

**^([0-9]{1,3}.[0-9]{1,3}.[0-9]{1,3}.[0-9]{1,3}(/[0-9]{1,2}){0,1})\$**

<sup>•</sup> **ip**:**pattern:**

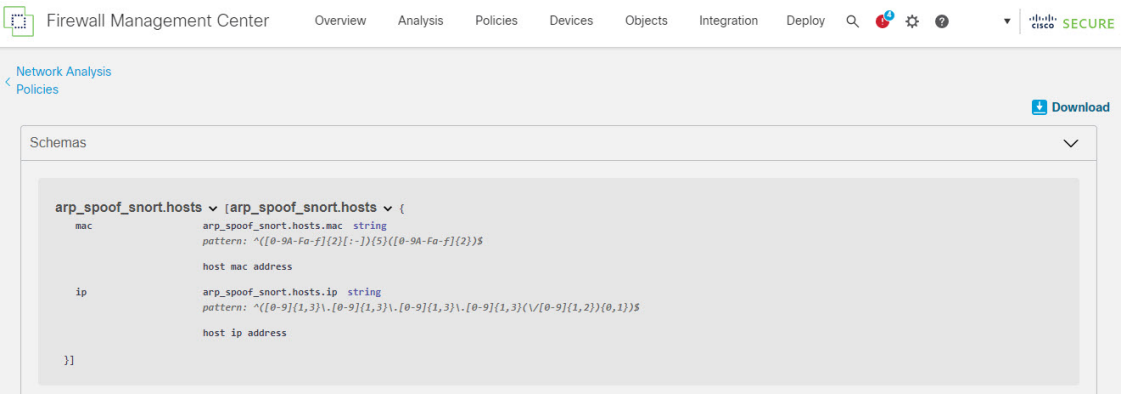

インスペクタ設定を正常にオーバーライドできるようにするには、スキーマファイルで受け入れられ る値、範囲、パターンに従って値、範囲、パターンを指定する必要があります。指定しないと、エラー メッセージが表示されます。

b) インスペクタ設定に役立つ設定例を含んだ既存のテンプレートを使用するには、[サンプルファイル/テ ンプレート(Sample File/Template)] をクリックします。

サンプルファイルに含まれている設定例を参照して、必要に応じて変更を加えることができます。詳 細については、を参照してください。

c) [完全な設定(Full Configuration)] をクリックして、インスペクタ設定全体を 1 つのファイルにダウン ロードします。

インスペクタを個別に展開する代わりに、完全な設定をダウンロードして必要な情報を探すことがで きます。インスペクタ設定に関するすべての情報がこのファイルで入手できます。

d) [オーバーライドされた設定(Overridden Configuration)] をクリックして、オーバーライドされたイン スペクタ設定をダウンロードします。

インスペクタ設定をオーバーライドしていない場合、このオプションは無効になります。インスペク タ設定をオーバーライドすると、このオプションが自動的に有効になり、ダウンロードできるように なります。

ステップ **4** 既存の設定をオーバーライドするには、次の手順を実行します。

次の方法を使用して、インスペクタ設定をオーバーライドすることができます。

- ManagementCenterでインスペクタのインライン編集を直接行います。インライン編集の手順について は、を参照してください。
- [アクション(Actions)] ドロップダウンメニューを使用してオーバーライドされたコンフィギュレー ション ファイルをアップロードする現在の手順を続行します。

ManagementCenterでインライン編集を直接行う場合は、現在の手順に従う必要はありません。それ以外の 場合は、この手順を完全に実行する必要があります。

a) [インスペクタ(Inspectors)] で、デフォルト設定をオーバーライドする必要があるインスペクタを展 開します。

デフォルト設定は左側の列に表示され、オーバーライドされた設定はインスペクタの下の右側の列に 表示されます。

検索バーに関連するテキストを入力して、インスペクタを検索する必要がある場合があります。

- b) [クリップボードにコピー(Copy to clipboard)] アイコンをクリックして、デフォルトのインスペクタ 設定をクリップボードにコピーします。
- c) JSON ファイルを作成し、デフォルト設定を貼り付けます。
- d) オーバーライドするインスペクタ設定を保持し、他のすべての設定とインスタンスを JSON ファイル から削除します。

[サンプルファイル/テンプレート(Sample File/Template)] を使用すると、デフォルト設定をオーバー ライドする方法を理解することもできます。これは、Snort 3 のネットワーク分析ポリシーをカスタマ イズする方法を説明する JSON スニペットを含むサンプルファイルです。詳細については、を参照し てください。

e) 必要に応じて、インスペクタ設定に変更を加えます。

変更を検証し、スキーマファイルに準拠していることを確認します。マルチトンインスペクタの場合 は、すべてのインスタンスのバインダ条件が JSON ファイルに含まれていることを確認します。詳細 については、Snort 3 の場合のカスタムネットワーク分析ポリシーの作成 (77 ページ)の「マルチト ンインスペクタ」を参照してください。

- f) さらにデフォルトのインスペクタ設定をコピーする場合は、オーバーライドされた設定を含んでいる 既存のファイルにそのインスペクタ設定を追加します。
	- (注) コピーしたインスペクタ設定は、JSON 標準に準拠する必要があります。
- g) オーバーライドされたコンフィギュレーション ファイルをシステムに保存します。
- h) 次の手順の説明に従って、オーバーライドされた設定を Management Center にアップロードします。
- ステップ **5** [アップロード(Upload)] で、[オーバーライドされた設定(Overridden Configuration)] をクリックして、 オーバーライドされた設定を含む JSON ファイルをアップロードできます。
	- 必要な変更のみをアップロードします。オーバーライドが本質的にスティッキになるため、設 定全体をアップロードしないでください。その場合、LSP 更新の一部としてのデフォルトの設 定に対する後続の変更は適用されません。 注意

ファイルをドラッグアンドドロップするか、またはクリックして、オーバーライドされたインスペクタ設 定を含むシステムに保存された JSON ファイルを参照します。

- [インスペクタオーバーライドのマージ(Merge inspector overrides)]:共通のインスペクタがない場合 は、アップロードされたファイルの内容が既存の設定にマージされます。共通のインスペクタがある 場合は、アップロードされたファイル(共通のインスペクタ用)のコンテンツが以前のコンテンツよ り優先され、それらのインスペクタの以前の設定が置き換えられます。
- [インスペクタオーバーライドの置換(Replace inspector overrides)]:以前のすべてのオーバーライド を削除し、アップロードされたファイル内の新しいコンテンツに置き換えます。
	- このオプションを選択すると、以前のすべてのオーバーライドが削除されます。そのため、 このオプションを使用して設定をオーバーライドする前に、十分な情報を得た上で決定し てください。 注目

オーバーライドされたインスペクタのアップロード中にエラーが発生した場合は、[オーバーライドされた 設定ファイルのアップロード (Upload Overridden Configuration File) 1ポップアップウィンドウにエラーが 表示されます。また、エラーのあるファイルをダウンロードしてからエラーを修正してファイルを再アッ プロードすることもできます。

ステップ **6** [オーバーライドされた設定ファイルのアップロード(Upload Overridden Configuration File)] ポップアップ ウィンドウで、[インポート(Import)]ボタンをクリックして、オーバーライドされたインスペクタ設定を アップロードします。

> オーバーライドされたインスペクタ設定をアップロードすると、インスペクタの横にオレンジ色の円が表 示され、オーバーライドされたインスペクタであることを示します。

> また、インスペクタの下の[オーバーライドされた設定(OverriddenConfiguration)]列には、オーバーライ ドされた値が表示されます。

> また、検索バーの横にある [オーバーライドのみを表示 (Show Overrides Only) ] チェックボックスを使用 して、オーバーライドされたすべてのインスペクタを表示することもできます。

- [ダウンロード (Download) ]の下にある[オーバーライドされた設定 (Overridden Configurations) ] を必ずダウンロードしてから、JSONファイルを開き、このファイルにインスペクタ設定に新し い変更/オーバーライドを追加します。このアクションは、オーバーライドされた古い設定を失 わないようにするために必要です。 (注)
- **ステップ7** (任意)新しいインスペクタ設定に変更を加える前に、システム上のオーバーライドされたコンフィギュ レーション ファイルのバックアップを作成します。
	- インスペクタ設定をオーバーライドするときは、バックアップを適宜作成することを推奨しま す。 ヒント

#### 関連トピック

オーバーライドした設定のデフォルト設定の復元 (89 ページ) インスペクタとオーバーライドのリストの表示 (89 ページ) カスタムネットワーク分析ポリシーの設定例 (93 ページ) [ネットワーク分析ポリシー(Network Analysis Policy)] ページでのインスペクタの検索 (82 ページ) インスペクタ設定のコピー (82 ページ)

### 設定をオーバーライドするインスペクタのインライン編集

ネットワーク分析ポリシーの Snort 3 バージョンでは、インスペクタ設定のインライン編集を 行い、要件に応じて設定をオーバーライドできます。

または、「アクション (Actions) 1ドロップダウンメニューを使用して、オーバーライドされた コンフィギュレーションファイルをアップロードすることもできます。詳細については、ネッ トワーク分析ポリシーのカスタマイズ (83 ページ)を参照してください。

ステップ1 ネットワーク分析ポリシーの [Snort 3 バージョン (Snort 3 Version) 1の [インスペクタ (Inspectors) 1で、 デフォルト設定をオーバーライドするために必要なインスペクタを展開します。

> デフォルト設定は左側の列に表示され、オーバーライドされた設定はインスペクタの下の右側の列に表示 されます。

ステップ **2** 右側の列の [オーバーライドされた設定(Overridden Configuration)] で、[インスペクタの編集(Edit Inspector) | (鉛筆) アイコンをクリックして、インスペクタ設定を変更します。

> [設定のオーバーライド (Override Configuration) ] ポップアップが表示され、必要な編集を行うことができ ます。

- オーバーライドする設定のみを保持するようにしてください。設定を同じ値のままにする と、そのフィールドはスティッキになります。つまり、その設定が将来 Talos によって変 更されたときに、現在の値が保持されることを意味します。 (注)
	- カスタムインスタンスを追加または削除する場合は、そのインスタンスのバインダルール もバインダインスペクタに追加するか、または削除します。
- ステップ **3** [OK] をクリックします。

JSON 標準に従ってエラーが発生した場合は、エラーメッセージとして表示されます。

ステップ **4** [保存(Save)] をクリックして、変更内容を保存します。

変更がOpenAPIスキーマ仕様に準拠している場合は、ManagementCenterで設定を保存できます。それ以外 の場合は、「オーバーライドされた設定の保存中にエラーが発生しました (Error Saving Overridden Configuration)] ポップアップが表示され、エラーが示されます。エラーのあるファイルをダウンロードす ることもできます。

#### 関連トピック

ネットワーク分析ポリシーのカスタマイズ (83 ページ) インライン編集時の未保存の変更を元に戻す (88 ページ) オーバーライドした設定のデフォルト設定の復元 (89 ページ) カスタムネットワーク分析ポリシーの設定例 (93 ページ)

### インライン編集時の未保存の変更を元に戻す

インスペクタ設定をオーバーライドするインライン編集を行っている間、またはインスペクタ のデフォルト設定に戻している間は、未保存の変更を元に戻すことができます。このアクショ ンでは、未保存のすべての変更が最後に保存された値に戻りますが、インスペクタのデフォル ト設定には戻りません。

設定をデフォルトに戻す方法については、「オーバーライドした設定のデフォルト設定の復 元」を参照してください。

ステップ1 ネットワーク分析ポリシーの [Snort 3 バージョン (Snort 3 Version) ] の [インスペクタ (Inspectors) ] で、 未保存の変更を元に戻すために必要なインスペクタを展開します。

> デフォルト設定は左側の列に表示され、オーバーライドされた設定はインスペクタの下の右側の列に表示 されます。

**ステップ2** 右側の列の [オーバーライドされた設定 (Overridden Configuration) ] で、[十字 (Cross) ] (X) アイコンを クリックして、インスペクタの未保存の変更を元に戻します。

または、[キャンセル (Cancel) ] をクリックして変更をキャンセルします。

インスペクタ設定への未保存の変更がない場合、このオプションは表示されません。

関連トピック

オーバーライドした設定のデフォルト設定の復元 (89 ページ) 設定をオーバーライドするインスペクタのインライン編集 (87 ページ)

# インスペクタとオーバーライドのリストの表示

検索バーの横にある [オーバーライドのみを表示(Show Overrides Only)] チェックボックスを 使用すると、オーバーライドされたすべてのインスペクタを表示できます。

ステップ **1** ネットワーク分析ポリシーの [Snort 3 バージョン(Snort 3 Version)] に移動します。

ステップ2 [オーバーライドのみ表示 (Show Overrides Only) ]チェックボックスをクリックして、オーバーライドされ たインスペクタのリストを表示します。

オーバーライドされたすべてのインスペクタは、識別しやすいように名前の横にオレンジ色の円が表示さ れます。

関連トピック

[ネットワーク分析ポリシー(Network Analysis Policy)] ページでのインスペクタの検索 (82 ページ) 設定をオーバーライドするインスペクタのインライン編集 (87 ページ) ネットワーク分析ポリシーのカスタマイズ (83 ページ)

# オーバーライドした設定のデフォルト設定の復元

インスペクタのデフォルト設定をオーバーライドするために行った変更を元に戻すことができ ます。このアクションは、オーバーライドされた設定をインスペクタのデフォルト設定に戻し ます。

ステップ1 ネットワーク分析ポリシーの Snort 3 バージョンの [インスペクタ (Inspectors in the Snort 3 Version) ] で、 オーバーライドされた設定を元に戻すために必要なインスペクタを展開します。

オーバーライドされたインスペクタは、名前の横にオレンジ色の円が表示されます。

デフォルト設定は左側の列に表示され、オーバーライドされた設定はインスペクタの下の右側の列に表示 されます。右側の列の [オーバーライドされた設定(Overridden Configuration)] で、[デフォルト設定に戻 す(Revert to default configuration)](戻る矢印)アイコンをクリックして、インスペクタのオーバーライ ドされた設定をデフォルト設定に戻します。

インスペクタのデフォルト設定を変更しなかった場合、このオプションは無効になります。

- **ステップ2** [元に戻す (Revert) ] をクリックして、決定を確定します。
- ステップ3 [保存 (Save) ] をクリックして、変更内容を保存します。

変更を保存しない場合は、[キャンセル (Cancel) ] または [十字 (Cross) ] (X) アイコンをクリックしま す。

関連トピック

インライン編集時の未保存の変更を元に戻す (88 ページ) ネットワーク分析ポリシーのカスタマイズ (83 ページ) 設定をオーバーライドするインスペクタのインライン編集 (87 ページ) カスタムネットワーク分析ポリシーの設定例 (93 ページ)

### **Snort 3** ポリシーの検証

Snort 3ポリシーを検証するために、ユーザーがメモできる基本情報のリストを次に示します。

- 現在の Management Center は複数の 脅威に対する防御 バージョンを管理できます。
- Management Center の現在のバージョンは、以前のバージョンの 脅威に対する防御 デバイ スには適用できない NAP 構成をサポートしています。
- 現在の NAP ポリシーと検証は、現在のバージョンのサポートに基づいて機能します。
- 変更には、以前のバージョンの 脅威に対する防御 では無効なコンテンツが含まれる場合 があります。
- ポリシー構成の変更は、現在のバージョンで有効な構成であり、現在の Snort 3 バイナリ と NAP スキーマを使用して実行されている場合に受け入れられます。
- 以前のバージョンの 脅威に対する防御 の場合、検証は展開中にその特定のバージョンの NAP スキーマと Snort 3 バイナリを使用して実行されます。特定のバージョンに適用でき ない構成がある場合、ユーザーには、特定のバージョンでサポートされていない構成はデ プロイされず、残りの構成がデプロイされるという情報または警告が表示されます。

この手順では、NAP ポリシーをアクセス コントロール ポリシーに関連付けてデバイスに展開 するときに、たとえば、レートフィルタ設定のようなインスペクタを適用してSnort3ポリシー を検証します。

ステップ1 NAPポリシー設定を上書きする手順:ネットワーク分析ポリシーの[Snort 3バージョン (Snort 3 Version) 1 の[インスペクタ (Inspectors) ] で、デフォルト設定をオーバーライドする必要なインスペクタを展開し ます。

> デフォルト設定は左側の列に表示され、オーバーライドされた設定はインスペクタの下の右側の列に表 示されます。

- ステップ **2** 右側の列の [オーバーライドされた設定(Overridden Configuration)] で、[インスペクタの編集(Edit Inspector) | (鉛筆) アイコンをクリックして、rate\_filter のようなインスペクタを変更します。 rate filter インスペクタに必要な編集を加えることができる [オーバーライドされた設定 (Override Configuration)] ポップアップが表示されます。
- ステップ **3** [OK] をクリックします。
- ステップ **4** [保存(Save)] をクリックして、変更内容を保存します。

または、「アクション (Actions) 1ドロップダウンメニューを使用して、オーバーライドされたコンフィ ギュレーション ファイルをアップロードすることもできます。

- ステップ **5** ネットワーク分析ポリシーの [Snort 3 バージョン(Snort 3 Version)] の [アクション(Actions)] ドロッ プダウンメニューをクリックします。
- ステップ6 [アップロード (Upload) ]で、[オーバーライドされた設定 (Overridden Configuration) ]をクリックして、 オーバーライドされた設定を含む JSON ファイルをアップロードできます。
	- 必要な変更のみをアップロードします。オーバーライドが本質的にスティッキになるため、 設定全体をアップロードしないでください。その場合、LSP 更新の一部としてのデフォルト の設定に対する後続の変更は適用されません。 注意

ファイルをドラッグアンドドロップするか、またはクリックして、オーバーライドされたインスペクタ 設定を含むシステムに保存された JSON ファイルを参照します。

- [インスペクタオーバーライドのマージ(Merge inspector overrides)]:共通のインスペクタがない場 合は、アップロードされたファイルの内容が既存の設定にマージされます。共通のインスペクタが ある場合は、アップロードされたファイル(共通のインスペクタ用)のコンテンツが以前のコンテ ンツより優先され、それらのインスペクタの以前の設定が置き換えられます。
- [インスペクタオーバーライドの置換(Replace inspector overrides)]:以前のすべてのオーバーライド を削除し、アップロードされたファイル内の新しいコンテンツに置き換えます。
	- このオプションを選択すると、以前のすべてのオーバーライドが削除されます。そのた め、このオプションを使用して設定をオーバーライドする前に、十分な情報を得た上で 決定してください。 注目

オーバーライドされたインスペクタのアップロード中にエラーが発生した場合は、[オーバーライドされ た設定ファイルのアップロード(Upload OverriddenConfigurationFile)]ポップアップウィンドウにエラー

が表示されます。また、エラーのあるファイルをダウンロードしてからエラーを修正してファイルを再 アップロードすることもできます。

- ステップ **7** アクセス コントロール ポリシーに **NAP** ポリシーを関連付ける手順:アクセス コントロール ポリシー エディタで、[詳細設定 (Advanced) ]をクリックし、[ネットワーク分析と侵入ポリシー (Network Analysis and Intrusion Policies)] セクションの横にある [編集(Edit)] をクリックします。
- ステップ **8** [デフォルトのネットワーク分析ポリシー(Default Network AnalysisPolicy)]ドロップダウンリストから、 デフォルトのネットワーク分析ポリシーを選択します。

ユーザが作成したポリシーを選択した場合は、[編集(Edit)]をクリックして、新しいウィンドウでポリ シーを編集できます。システムによって提供されたポリシーは編集できません。

- ステップ **9** [OK] をクリックします。
- ステップ **10** [保存(Save)] をクリックしてポリシーを保存します。
- ステップ **11** または、アクセス コントロール ポリシー エディタで、[詳細設定(Advanced)] をクリックし、[ネット ワーク分析と侵入ポリシー (Network Analysis and Intrusion Policies) 1セクションの横にある[編集 (Edit) 1 をクリックします。
- ステップ **12** [ルールの追加(Add Rule)] をクリックします。
- ステップ **13** 追加する条件をクリックして、ルールの条件を設定します。
- ステップ **14** [ネットワーク分析(Network Analysis)] タブをクリックし、このルールに一致するトラフィックの前処 理に使用する [ネットワーク分析ポリシー(Network Analysis Policy)] を選択します。
- ステップ **15** [追加(Add)] をクリックします。
- ステップ 16 展開: Management Center メニューで、[展開 (Deploy)] をクリックして[展開 (Deployment)] を選択し ます。
- ステップ **17** 設定変更を展開するデバイスを特定して選択します。
	- [検索(Search)]:[検索(Search)] ボックスのデバイス名、タイプ、ドメイン、グループ、または ステータスを検索します。
	- [展開(Expand)]:展開するデバイス固有の設定変更を表示するには、[展開矢印(Expand Arrow)] をクリックします。

デバイスのチェックボックスを選択すると、デバイスの下に表示されているデバイスのすべての変 更がプッシュされ、展開されます。ただし、[ポリシーの選択(PolicySelection)] を使用すると、展 開する個々のポリシーまたは設定を選択できるとともに、残りの変更は展開せずに保留できます。

必要に応じて、[ポリシーの表示または非表示(Show or Hide Policy)] を使用して、関連付けられて いる未変更のポリシーを選択して表示したり、非表示にしたりできます。

- ステップ **18** [展開(Deploy)] をクリックします。
- ステップ **19** 展開する変更に関するエラーや警告がシステムによって識別された場合は、[検証メッセージ(Validation Messages)]ウィンドウにその内容が表示されます。完全な詳細を表示するには、警告またはエラーの前 にある矢印アイコンをクリックします。

Snort 3 ネットワーク分析ポリシーに、この 脅威に対する防御 バージョンでは無効なインス ペクタまたは属性が含まれていることを示す警告が表示されます。この場合、無効な設定は 展開時にスキップされます。無効なインスペクタは、バージョン7.1より前のデバイスの場合 にのみ ["rate\_filter"] です。 (注)

### カスタムネットワーク分析ポリシーの設定例

これは、Snort 3 のネットワーク分析ポリシーをカスタマイズする方法について説明する JSON スニペットを含むサンプルファイルです。次の方法を使用して、インスペクタ設定をオーバー ライドできます。

- Management Center でインスペクタのインライン編集を直接行います。を参照してくださ い。
- [アクション(Actions)]ドロップダウンメニューを使用して、オーバーライドされたコン フィギュレーションファイルをアップロードします。ネットワーク分析ポリシーのカスタ マイズ (83 ページ)を参照してください。

これらのオプションのいずれかを選択する前に、ネットワーク分析ポリシーのオーバーライド を正常に定義するのに役立つ次の詳細情報と例をすべて確認してください。リスクとエラーを 回避するために、ここで説明するさまざまなシナリオの例を読んで理解する必要があります。

[アクション(Actions)]ドロップダウンメニューからインスペクタ設定をオーバーライドする 場合は、ネットワーク分析ポリシーのオーバーライド用の JSON ファイルを作成し、そのファ イルをアップロードする必要があります。

ネットワーク分析ポリシーでインスペクタ設定をオーバーライドするには、必要な変更のみを アップロードする必要があります。オーバーライドが本質的にスティッキになるため、設定全 体をアップロードしないでください。その場合、LSP更新の一部としてのデフォルト値や設定 に対する後続の変更は適用されません。

さまざまなシナリオの例を次に示します。

ベースポリシーのデフォルトの状態が無効な場合のシングルトンインスペクタの有効化

```
{
  "rate_filter": {
    "enabled": true,
    "type": "singleton",
    "data": []
 }
}
```
ベースポリシーのデフォルトの状態が有効な場合のシングルトンインスペクタの無効化

```
"rate_filter": {
  "enabled": false,
  "type": "singleton",
  "data": []
```
{

```
}
}
ベースポリシーのデフォルトの状態が無効な場合のマルチトンインスペクタの有効化
{
 "ssh": {
  "enabled": true,
  "type": "multiton",
  "instances": []
 }
}
```
ベースポリシーのデフォルトの状態が有効な場合のマルチトンインスペクタの無効化

```
{
  "ssh": {
   "enabled": false,
    "type": "multiton",
   "instances": []
 },
  "iec104": {
    "type": "multiton",
    "enabled": false,
   "instances": []
 }
}
```
シングルトンインスペクタの特定の設定のデフォルト値のオーバーライド

```
{
 "normalizer": {
   "enabled": true,
   "type": "singleton",
   "data": {
     "tcp": {
       "block": true
     },
     "ip6": true
   }
 }
}
```
マルチトンインスペクタでのデフォルトインスタンス(インスタンス名がインスペクタタイプ と一致する)の特定の設定のオーバーライド

```
{
  "http_inspect": {
    "enabled": true,
    "type": "multiton",
    "instances": [
      \left\{ \right."data": {
          "unzip": false
        },
        "name": "http_inspect"
      }
   ]
 }
}
```
必要な変更を含むデフォルトインスタンスのバインダルールの追加  $\bigotimes$ (注) デフォルトのバインダルールは編集できません。常に最後に追加されます。 { "binder": { "enabled": true, "type": "binder", "rules": [ { "use": { "type": "http\_inspect" }, "when": { "role": "server", "service": "http", "dst\_nets": "10.1.1.0/24" } } ] } } 新しいカスタムインスタンスの追加 (注) 対応するバインダルールエントリは、バインダインスペクタで定義する必要があります。 { "telnet": { "enabled": true, "type": "multiton", "instances": [ { "name": "telnet\_my\_instance", "data": { "encrypted\_traffic": true } } ] }, "binder": { "enabled": true, "type": "binder", "rules": [ { "when": { "role": "any", "service": "telnet" }, "use": { "type": "telnet", "name": "telnet\_my\_instance" } }

]

```
}
}
```
#### シングルトンインスタンス、マルチトン デフォルト インスタンスのオーバーライド、および 単一の **JSON** オーバーライドでの新しいマルチトンインスタンスの作成

単一の JSON オーバーライドで次を表示する例:

- シングルトンインスタンスのオーバーライド(**normalizer** インスペクタ)
- マルチトン デフォルト インスタンスのオーバーライド(**http\_inspect** インスペクタ)
- 新しいマルチトンインスタンスの作成(**telnet** インスペクタ)

```
{
 "normalizer": {
   "enabled": true,
    "type": "singleton",
   "data": {
     "tcp": {
        "block": true
      },
      "ip6": true
   }
 },
 "http_inspect": {
   "enabled": true,
    "type": "multiton",
   "instances": [
      {
        "data": {
          "unzip": false,
          "xff headers": "x-forwarded-for true-client-ip x-another-forwarding-header"
        },
        "name": "http_inspect"
     }
   \, ]
 },
  "telnet": {
   "enabled": true,
   "type": "multiton",
    "instances": [
     \{"name": "telnet_my_instance",
        "data": {
          "encrypted_traffic": true
        }
     }
   ]
  },
  "binder": {
   "enabled": true,
    "type": "binder",
    "rules": [
      {
        "when": {
          "role": "any",
          "service": "telnet"
        },
        "use": {
          "type": "telnet",
          "name": "telnet_my_instance"
```

```
}
       },
        {
         "use": {
           "type": "http_inspect"
          },
         "when": {
           "role": "server",
           "service": "http",
            "dst_nets": "10.1.1.0/24"
         }
       }
     ]
   }
 }
```
(注) バインダルールでデフォルトインスタンスの **name** 属性を指定する必要はありません。

#### **arp\_spoof** の設定

**arp\_spoof** の設定例:

arp spoof インスペクタには、属性のデフォルト設定はありません。次に、オーバーライド を指定できる場合を示します。

```
{
  "arp_spoof": {
    "type": "singleton",
    "data": {
      "hosts": [
        {
          "ip": "1.1.1.1",
          "mac": "ff:0f:f1:0f:0f:ff"
        },
        {
          "ip": "2.2.2.2",
          "mac": "ff:0f:f2:0f:0f:ff"
        }
     ]
    },
    "enabled": true
 }
}
```
#### **rate\_filter** の設定

{

```
"rate_filter": {
  "data": [
   {
      "apply_to": "[10.1.2.100, 10.1.2.101]",
      "count": 5,
      "gid": 135,
      "new action": "alert",
      "seconds": 1,
      "sid": 1,
     "timeout": 5,
      "track": "by_src"
    }
```

```
\frac{1}{2},
     "enabled": true,
     "type": "singleton"
  }
}
```
#### マルチ階層ネットワーク分析ポリシーを使用する場合のバインダルールの設定

この例では、子ポリシーに新しいカスタムインスタンスを追加し、バインダルールを作成する 方法を示します。バインドルールはリストとして定義されます。そのため、ルールは自動的に マージされないため、親ポリシーで定義されたルールを選択し、その上に新しいルールを作成 することが重要です。子ポリシーで使用可能なバインダルールは、全体として真の情報源で す。

脅威に対する防御 では、デフォルトの Cisco Talos ポリシールールがこれらのユーザー定義の オーバーライドに追加されます。

#### 親ポリシー:

telnet parent instance という名前と対応するバインダルールでカスタムインスタンス を定義しました。

```
{
  "telnet": {
    "type": "multiton",
    "instances": [
      {
        "data": {
          "normalize": true,
          "encrypted_traffic": true
        },
        "name": "telnet_parent_instance"
      }
    \cdot"enabled": true
  },
  "binder": {
    "enabled": true,
    "type": "binder",
    "rules": [
      {
        "when": {
          "role": "any",
          "service": "telnet"
        },
        "use": {
          "type": "telnet",
          "name": "telnet_parent_instance"
        }
      }
   ]
 }
}
```
#### 子ポリシー:

このネットワーク分析ポリシーには、ベースポリシーとして前述のポリシーがあります。 telnet child instanceという名前でカスタムインスタンスを定義し、このインスタンス のバインダルールも定義しました。親ポリシーからのバインダルールをここにコピーする必要 があります。その後に、子ポリシーのバインダルールはルールの性質に基づいて最上部の先頭 または末尾に追加できるようになります。 { "telnet": { "type": "multiton", "instances": [  $\{$ "data": { "normalize": true, "encrypted\_traffic": false }, "name": "telnet\_child\_instance" } ], "enabled": true }, "binder": { "enabled": true, "type": "binder", "rules": [ { "when": { "role": "any", "service": "telnet", "nets": "10.2.2.0/24" }, "use": { "type": "telnet", "name": "telnet\_child\_instance" } }, { "when": { "role": "any", "service": "telnet" }, "use": { "type": "telnet", "name": "telnet parent instance" } } ] }

#### 一般的なリストインスペクタ属性の設定

タイプリストの属性のオーバーライドを変更する場合、部分的なオーバーライドではなく、内 容全体を渡すことが重要です。つまり、ベースポリシー属性が次のように定義されている場合 です。

```
{
 "list-attribute": [
   {
     "entry1": {
       "key1": "value1"
     }
    },
    {
     "entry2": {
       "key2": "value2"
```
}

} } ] } **value1** を **value1-new** に変更する場合、オーバーライドのペイロードは次のようになりま す。 正しい方法: { "list-attribute": [ { "entry1": { "key1": "value1-new" } }, { "entry2": { "key2": "value2" } } ] } 誤った方法: { "list-attribute": [ { "entry1": { "key1": "value1-new" } } ] } この設定を理解するには、**smtp** インスペクタで **alt\_max\_command\_line\_len** 属性のトリ ム値を取得します。**smtp** インスペクタのデフォルト(基本)ポリシー設定が次のようになっ ているとします。 { "smtp": { "type": "multiton", "instances": [ { "name": "smtp", "data": { "decompress\_zip": false, "normalize\_cmds": "ATRN AUTH BDAT CHUNKING DATA DEBUG EHLO EMAL ESAM ESND ESOM ETRN EVFY EXPN HELO HELP IDENT MAIL NOOP ONEX QUEU QUIT RCPT RSET SAML SEND SOML STARTTLS TICK TIME TURN TURNME VERB VRFY X-ADAT XADR XAUTH XCIR X-DRCP X-ERCP XEXCH50 X-EXCH50 X-EXPS XGEN XLICENSE X-LINK2STATE XQUE XSTA XTRN XUSR", "ignore\_data": false, "max command line len": 512, "max\_header\_line\_len": 1000, "log\_rcptto": false, "decompress swf": false, "max response line len": 512, "b64 decode depth":  $-1$ , "max\_auth\_command\_line\_len": 1000, "log\_email\_hdrs": false,

```
"xlink2state": "alert",
         "binary_data_cmds": "BDAT XEXCH50",
         "auth cmds": "AUTH XAUTH X-EXPS",
         "log filename": false,
         "uu decode depth": -1,
         "ignore tls data": false,
         "data_cmds": "DATA",
         "bitenc decode depth": -1,
         "alt max command line len": [
           {
             "length": 255,
             "command": "ATRN"
           },
           {
             "command": "AUTH",
             "length": 246
           },
           {
             "length": 255,
             "command": "BDAT"
           },
           {
             "length": 246,
             "command": "DATA"
           }
         ],
         "log_mailfrom": false,
         "decompress_pdf": false,
         "normalize": "none",
         "email hdrs log depth": 1464,
         "valid_cmds": "ATRN AUTH BDAT CHUNKING DATA DEBUG EHLO
          EMAL ESAM ESND ESOM ETRN EVFY EXPN HELO HELP IDENT MAIL
          NOOP ONEX QUEU QUIT RCPT RSET SAML SEND SOML STARTTLS TICK
          TIME TURN TURNME VERB VRFY X-ADAT XADR XAUTH XCIR X-DRCP X-
          ERCP XEXCH50 X-EXCH50 X-EXPS XGEN XLICENSE X-LINK2STATE XQUE
          XSTA XTRN XUSR",
         "qp_decode_depth": -1
       }
     }
    ],
    "enabled": true
  }
}
ここで、次のように alt_max_command_line_len リストにさらに 2 つのオブジェクトを追
加します。
{
    "length": 246,
    "command": "XEXCH50"
},
{
    "length": 246,
    "command": "X-EXPS"
}
カスタムネットワーク分析ポリシーのオーバーライド JSON は次のようになります。
{
  "smtp": {
```

```
"type": "multiton",
"instances": [
 {
   "name": "smtp",
```

```
"data": {
        "alt_max_command_line_len": [
          {
            "length": 255,
            "command": "ATRN"
          },
          {
            "command": "AUTH",
            "length": 246
          },
          {
            "length": 255,
            "command": "BDAT"
          },
          {
            "length": 246,
            "command": "DATA"
          },
          {
            "length": 246,
            "command": "XEXCH50"
          },
          {
            "length": 246,
            "command": "X-EXPS"
          }
        ]
      }
    }
  ],
  "enabled": true
}
```
#### マルチトンインスペクタで多階層ネットワーク分析ポリシーが使用されている場合のオーバー ライドの設定

この例では、子ポリシーの属性のオーバーライドと、マージされた設定がどのようにインスタ ンスの子ポリシーで使用されるかを示します。子ポリシーで定義されたオーバーライドは、親 ポリシーとマージされます。したがって、attribute1 と attribute2 が親ポリシーでオーバーライ ドされ、attribute2 と attribute3 が子ポリシーでオーバーライドされると、マージされた設定は 子ポリシー用になります。つまり、attribute1 (親ポリシーで定義)、attribute2 (子ポリシーで 定義)、および attribute3(子ポリシーで定義)がデバイスに設定されます。

#### 親ポリシー:

}

これまでに、telnet parent instance という名前でカスタムインスタンスを定義し、カ スタムインスタンスの normalize と encrypted traffic の 2 つの属性をオーバーライド しました。

```
{
 "telnet": {
   "type": "multiton",
    "instances": [
     {
       "data": {
          "normalize": true,
          "encrypted_traffic": false
       },
        "name": "telnet_parent_instance"
```
```
}
    \vert,
    "enabled": true
  },
  "binder": {
    "enabled": true,
    "type": "binder",
    "rules": [
      {
        "when": {
          "role": "any",
          "service": "telnet"
        },
        "use": {
          "type": "telnet",
          "name": "telnet_parent_instance"
        }
      }
   ]
 }
}
```
## 子ポリシー:

このネットワーク分析ポリシーには、ベースポリシーとして前述のポリシーがあります。親ポ リシーから属性 encrypted trafficをオーバーライドし、新しい属性 ayt attack thresh もオーバーライドしました。

```
{
 "telnet": {
    "type": "multiton",
    "instances": [
     {
        "data": {
         "encrypted_traffic": true,
          "ayt_attack_thresh": 1
        },
        "name": "telnet_parent_instance"
     }
    ],
    "enabled": true
 }
}
```
上記のポリシーJSONでは、ネットワーク分析ポリシーを展開すると、次のマージされたJSON がデバイスに設定されます。

```
{
 "telnet": {
    "type": "multiton",
    "instances": [
      {
        "data": {
          "normalize": true,
         "encrypted_traffic": true,
         "ayt_attack_thresh": 1
        },
        "name": "telnet_parent_instance"
     }
   \cdot"enabled": true
  },
 "binder": {
    "enabled": true,
```

```
"type": "binder",
    "rules": [
      {
        "when": {
          "role": "any",
          "service": "telnet"
        },
        "use": {
          "type": "telnet",
          "name": "telnet_parent_instance"
        }
      }
   ]
 }
}
```
次に、カスタムネットワーク分析ポリシーの詳細の例を示します。同じ動作がデフォルトイン スタンスでも発生します。また、シングルトンインスペクタでも同様のマージが行われます。

## ネットワーク分析ポリシーのすべてのインスペクタオーバーライドの削除:

特定のネットワーク分析ポリシーのすべてのオーバーライドを削除する場合は、空の JSON を アップロードできます。オーバーライドをアップロードする際に、[インスペクタのオーバー ライドの置換 (Replace inspector overrides) 1オプションを選択します。

```
}
```
{

## 関連トピック

ネットワーク分析ポリシーの Snort 3 の定義と用語 (74 ページ) ネットワーク分析ポリシーのマッピング (81 ページ) Snort 3 の場合のカスタムネットワーク分析ポリシーの作成 (77 ページ) [ネットワーク分析ポリシー (Network Analysis Policy) ] ページでのインスペクタの検索 (82 ページ) インスペクタ設定のコピー (82 ページ) ネットワーク分析ポリシーのカスタマイズ (83 ページ) 設定をオーバーライドするインスペクタのインライン編集 (87 ページ) インスペクタとオーバーライドのリストの表示 (89 ページ)

## ネットワーク分析ポリシーの設定とキャッシュされた変 更

新しいネットワーク分析ポリシーを作成すると、そのポリシーには基本ポリシーと同じ設定が 付与されます。

ネットワーク分析ポリシーの調整時に、特にインスペクタを無効にするときは、インスペクタ と侵入ルールによっては、トラフィックを特定の方法で最初にデコードまたは前処理する必要 があることに留意してください。必要なインスペクタを無効にすると、システムは自動的に現 在の設定でインスペクタを使用します。ただし、ネットワーク分析ポリシーの Web インター フェイスではインスペクタは無効のままになります。

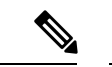

前処理と侵入インスペクションは非常に密接に関連しているため、単一パケットを検査する ネットワーク分析ポリシーと侵入ポリシーは、相互補完する必要があります。前処理の調整、 特に複数のカスタム ネットワーク分析ポリシーを使用して調整することは、高度なタスクで す。 (注)

システムは、ユーザごとに1つのネットワーク分析ポリシーをキャッシュします。ネットワー ク分析ポリシーの編集中に、任意のメニューまたは別のページへの他のパスを選択した場合、 変更内容はそのページを離れてもシステム キャッシュにとどまります。

I

ネットワーク分析ポリシーの設定とキャッシュされた変更

翻訳について

このドキュメントは、米国シスコ発行ドキュメントの参考和訳です。リンク情報につきましては 、日本語版掲載時点で、英語版にアップデートがあり、リンク先のページが移動/変更されている 場合がありますことをご了承ください。あくまでも参考和訳となりますので、正式な内容につい ては米国サイトのドキュメントを参照ください。